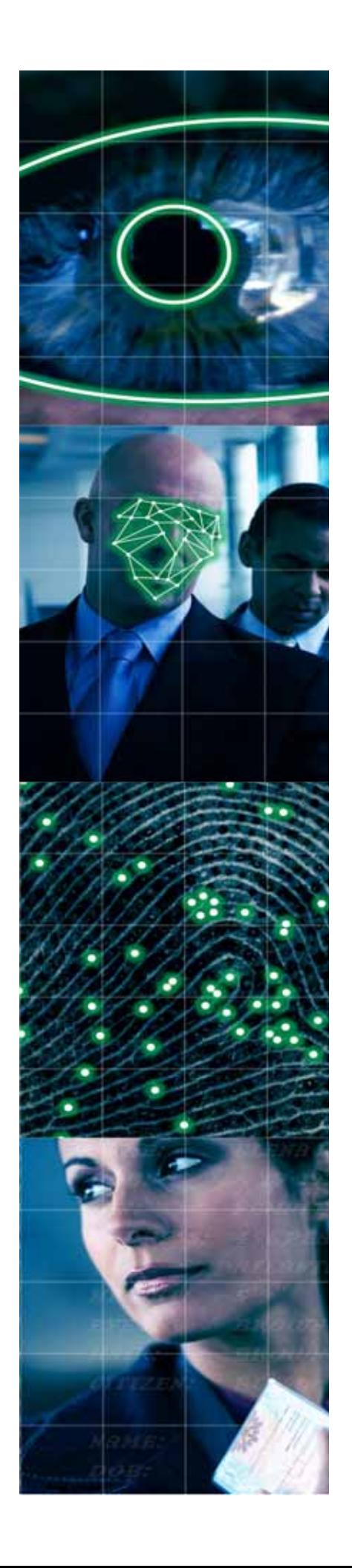

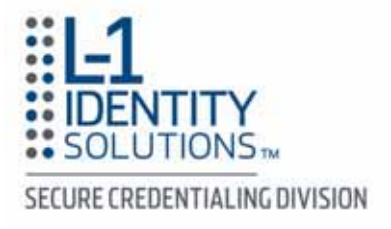

## **iA-thenticate Administrator's Guide**

**5.5** 

**Document Number PUB-00052-B-00**

296 Concord Road, Billerica, MA 01821 • www.L1ID.com

#### **L-1 Identity Solutions Technology**

L-1 and the L-1 logo are registered trademarks of L-1 Identity Solutions, Inc. This documentation details technology provided by L-1 Identity Solutions, Inc. Use of such technology requires a license from L-1. Receipt of this document conveys no license under any L-1 patents, trademarks or copyright rights. All other trademarks, service marks mentioned in this document are the exclusive property of their respective owners. Any rights not expressly granted herein are reserved. All other products, names, brand names, and company names mentioned in this document may be trademarks or designations of their respective owners.

This product is not endorsed or sponsored by any of the companies whose products or services are mentioned in this book. In particular, use of the term "AAMVA" is meant only to identify this version of the product as supporting identity document production in jurisdictions that are members of AAMVA.

#### **Confidential Information**

This documentation contains confidential information, including trade secrets, of L-1. It is important that this documentation be used, copied and/or disclosed only in accordance with confidentiality agreements with L-1.

#### **Notice**

THE DOCUMENTS AND RELATED GRAPHICS COULD INCLUDE TECHNICAL INACCURACIES OR TYPOGRAPHICAL ERRORS. CHANGES ARE PERIODICALLY ADDED TO THE INFORMATION HEREIN. L-1 AND/OR ITS RESPECTIVE SUPPLIERS MAY MAKE IMPROVEMENTS AND/OR CHANGES IN PRODUCT(S) AND/OR PROGRAM(S) DESCRIBED HEREIN AT ANY TIME.

THIS DOCUMENT CONTAINS PROPRIETARY INFORMATION OF L-1 IDENTITY SOLUTIONS, INC. AND ITS RECEIPT AND POSSESSION DOES NOT CONVEY ANY RIGHTS TO REPRODUCE, DISCLOSE ITS CONTENTS, OR MANUFACTURE, USE OR SELL ANYTHING IT MAY DESCRIBE OR REPRESENT. REPRODUCTION, DISCLOSURE OR USE OF ANY SUCH INFORMATION WITHOUT SPECIFIC LICENCE OR WRITTEN AUTHORIZATION IS STRICTLY FORBIDDEN.

L-1 AND/OR ITS RESPECTIVE SUPPLIERS MAKE NO REPRESENTATIONS ABOUT THE SUITABILITY OF THE INFORMATION CONTAINED IN THIS DOCUMENT AND RELATED GRAPHICS PUBLISHED. ALL SUCH DOCUMENTS AND RELATED GRAPHICS ARE PROVIDED "AS IS" WITHOUT WARRANTY OF ANY KIND. L-1 AND/OR ITS RESPECTIVE SUPPLIERS HEREBY DISCLAIM ALL WARRANTIES AND CONDITIONS WITH REGARD TO THIS INFORMATION, INCLUDING ALL WARRANTIES AND CONDITIONS OF MERCHANTABILITY, WHETHER EXPRESS, IMPLIED OR STATUTORY, FITNESS FOR A PARTICULAR PURPOSE, TITLE AND NON-INFRINGEMENT. IN NO EVENT SHALL L-1 AND/OR ITS RESPECTIVE SUPPLIERS BE LIABLE FOR ANY SPECIAL, INDIRECT OR CONSEQUENTIAL DAMAGES OR ANY DAMAGES WHATSOEVER RESULTING FROM LOSS OF USE, DATA OR PROFITS, WHETHER IN AN ACTION OF CONTRACT, NEGLIGENCE OR OTHER TORTIOUS ACTION, ARISING OUT OF OR IN CONNECTION WITH THE USE OR PERFORMANCE OF THE INFORMATION CONTAINED IN ALL SUCH DOCUMENTS.

#### RADIO AND TELEVISION INTERFERENCE

NOTE: This equipment has been tested and found to comply with the limits for a Class A digital device, pursuant to Part 15 of the FCC rules. These limits are designed to provide reasonable protection against harmful interference when the equipment is operated in a commercial environment. This equipment generates, uses and can radiate radio frequency energy and, if not installed and used in accordance with the instruction manual, may cause harmful interference to radio communications. Operation of this equipment in a residential area is likely to cause harmful interference in which case the user will be required to correct the interference at his own expense.

In order to maintain compliance with FCC regulations shielded cables must be used with this equipment. Operation with non-approved equipment or unshielded cables is likely to result in interference to radio & television reception.

Changes and Modifications not expressly approved by **L1 Identity Solutions** can void your authority to operate this equipment under Federal Communications Commissions rules.

**This device complies with Industry Canada license-exempt RSS standard(s)**. Operation is subject to the following two conditions: (1) this device may not cause interference, and (2) this device must accept any interference, including interference that may cause undesired operation of the device.

# **About this Guide**

The iA-thenticate Administrators Guide describes how to install, configure, and manage the L-1 iA-thenticate applications.

### **Who Should Read this Guide**

This guide is intended for technical personnel and system administrators responsible for installing, configuring and managing the iA-thenticate system. Personnel should be familiar with Microsoft Windows applications.

### **Related Documents**

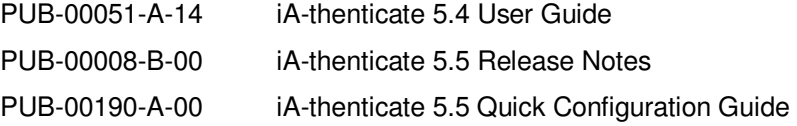

### **Revision History**

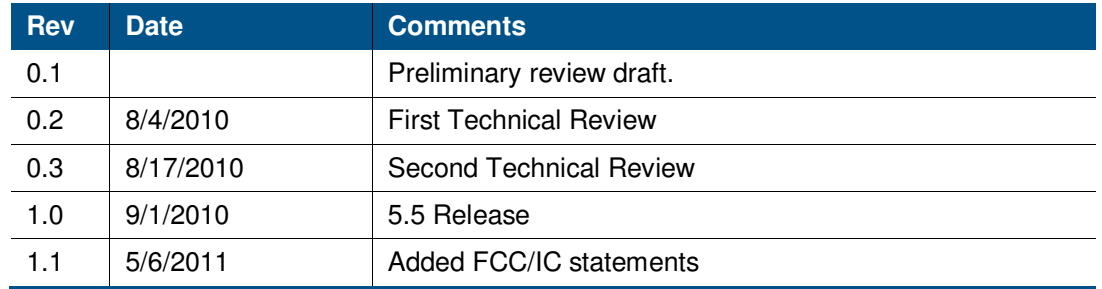

# **Table of Contents**

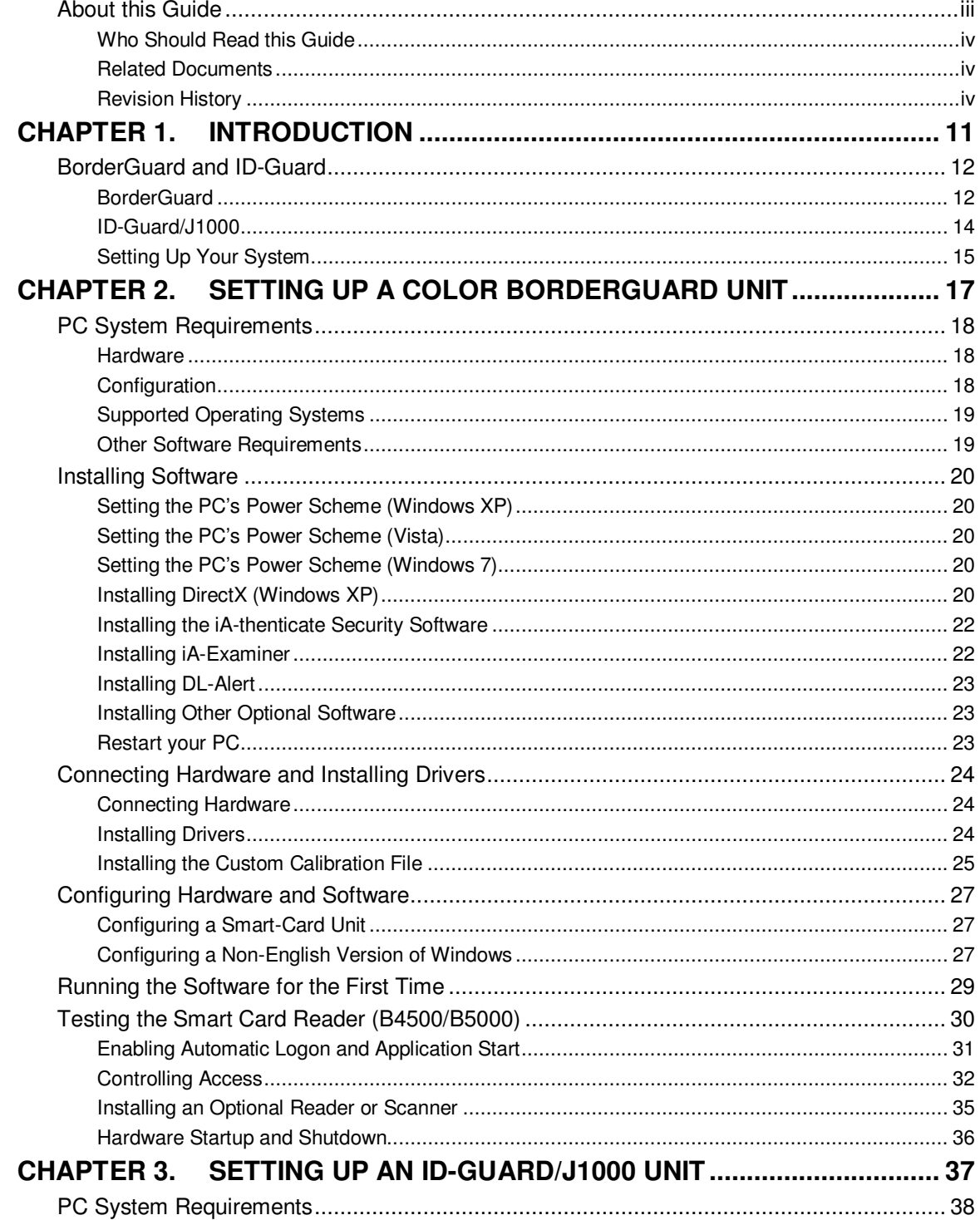

#### **L-1 IDENTITY SOLUTIONS SECURE CREDENTIALING DIVISION**

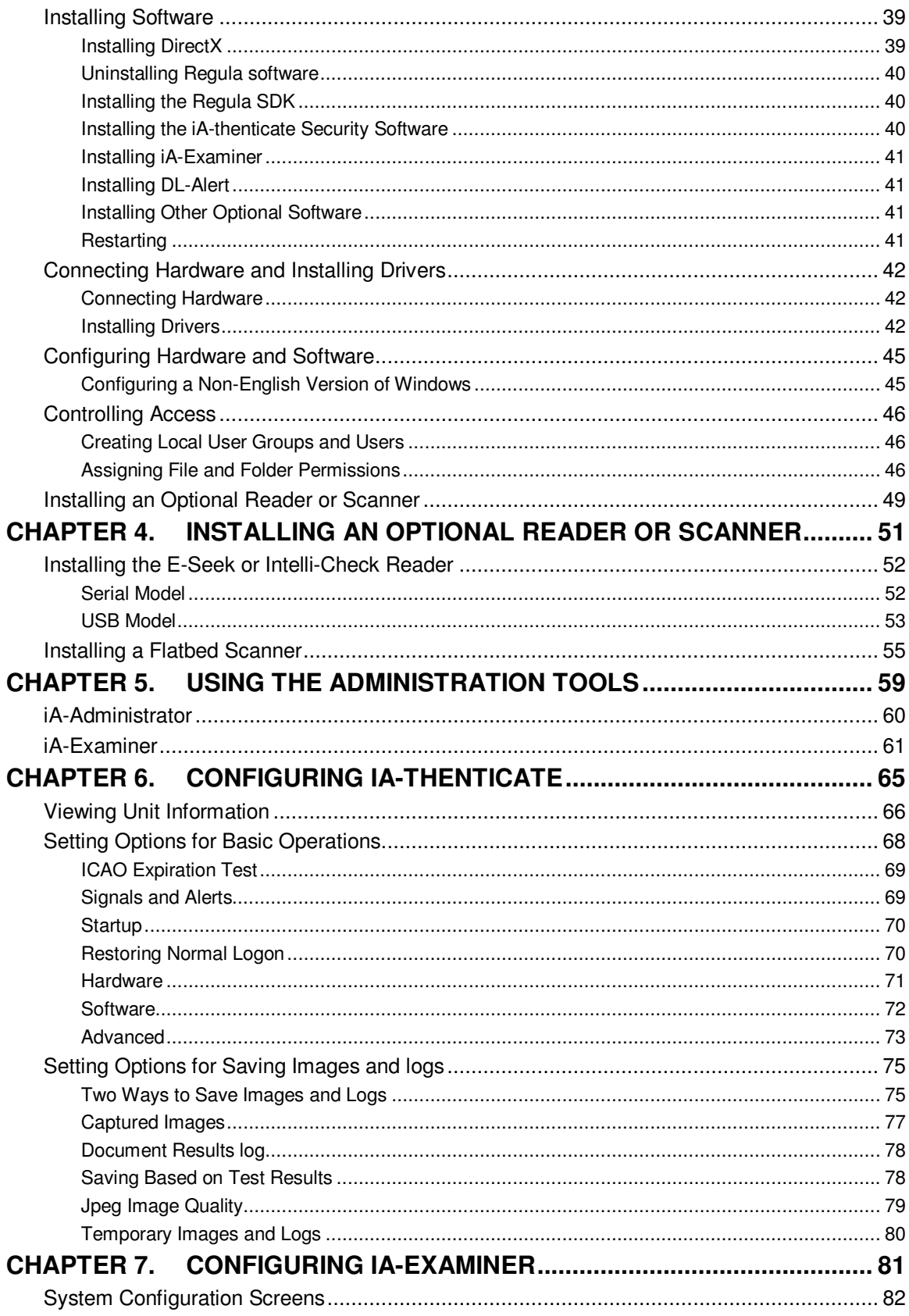

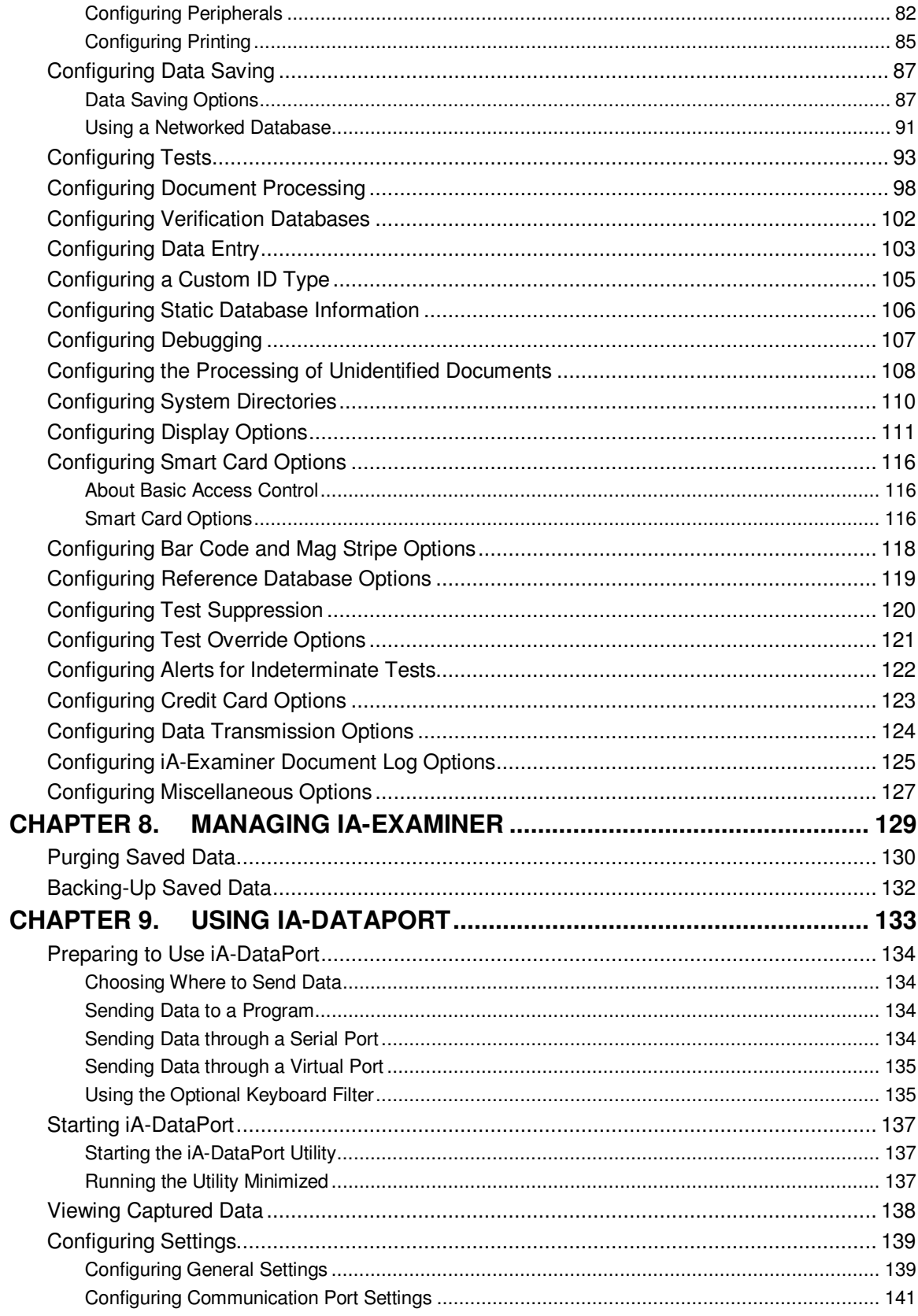

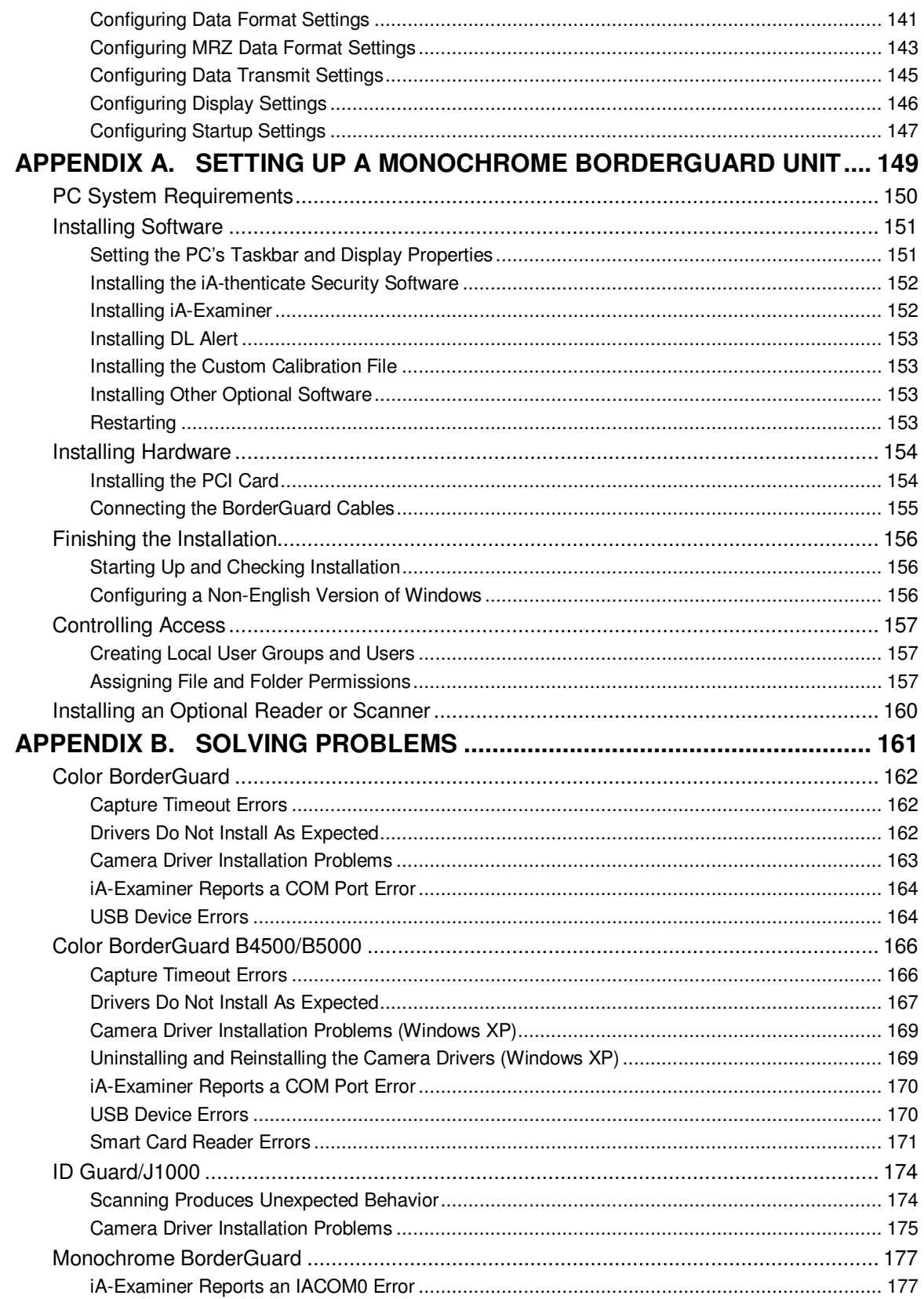

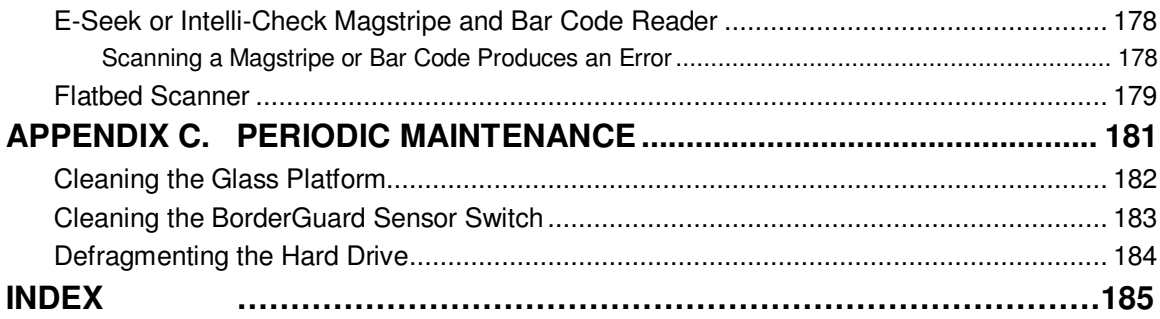

# **Chapter 1. Introduction**

iA-thenticate® is a hardware and software system for testing the authenticity of travel and ID documents and for checking the identity of document owners.

Basic document testing includes verifying the checksum digits in a document's machine-readable zone (MRZ), checking its expiration date, and confirming the proper use of IR-absorbent (B900) ink.

With optional software and hardware, the system can test documents in additional ways and also check a document owner's identity. For example:

- With **ID-Passport**® software, the system can verify additional features such as UV patterns and security laminate.
- With **ID-License**™ and **DL-Alert**™ software and a magnetic stripe and bar code reader, the system can read and verify driver's licenses and non-driver IDs.
- With **TextWatch**® software, the system can compare information read from the document against a custom database of names, stolen document numbers, or other important data.
- With an integrated smart card reader, the system can read, verify, and cross-check information from an embedded smart chip.

# **BorderGuard and ID-Guard**

The system includes a BorderGuard® or ID-Guard® unit and a PC running iA-thenticate software.

### **BorderGuard**

BorderGuard processes passport-size documents as well as smaller wallet-size cards. It captures document images using a color camera and often uses an attached reader to read magnetic stripes (magstripes) and two-dimensional (2D) bar codes. Some units have an integrated smartcard reader for reading chips embedded in the front and back pages (covers) of documents.

#### **Note:** The BorderGuard unit has also been called an iA-thenticate unit. Your unit may have either label.

**Note:** Some older BorderGuard units have a monochrome camera.

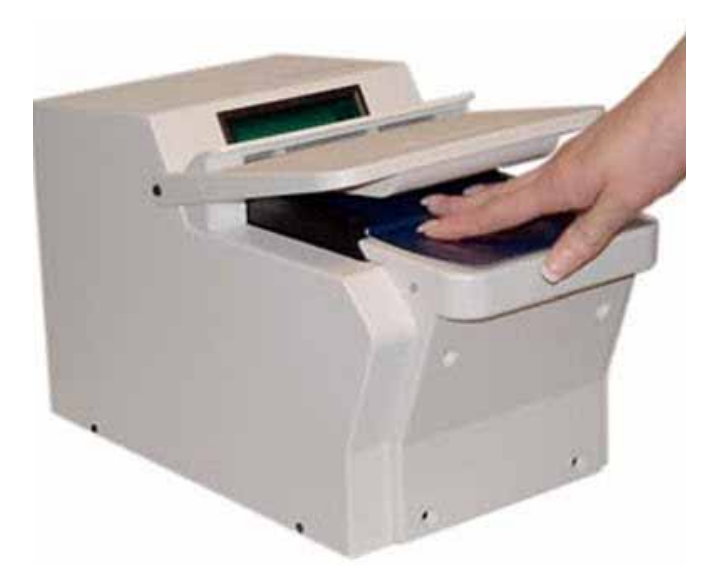

**Figure 1. Color BorderGuard with Smart Chip Reader** 

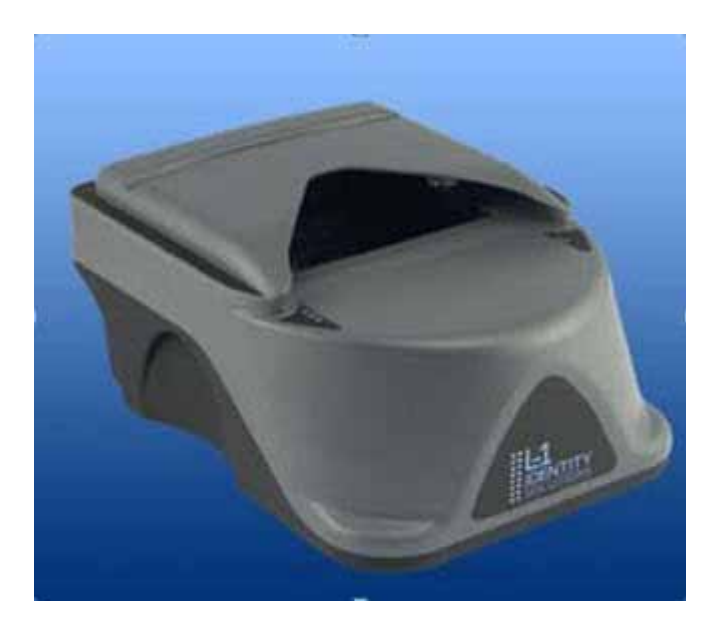

**Figure 2. Color Border Guard B4500/B5000** 

#### **L-1 IDENTITY SOLUTIONS CONSUMING THE CONSUMING THE CONSUMING THE CONSUMING THE CONSUMING TEAM SECURE CREDENTIALING DIVISION**

### **ID-Guard/J1000**

ID-Guard/J1000 processes standard wallet-size cards such as driver's licenses and IDs. It captures document images using a color camera, and has an integrated magstripe reader. It can also read 2D bar codes directly from the captured document images without additional hardware.

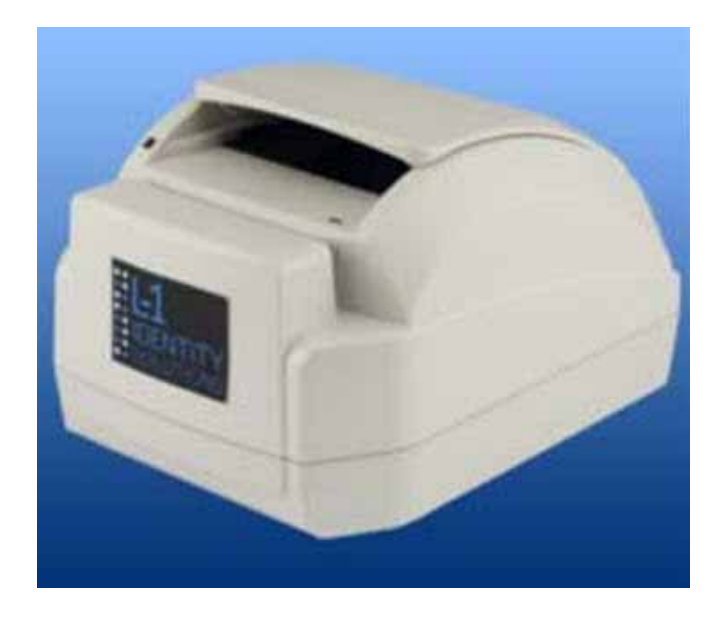

**Figure 3. ID-Guard/J1000** 

## **Setting Up Your System**

To set up your iA-thenticate system, carefully follow the instructions in the appropriate chapter:

- See Chapter 2 to setup a Color BorderGuard unit.
- See Appendix A to setup a Monochrome BorderGuard unit.
- See Chapter 3 to set up an ID-Guard/J1000 unit.
- See Chapter 4 to setup additional hardware
- See Chapter 5 to familiarize yourself with the administrative tools you need to configure your system.
- See Chapters 6 and 7 to Configure your system.
- See Chapters 8 and 9 to Manage your system.

# **Chapter 2. Setting Up a Color BorderGuard Unit**

This chapter explains how to set up your iA-thenticate system if you have a BorderGuard (iAthenticate) unit with a color camera. This includes:

- Color BorderGuard units, which have a text panel above the document platform
- Color BorderGuard B4500/5000 units, which have indicator lights instead

Before you proceed with installation, check the Release Notes for new information.

If you are upgrading from a previous version, you may need to follow additional steps. Refer to the iA-thenticate 5.5 Release Notes for additional information.

**Note:** Although setting up this system is similar to setting up a PC, there are important

differences. Follow the instructions in this chapter carefully, or your system may not work properly.

 If you are not experienced in setting up and managing PCs in a networked environment, you should not attempt to do the setup yourself.

# **PC System Requirements**

You install the iA-thenticate software on a Windows PC, and you connect the BorderGuard unit to the PC through a USB cable. Some units also connect using a standard serial cable. Your PC must meet the following requirements:

#### **Hardware**

#### For Windows XP

- Processor: 1.6 GHz Pentium 4 or better recommended; 2.8 GHz or better for a smart-card unit
- RAM: 256 MB minimum; 512 MB minimum for a smart-card unit
- Free disk space: 300 MB minimum; 1 GB or more recommended when saving captured images and data
- Video display: 1024x768 resolution, 65536 colors, or better
- An available USB 2.0 port (high speed, 480 Mbps)
- An available standard serial port (for units that require it)
- **Note:** For Color BorderGuard units with USB ports, adding USB devices may increase the minimum system requirements. L-1 recommends using the USB ports on your computer before using any ports that may be on the back of the BorderGuard unit.

#### For Windows Vista and Windows 7

- Processor: 2.8 GHz Pentium 4 or better
- RAM: 512 MB minimum
- Free disk space: 16 GB
- Video display: 1024x768 resolution, 65536 colors, or better
- An available USB 2.0 port (high speed, 480 Mbps)
- An available standard serial port (for units that require it)

### **Configuration**

• Swap file: L-1 recommends 768 MB minimum and 1024 MB maximum for drive C and for the data drive (where you store captured images).

#### **L-1 IDENTITY SOLUTIONS CONSUMING THE CONSUMING THE CONSUMING THE CONSUMING THE CONSUMING TEAM SECURE CREDENTIALING DIVISION**

## **Supported Operating Systems**

- Windows XP Professional Service Pack 2
- Windows Vista
- Windows 7

### **Other Software Requirements**

- Internet Explorer 6.0 Service Pack 1 or higher with update 832894 (Microsoft Security Bulletin MS04-004)
- Current Microsoft USB driver recommended; third-party USB drivers may also perform well.

# **Installing Software**

**Note:** Do **not** connect the BorderGuard hardware yet.

### **Setting the PC's Power Scheme (Windows XP)**

For optimal performance, the Power Scheme for the host computer should be set to **Always on**. This setting applies to laptops and PCs running Windows XP.

- 1. From the Windows **Start** button, select **Control Panel > Power Options**.
- 2. Click the **Power Schemes tab**.
- 3. In the **Power schemes** drop down list, select the **Always on** option.

### **Setting the PC's Power Scheme (Vista)**

- 1. From the Windows **Control Panel,** select **Power Options**.
- 2. Select **Adjust Power Settings**.
- 3. Select the **High Performance** power plan.
- 4. Make sure that the **Put the Computer to Sleep** option is set to **Never**.

### **Setting the PC's Power Scheme (Windows 7)**

- 1. From the Windows **Control Panel,** select **System and Security.**
- 2. Select **Power Options**.
- 3. Select the **Balanced** Power Plan and then click on **Change plan settings.** The **Edit plan settings** screen appears. Change both dropdown items (**Turn off Display** and **Put the computer to sleep**) to **Never**.
- 4. Expand the **Sleep** option and select **Change Advanced power settings**. The **Advanced Power settings** screen appears.
- 5. Set both the **Sleep after** and **Hibernate after** settings to **Never.**
- 6. Click **OK** and **Save Changes** on both this screen and the **Edit plan settings** screen**.**

### **Installing DirectX (Windows XP)**

This software requires that DirectX 9.0c End-User Runtime be installed on your PC. To find out whether you already have this software installed:

- 1. Select **Start>Run**, type dxdiag, and click **OK**.
- 2. Find the DirectX version listed under **System Information** on the **System tab**.

#### **L-1 IDENTITY SOLUTIONS CONSUMING THE CONSUMING THE CONSUMING THE CONSUMING THE CONSUMING TEAM SECURE CREDENTIALING DIVISION**

If the version is not 9.0c or later, you must install DirectX 9.0c:

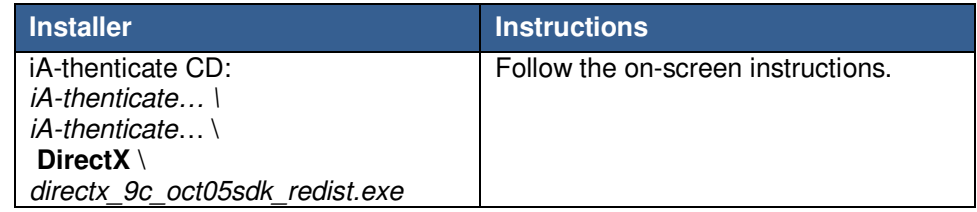

- **Note:** This release has been tested with DirectX 9.0c. Later versions of DirectX may also be compatible.
- **Note:** The CD's folder names include the name of the software plus version information—for example, iA-thenticate 5.3 Install (SFW-00099-A-00). For simplicity, these instructions use just the first part of the name, **iA-thenticate….**, for example.

## **Installing the iA-thenticate Security Software**

**Note:** If you are upgrading, the screens you see may differ slightly from the ones listed. Just follow the on-screen instructions.

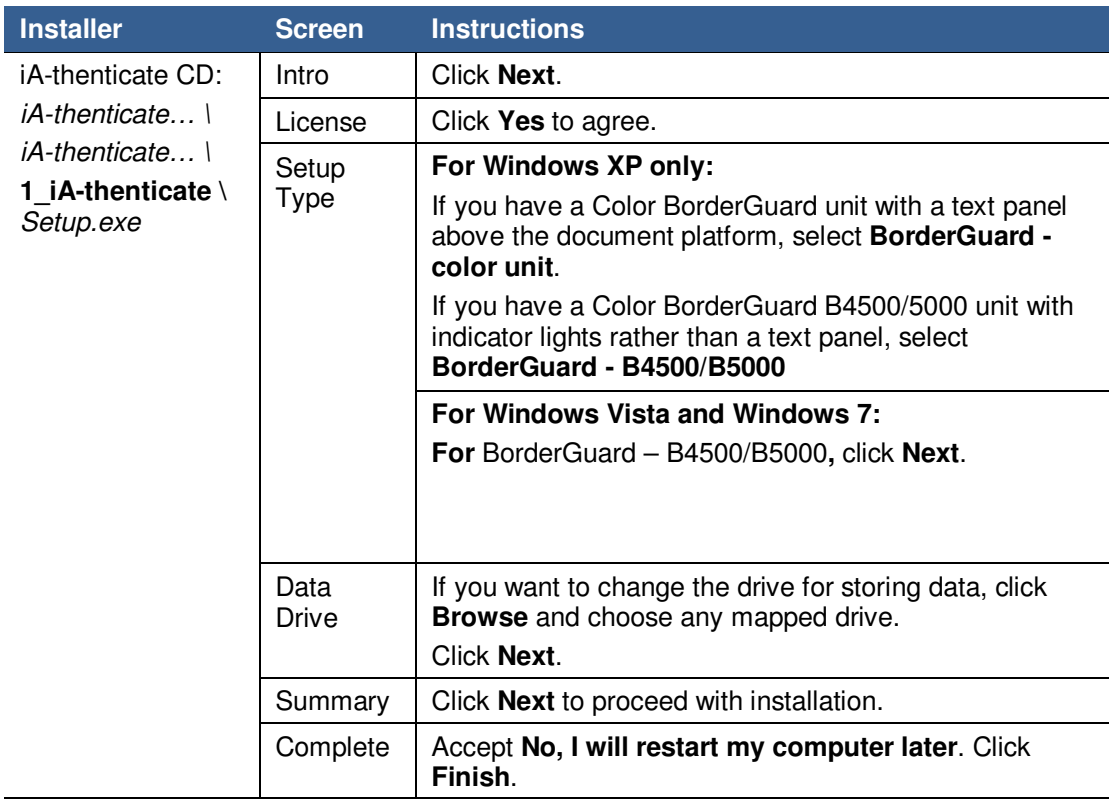

## **Installing iA-Examiner**

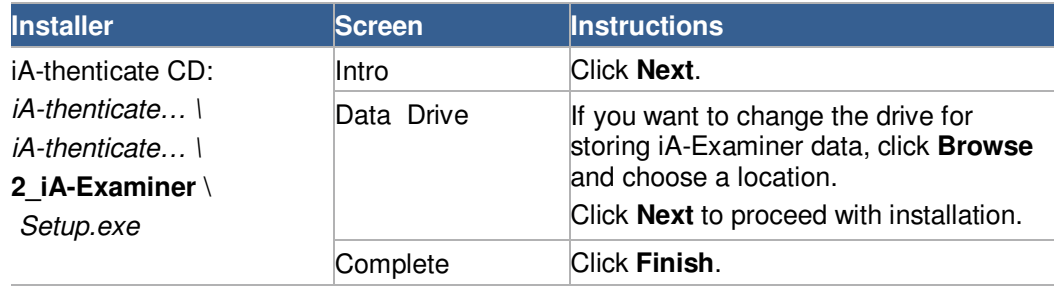

## **Installing DL-Alert**

If you have the optional **DL-Alert™** software, either the **Intelli-Check** or **Positive Access®**  version, install it now.

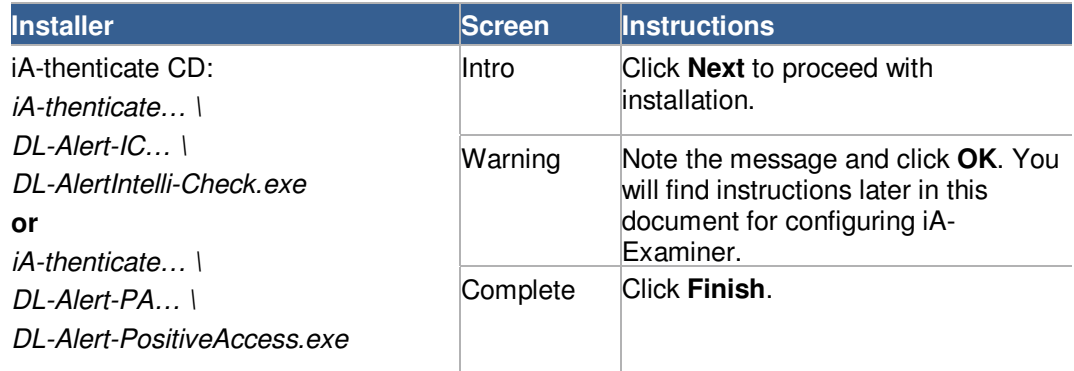

## **Installing Other Optional Software**

If you have other optional software such as **ID-Passport** or **ID-License** or **Global-ID**, install it now. Follow the instructions included with the optional software.

## **Restart your PC**

After installing all your software, restart your PC.

# **Connecting Hardware and Installing Drivers**

Connect the BorderGuard hardware only after you have installed the software as described in the previous section.

### **Connecting Hardware**

Each BorderGuard unit ships with a USB cable and a power supply and cord. Some units also include a standard serial cable.

**Note:** The included power supply might not have a power cord suitable for your country. In this case you must obtain and use a 3-conductor grounded supply cord with a plug cap suitable for your country. It must have a minimum internal conductor area of 0.75 mm2 and have a standard IEC 320 female connector.

#### To connect the BorderGuard hardware:

- 1. Restart the PC after installing the software, and log on as an administrator.
- 2. Plug the BorderGuard power cable into the connector on the back of the Border-Guard unit, and plug the line cord into a surge-protected power source (100–240 VAC, 47–63 Hz, 170 W).
- 3. Turn on the power switch on the BorderGuard unit, and wait for the **Welcome** message to appear on its text panel.
- 4. If your unit includes a serial cable, connect it from the serial port on the back of the unit to the appropriate COM port on your PC.
- 5. Connect the USB cable from the USB port on the back of the BorderGuard unit to an available USB 2.0 port (high-speed, 480 Mbps) on your PC. When you do this, Windows automatically starts installing drivers.

#### **Installing Drivers**

Driver installation varies with the version of Windows and the type of BorderGuard unit. When the unit is connected and powered on, the drivers should install automatically. If Windows indicates that there was a problem with the installation, follow the problem-solving instructions in the Drivers Do Not Install As Expected section of Appendix B for color BorderGuard units.

### **Installing the Custom Calibration File**

Each BorderGuard unit comes with custom calibration files. For reliable operation, you must install the correct calibration file for each unit.

To install the custom calibration file on Color BorderGuard B4500/5000 units:

- 1. Insert the SampleScan CD.
- 2. Double-click the file **DistributeSampleScan.exe** to start the DistributeSampleScan utility. The utility scans your system to identify your hardware unit and displays the serial number along with the default installation path.

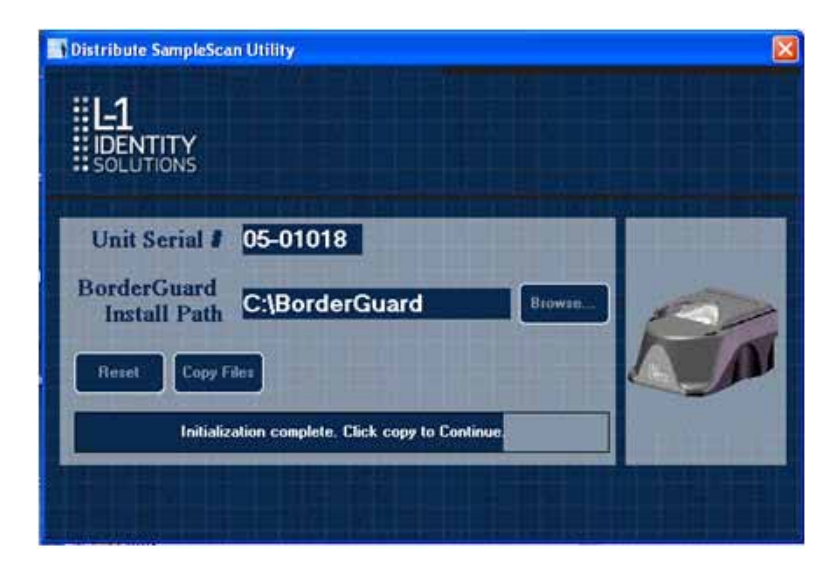

- 3. Click **Copy Files**. The utility installs the correct calibration files for your hardware unit.
- 4. Verify that at least three files are copied.

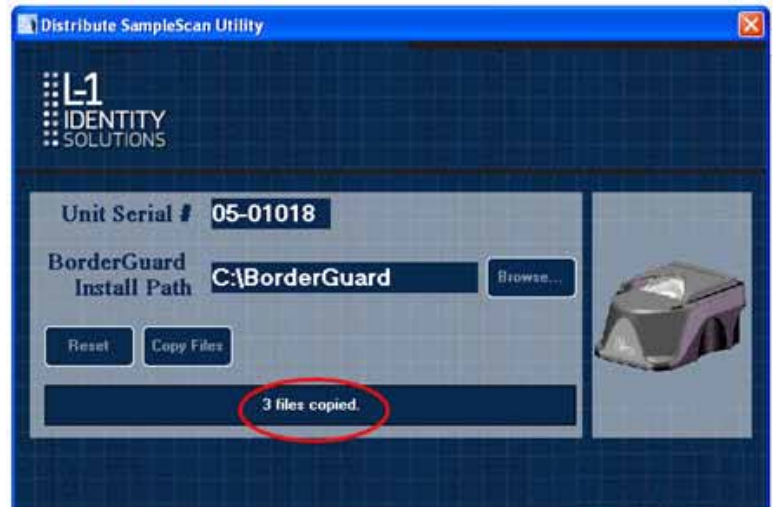

5. Close the utility.

**Note:** If the utility does not detect a BorderGuard B4500/B5000 unit, a **Hardware Not Found** message appears.

 To restart the initialization, click **OK** to close the message, connect the iA-thenticate unit, and click **Reset**.

 To continue the installation without connecting hardware, click **OK** to close the message and then manually enter the serial number. You can also change the installation path. Use this procedure if you are installing the calibration file for multiple units over a network.

#### To install the custom calibration file on Color BorderGuard units:

- 1. Insert the SampleScan CD.
- 2. On the CD, find the folder that matches the serial number on the BorderGuard unit.
- 3. For reliable operation, you must use the correct calibration file for each unit.
- 4. Copy the **SampleScan.cfg** file from the folder to this directory: C:\BorderGuard\Config\
- 5. Right-click the copied **SampleScan.cfg** file and choose **Properties**. De-select **Read-only** and click **OK**.

# **Configuring Hardware and Software**

After installation you may need to set some basic configuration options.

## **Configuring a Smart-Card Unit**

If you have a smart-card unit, follow these steps to configure it:

- 1. Run iA-Administrator by choosing **Start>Programs>iA-thenticate>iA-Administrator**.
- 2. On the Configuration tab, under **Signals and Alerts**, deselect both of the **Beep when...** options. (These are currently incompatible with smart-card processing.)
- 3. Click **Apply** and exit iA-Administrator.
- 4. Run iA-Examiner using the desktop shortcut or by choosing **Start>Programs>iAthenticate>iA-Examiner**.
- 5. Click **Mgmt Funcs** and then **System Config**.
- 6. On System Configuration Page 1, select **Smart Card Reader**.
- 7. Click **Apply** and **Done**.
- 8. Exit iA-Examiner.

#### **Configuring a Non-English Version of Windows**

If you install this software on a unit running a non-English version of Windows, you may need to follow some additional steps.

#### To configure Windows XP—Dutch, French, or Portuguese:

- 1. Select **Start>Run**, type DCOMCNFG, and click **OK**.
- 2. Open **Component Services**, then **Computers**, then **My Computer**, and then **DCOM Config**.
- 3. Right-click **BGServer** and choose **Properties**.
- 4. On the **Security tab**, under **Launch and Activation Preferences**, select **Customize** and click **Edit**.
- 5. If the displayed list does not include INTERACTIEF (Dutch), INTERACTIF (French), or INTERATIVO (Portuguese), add the appropriate name and select all the **Allow** permissions.
- 6. In the same list, select all the **Allow** permissions for **SYSTEM**. Then click **OK**.
- 7. Back on the Security tab of the BGServer **Properties** window, under **Access Permissions**, select **Customize** and click **Edit**.
- 8. In the displayed list, select both of the **Allow** permissions for **SYSTEM** and for INTER-ACTIF, INTERATIVO, or INTERACTIEF. Then click **OK**.
- 9. In the BGServer **Properties** window, click **OK**. Then close the Component Services window.

#### To configure Windows Vista and Windows 7- Dutch, French, or Portuguese:

- 1. Select **Start** and type DCOMCNFG into the edit box. Click **OK**.
- 2. Open **Component Services**, then **Computers**, then **My Computer**, and then **DCOM Config**.
- 3. Right-click **BGServer** and choose **Properties**.
- 4. On the **Security tab**, under **Launch and Activation Preferences**, select **Customize** and click **Edit**.
- 5. If the displayed list does not include INTERACTIEF (Dutch), INTERACTIF (French), or INTERATIVO (Portuguese), add the appropriate name and select all the **Allow** permissions.
- 6. In the same list, select all the **Allow** permissions for **SYSTEM**. Then click **OK**.
- 7. Back on the Security tab of the BGServer **Properties** window, under **Access Permissions**, select **Customize** and click **Edit**.
- 8. In the displayed list, select both of the **Allow** permissions for **SYSTEM** and for INTER-ACTIF, INTERATIVO, or INTERACTIEF. Then click **OK**.
- 9. In the BGServer **Properties** window, click **OK**. Then close the Component Services window

# **Running the Software for the First Time**

After you finish installation:

- 1. Restart the system and log on as an administrator.
- 2. Run iA-Examiner using the desktop shortcut or by choosing **Start>Programs>iAthenticate>iA-Examiner**.

If you see an error message about a COM port when you start iA-Examiner, follow the instructions in Appendix B to correct the problem.

This ensures that all settings are properly registered. After that, you can run the software using non-administrator accounts.

# **Testing the Smart Card Reader (B4500/B5000)**

If you have a smart-card reader on a Color BorderGuard B4500/5000 unit, verify that it is functioning correctly. The following two procedures will check the smart card reader functionality. You can use either the iA-Examiner test or the OMNIKEY applet test.

To test the smart card reader using iA-Examiner:

- 1. In iA-Examiner, process a smart card document that has its chip in the front cover side of the document (on the glass).
- 2. Process a smart card document that has its chip in the back cover side of the document (on the platform in front of the glass).
- 3. Check the smart card test results for both documents.

If iA-Examiner displays smart card test results for both documents, the unit is operating correctly. If iA-Examiner fails to recognize the smart card, follow the instructions for fixing the problem in Repairing the OmniKey Registration Settings on page 172.

To test the smart card reader using the OMNIKEY applet:

- 1. In **Control Panel**, run the OMNIKEY 55x3 Driver Applet.
- 2. Right-click in the title bar of the applet and select Antenna Configuration.

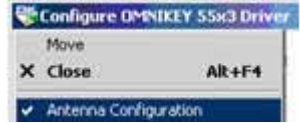

3. On the **Antenna tab**, verify that **Enable Multi-Antenna Mode** is checked.

#### **L-1 IDENTITY SOLUTIONS CONSUMING THE CONSUMING THE CONSUMING THE CONSUMING THE CONSUMING TEAM SECURE CREDENTIALING DIVISION**

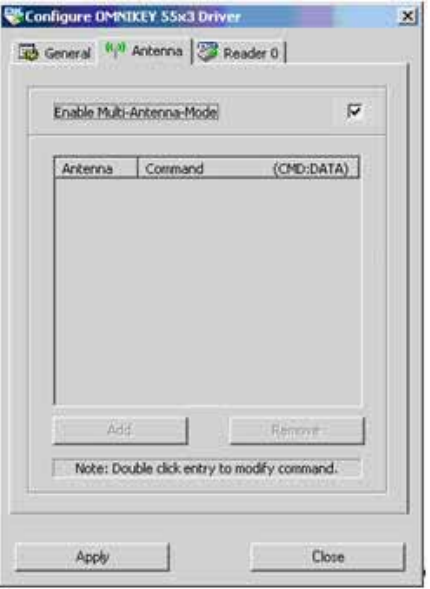

If **Enable Multi-Antenna Mode** is not checked, follow the instructions for fixing the problem in Repairing the OmniKey Registration Settings on page 172.

### **Enabling Automatic Logon and Application Start**

For Windows Vista and Windows 7 systems, the iA-Administrator application must run with elevated privileges in order to enable automatic logon and to configure the applications to automatically start.

#### To configure the application to run elevated for a single instance

- 1. Click the **Start** button.
- 2. Select **All Programs** and select the **iA-thenticate** group.
- 3. Right click the application and select **Run as administrator**.

#### To configure the application to always run elevated

- 1. Click the **Start** button.
- 2. Select **All Programs** and select the **iA-thenticate** group.
- 3. Right-click **iA-Administrator** and click **Properties**.
- 4. Select the **Compatibility** tab.
- 5. Click the **Change settings for all users** button.
- 6. Under **Privilege Level**, select **Run this program as an administrator**,
- 7. Click **OK** twice to leave the configuration screens.

**Note:** If the **Run this program as an administrator** option is unavailable, it means that the application is blocked from always running elevated, the application does not require administrative credentials to run, the application is part of the current version of Windows Vista, or you are not logged into the computer as an administrator.

### **Controlling Access**

This section explains how to create local user groups and set file permissions for your system so that different users have just the access they need.

#### **Creating Local User Groups and Users**

- 1. Create these two local user groups:
	- iA-thenticate Users
	- iA-thenticate Administrators
- 2. Create as many users as you need for the people who will use the system, and make each one a member of the appropriate user group:
- **Note**: For Windows Vista and Windows 7 systems, a local user group for iA-thenticate Administrators must be created as described below as the PC's existing local Administrator group cannot be used.

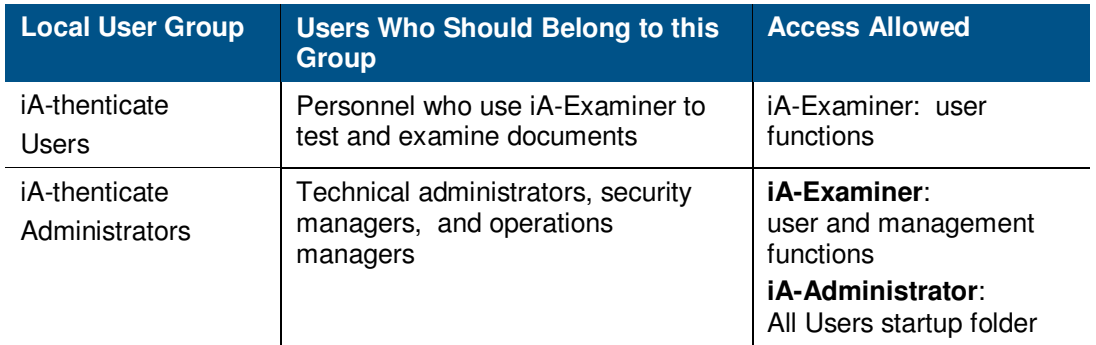

#### **Assigning File and Folder Permissions**

Assigning file and folder permissions insures that each group of users can run the appropriate programs.

To assign file and folder permissions:

- 1. Follow steps a–c for each file in the table below:
	- a. Right-click the file and choose **Properties**.
	- b. Select the **Security tab**.
	- c. In the **Name list**, remove the entries for **Everyone, Users** (if listed) and **Authenticated Users** (if listed). Then add **Read & Execute** permissions for user groups as indicated in the table.

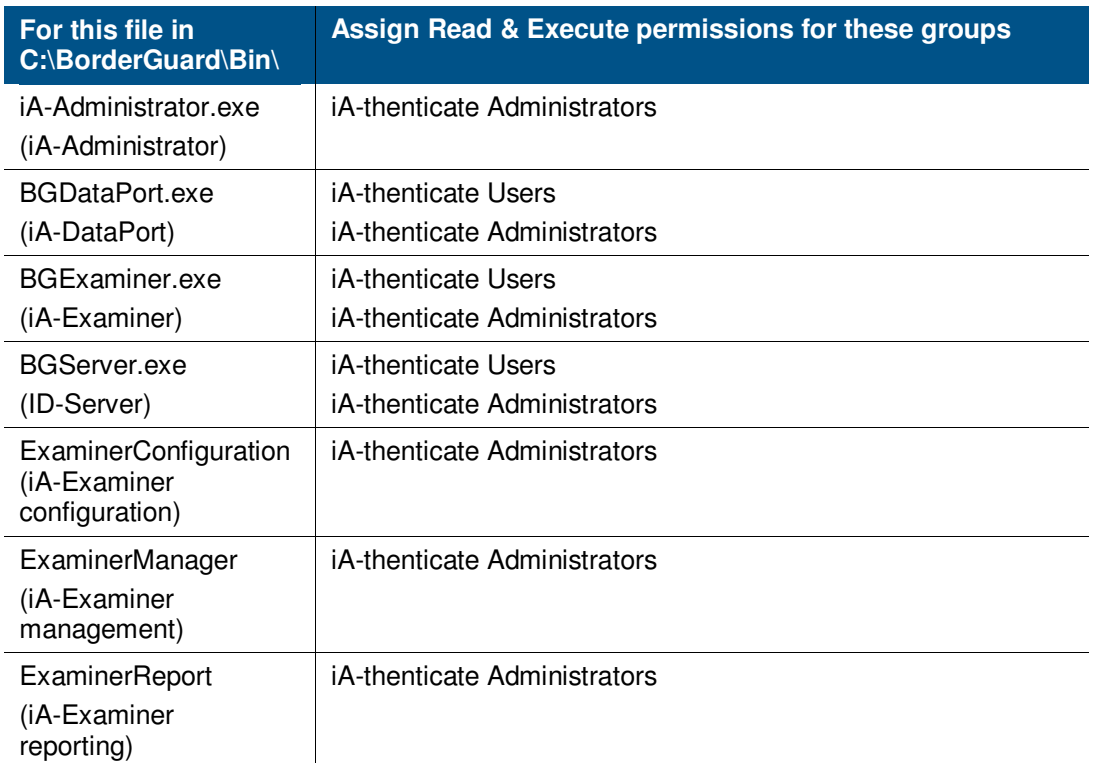

#### *L***<sub>1</sub> IDENTITY SOLUTIONS CONSIDERED ALCOHOLOGY ADMINISTRATOR'S GUIDERS SECURE CREDENTIALING DIVISION**

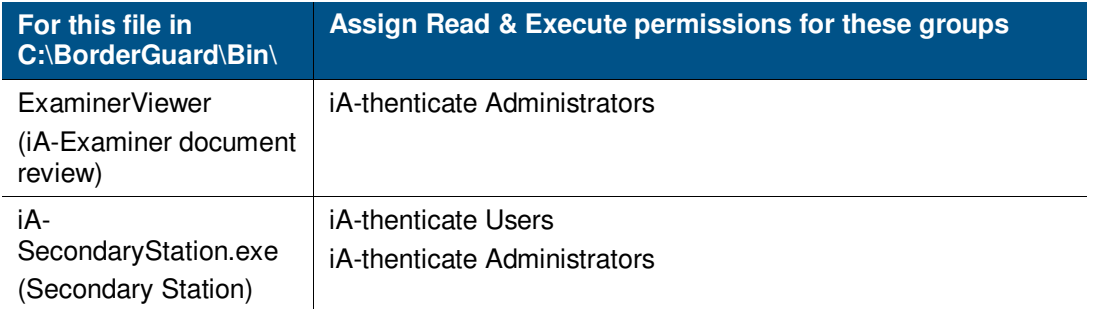

2. Set permissions for your system, as follows:

#### **For Windows XP**

iA-thenticate Administrators must be able to change startup settings for All Users. Follow these steps to assign the needed permissions to **C:\Documents and Settings\ All Users\Start Menu\Programs\Startup**:

- a. Right-click folder **C:\Documents and Settings** and choose **Properties**.
- b. Select the **Security tab**.
- c. Add **Full Control permissions** for the iA-thenticate Administrators group.
- d. Repeat steps a–c for each successive folder in the path:

**All Users** (inside **Documents and Settings**) **Start Menu** (inside **All Users**) **Programs** (inside **Start Menu**) **Startup** (inside **Programs**)

#### **For Windows Vista and Windows 7**

Before you can see the folders in the steps below you must first enable the viewing of system/hidden files.

- Open Windows Explorer. Select **Organize>Folder** and **Search Options**.
- From the **View** tab select **Show hidden files**, **folders**, or **drives**.
- Select **Apply to Folders** at the top of the window and then **Apply** at the bottom of the window to exit.

Follow these steps to assign the needed permissions to

**C:\ProgramData\Microsoft\Windows\Start Menu\Programs\Startup:**

- a. Right-click folder **C:\ProgramData\** and choose **Properties**.
- b. Select the **Security tab**.
- c. Add **Full Control permissions** for the iA-thenticate Administrators group.

#### *L***<sub>1</sub> IDENTITY SOLUTIONS CONSIDERED ALCOHOLOGY ADMINISTRATOR'S GUIDERS SECURE CREDENTIALING DIVISION**

d. Repeat steps a–c for each successive folder in the path:

**Microsoft** (inside **Program Data**) **Windows** (inside **Microsoft**) **Start Menu** (inside **Windows**) **Programs** (inside **Start Menu**) **Startup** (inside **Programs**)

- 3. If you use Windows security to limit users' access to various folders on your system, all iAthenticate Users must have the following permissions:
	- Full control to the work folder, normally C:\BorderGuard\Working
	- Read and execute access to C:\BorderGuard and all of its sub-folders
	- Read, write, and execute access to:
		- C:\BorderGuard\Config\SampleScan.cfg
		- The folder for storing captured images—for example,  $E:\beta\text{orderGuard}\$ Images

– The folder containing the iA-Examiner database  $BGExaminermdb$ , normally C:\BorderGuard\Bin

– If you use TextWatch, the folder containing the TextWatch database iAT.sys, normally C:\BorderGuard\Bin

In addition, iA-thenticate Administrators must also have these permissions:

• Write access to:

– The folder containing the iA-Administrator database **Administrator.mdb**, normally **C:\BorderGuard\Bin**

– The Windows registry

• Read, write, and execute access to:

– The configuration folder, **C:\BorderGuard\Config** and all sub-folders.

#### **Installing an Optional Reader or Scanner**

If your system includes a bar code and magstripe reader or a flatbed scanner, install it now by following the instructions in Chapter 4, Installing an Optional Reader or Scanner.

#### **L-1 IDENTITY SOLUTIONS CONSUMING THE CONSUMING SALUTIONS SECURE CREDENTIALING DIVISION**

### **Hardware Startup and Shutdown**

Follow these shutdown and startup procedures to avoid problems with communication between the PC and the camera.

#### To shut down the system:

- 1. Shut down the PC. If it has a mechanical power switch, turn it off.
- 2. Turn off the power switch on the BorderGuard unit.

#### To restart the system:

- 1. If you have just shut down the system, wait 30 seconds before restarting.
- 2. Turn on the power switch on the BorderGuard unit.
- 3. Start the PC.

To turn a Color BorderGuard unit off and on again, without rebooting the PC, eject both smart card readers before turning off the Color BorderGuard unit. Double-click the **Safely Remove Hardware** icon in the Windows task bar at the bottom of the screen, select the smart card readers from the list of devices and click **Stop.**
## **Chapter 3. Setting up An ID-Guard/J1000 Unit**

This chapter explains how to set up your iA-thenticate system if you have an ID-Guard/J1000 unit, which processes standard wallet-size cards such as driver's licenses and IDs. ID-Guard/J1000 has an integrated magstripe reader and can read 2D bar codes directly from the captured document images without additional hardware.

Before you proceed with installation, check the Release Notes for new information.

If you are upgrading from a previous version, you may need to follow additional steps. Refer to the iA-thenticate 5.5 Release Notes for additional information.

**Note:** Although setting up this system is similar to setting up a PC, there are important differences. Follow the instructions in this chapter carefully, or your system may not work properly.

 If you are not experienced in setting up and managing PCs in a networked environment, you should not attempt to do the setup yourself.

# **PC System Requirements**

You install the iA-thenticate software on a Windows PC, and you connect the ID-Guard/J1000 unit to the PC through a USB cable. Your PC must meet the following requirements:

### **Hardware**

- Processor: 2.4 GHz Pentium 4 or better recommended
- RAM: 512 MB minimum
- Free disk space: 300 MB minimum; 1 GB or more recommended when saving captured images and data
- Video display: True color mode (24 or 32 bit)
- An available USB 2.0 port (high speed, 480 Mbps) with adequate power
- For computers that do not supply adequate power through a single USB port (especially laptops running on batteries), a second USB port is required

#### Configuration

• Swap file: Recommended 768 MB minimum and 1024 MB maximum for drive C and for the data drive (where you store captured images)

#### Supported operating systems

• Windows XP Professional Service Pack 2

### Other software requirements

- Internet Explorer 6.0 Service Pack 1 or higher with update 832894 (Microsoft
- Security Bulletin MS04-004)
- Current Microsoft USB driver recommended; third-party USB drivers may also perform well

## **Installing Software**

**Note:** Do not connect the ID-Guard/J1000 hardware yet.

## **Installing DirectX**

This software requires that DirectX 9.0c End-User Runtime be installed on your PC. To find out whether you already have this software installed:

- 1. Select **Start>Run**, type dxdiag, and click **OK**.
- 2. Under the **Systems** tab, find the DirectX Version listed under **System Information**. If the version is not **9.0c** or later, you must install **DirectX 9.0c**:

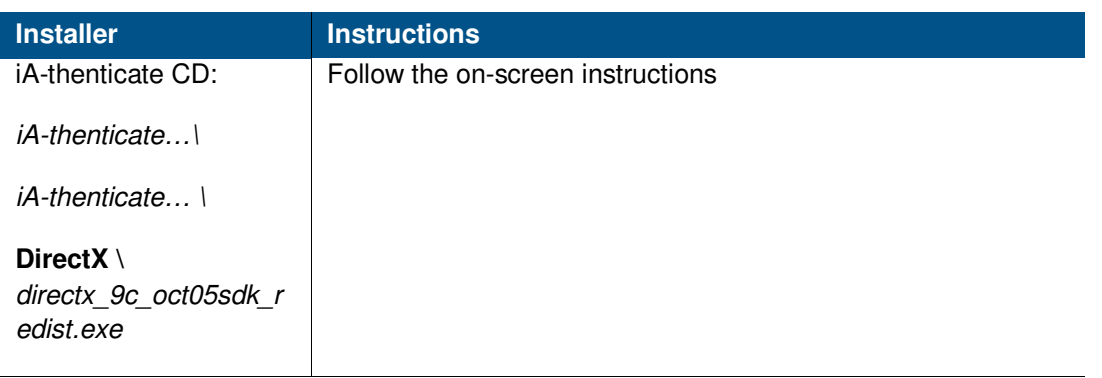

**Note:** This release has been tested with DirectX 9.0c. Later versions may also be compatible.

- **Note:** The CD's folder names include the name of the software plus version information. For example, **iA-thenticate 5.3 Install (SFW-00099-A-00)**. For simplicity, these instructions use just the first part of the name, **iA-thenticate….**, for example.
- **Note:** If you are upgrading, the screens you see may differ slightly from the ones listed. Just follow the on-screen instructions.

## **Uninstalling Regula software**

Before installing the Regula SDK version 4.10, you must uninstall any previous versions. To find out whether you already have this software installed and uninstall any previous versions:

- 1. Select **Start>Settings>Control Panel>Add/Remove Programs**.
- 2. Look for Regula programs (for example, **Regula Document Reader SDK** or **Regula Document Reader Core Components**).
- 3. Select each program and click **Remove**.

## **Installing the Regula SDK**

To install Regula SDK version 4.10:

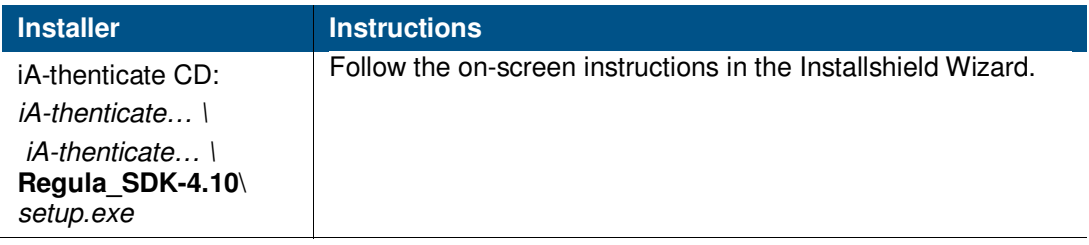

### **Installing the iA-thenticate Security Software**

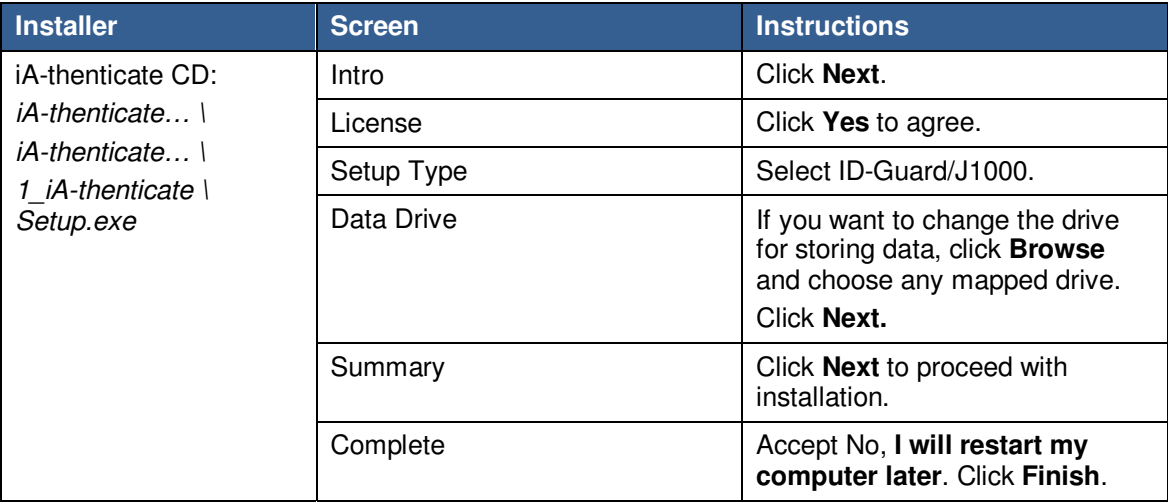

## **Installing iA-Examiner**

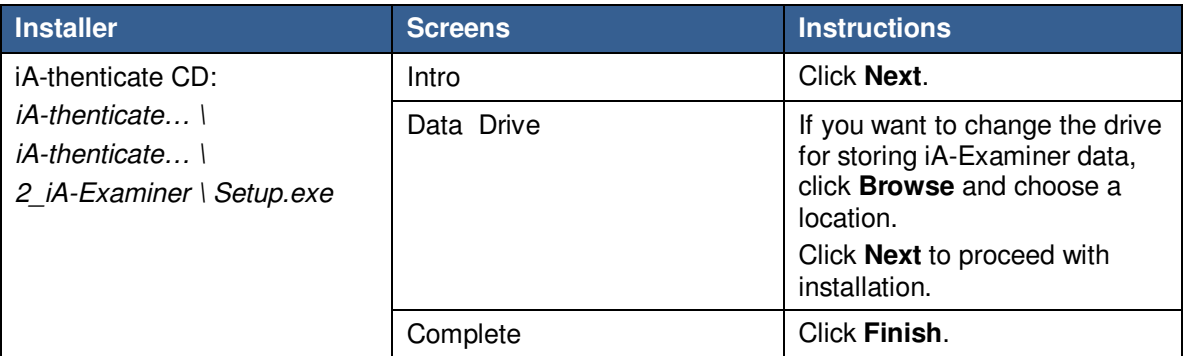

## **Installing DL-Alert**

If you have the optional DL-Alert™ software, either the Intelli-Check or Positive Access® version, install it now.

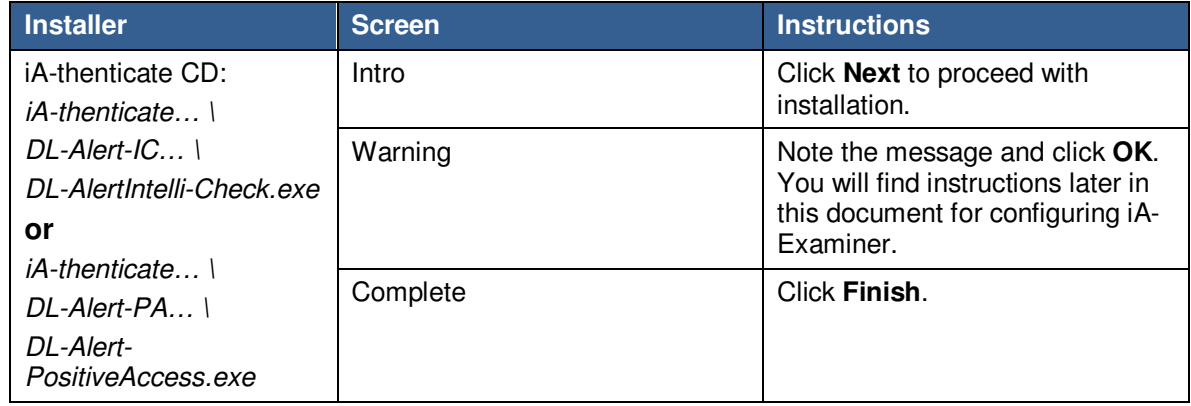

## **Installing Other Optional Software**

If you have other optional software such as ID-Passport, D-License, or Global-ID, install it now. Follow the instructions included with the optional software.

## **Restarting**

After you finish installing software, restart your PC.

# **Connecting Hardware and Installing Drivers**

**Note:** Connect the ID-Guard/J1000 hardware only after you have installed the software as

described in the previous section.

## **Connecting Hardware**

Your ID-Guard/J1000 unit may have a Y-shaped USB cable for use with computers that do not supply adequate power through a single USB port. For additional power (especially with a laptop running on batteries), you can plug the extra USB connector into a second USB 2.0 port on the computer. See Appendix B for problem-solving instructions.

**Note:** You may not need to use the second USB connector on the Y cable. This is included to help users who experience power issues. If you do not need the extra connector, simply leave it disconnected.

To connect the ID-Guard/J1000 hardware:

- 1. Restart the PC after installing the software, and log on as an administrator.
- 2. Connect the USB cable from the USB port on the back of the ID-Guard/J1000 unit to an available USB 2.0 port (high-speed, 480 Mbps) on your PC. When you do this, Windows starts automatically installing drivers.

### **Installing Drivers**

Installation of additional drivers varies with the version of Windows. Follow the appropriate instructions below. If the drivers do not install as described here, follow the problem-solving instructions in Appendix B.

**Note:** Make sure you note the name of the hardware device on the first page of the installation wizard. You will need the name of the device to select the correct driver in step 4.

To install each device driver (repeat as needed):

#### For Windows XP:

- 1. Make sure you can see the small window that shows the name of the hardware device; this is sometimes hidden behind the wizard.
- 2. If the first wizard screen asks about connecting to Windows Update to search for software, select **No, not this time** and click **Next**.
- 3. Select **Install** from a list or specific location (**Advanced**) and click **Next**.
- 4. Select **Don't search. I will choose the driver to install**. Click **Next**.
- 5. Click **Have Disk** and browse to the folder shown in the table below. (If there is no **Have Disk** button, first click **Next** and then click **Have Disk**.)
- 6. If you see a warning about the digital signature, click **Continue Anyway**. If you are asked whether you want to overwrite a newer file, click **Yes**.
- 7. Click **Finish**.

#### **Driver files and locations:**

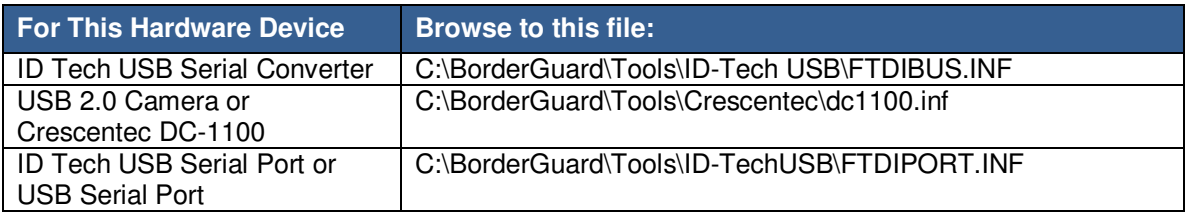

#### To calibrate the reader:

**Note:** If you connect to a different ID-Guard/J1000 hardware unit, you must re-calibrate.

- 1. Select **Start>Programs>Regula>Document Reader SDK 4.1>Test40**.
- 2. Click **Load Library**.
- 3. Click **Initialize**. A status message displays the progress.
- 4. Click **Connect**. (You may see a message stating that the firmware does not support device ID storage; this is not an error.)
- 5. Click **Calibrate**.
- 6. Capture the Test Object side 1 by placing the blank side down on the glass and clicking **OK**.
- 7. Capture the Test Object side 2 by placing the checkerboard side down on the glass and clicking **OK**.
- 8. When the message displays **Verify: Device\_Calibration return=0x000000000**, calibration is successful.
- 9. Click **Disconnect**.
- 10. Click **Free Library**.
- 11. Close the **Test40** application.

#### **L-1 IDENTITY SOLUTIONS CONSUMING THE CONSUMING THE CONSUMING THE CONSUMING THE CONSUMING TEAM SECURE CREDENTIALING DIVISION**

#### To configure the Magnetic Stripe Reader:

- 1. Open Device Manager. (Right-click **My Computer**, choose **Manage**, and click **Device Manager**.)
- 2. Expand the Ports (COM & LPT) item and find the COM port number assigned to the IDTech USB Serial Port (for example, COM3).
- 3. Record the port number for use in step 8.
- 4. Select **Start>Programs>iA-thenticate>iA-Examiner**.
- 5. In iA-Examiner, select **Mgmt Funcs>System Config**.
- 6. Select **Magnetic Stripe Reader**.
- 7. Select **Serial**.
- 8. Verify that the Comm Port setting is the number assigned to the IDTech USB Serial Port in Device Manager. If necessary, enter the correct port.
- 9. Click **Apply**.

## **Configuring Hardware and Software**

After installation, you may need to set some basic configuration options.

### **Configuring a Non-English Version of Windows**

If you install this software on a unit running a non-English version of Windows, you may need to follow some additional steps.

To configure Windows XP—Dutch, French, or Portuguese:

- 1. Select **Start>Run**, type DCOMCNFG, and click **OK**.
- 2. Open **Component Services**, then **Computers**, then **My Computer**, and then **DCOM Config**.
- 3. Right-click **BGServer** and choose **Properties**.
- 4. On the **Security** tab, under **Launch and Activation Preferences**, select **Customize** and click **Edit**.
- 5. If the displayed list does not include INTERACTIEF (Dutch), INTERACTIF (French), or INTERATIVO (Portuguese), add the appropriate name and select all the Allow permissions.
- 6. In the same list, select all the **Allow** permissions for **SYSTEM**. Then click **OK**.
- 7. Back on the Security tab of the **BGServer Properties** window, under **Access Permissions**, select **Customize** and click **Edit**.
- 8. In the displayed list, select both of the Allow permissions for SYSTEM and for INTERACTIF, INTERATIVO, or INTERACTIEF. Then click **OK**.
- 9. In the BGServer Properties window, click **OK**. Then close the Component Services window.

## **Controlling Access**

This section explains how to create local user groups and set file permissions for your system so that different users have just the access they need

### **Creating Local User Groups and Users**

First, create two local user groups and assign users to these groups as needed.

- 1. Create these two local user groups:
	- iA-thenticate Users
	- iA-thenticate Administrators
- 2. Create as many users as you need for the people who will use the system, and make each one a member of the appropriate user group:

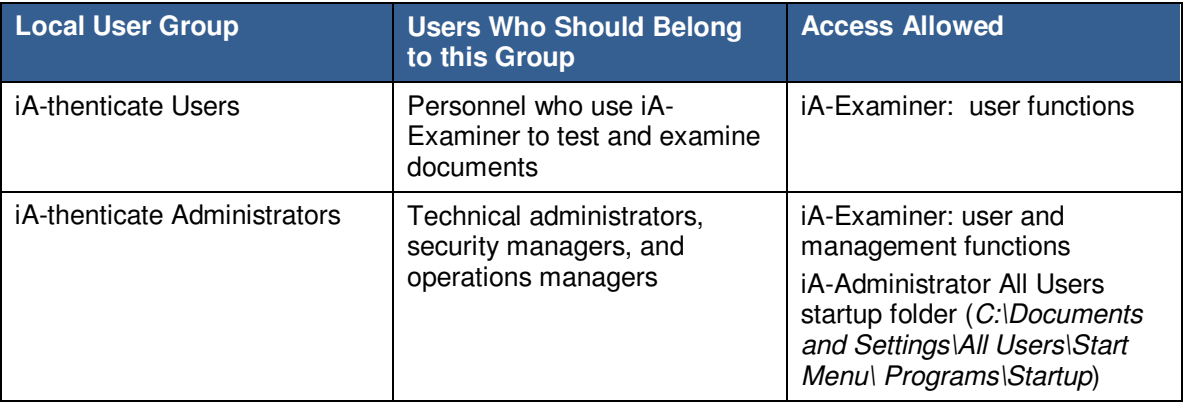

### **Assigning File and Folder Permissions**

Assigning file and folder permissions ensures that each group of users can run the appropriate programs.

To assign file and folder permissions:

- 1. Follow steps a–c for each file in the table below:
	- a. Right-click the file and choose **Properties**.
	- b. Select the **Security** tab.
	- c. In the **Name** list, remove the entries for **Everyone** and **Users** (if listed). Then add **Read & Execute** permissions for user groups as indicated in the following table.

#### *L***<sub>1</sub> IDENTITY SOLUTIONS CONSIDERED ALCOHOLOGY ADMINISTRATOR'S Guide <b>Administrator's Guide SECURE CREDENTIALING DIVISION**

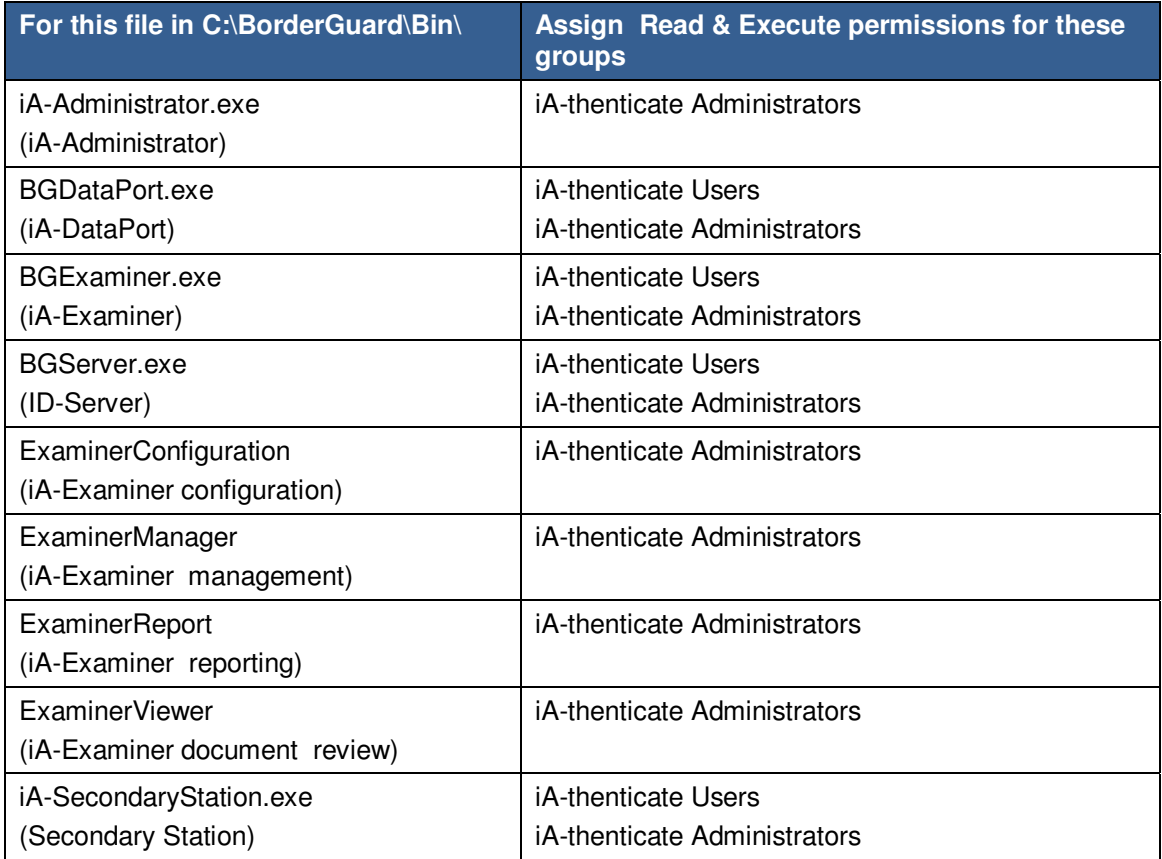

- 2. iA-thenticate Administrators must be able to change startup settings for All Users. Follow these steps to assign the needed permissions to **C:\Documents and Settings\ All Users\Start Menu\Programs\Startup**:
	- a. Right-click folder **C:\Documents and Settings** and choose **Properties**.
	- b. Select the **Security** tab.
	- c. Add **Full Control** permissions for the **iA-thenticate Administrators** group.
	- d. Repeat steps a–c for each successive folder in the path:

**All Users** (inside **Documents and Settings**) **Start Menu** (inside **All Users**) **Programs** (inside **Start Menu**) **Startup** (inside **Programs**)

- 3. If you use Windows security to limit users' access to various folders on your system, all iAthenticate users must have these permissions:
	- Full control to the work folder, normally *C:\BorderGuard\Working*
	- Read and execute access to *C:\BorderGuard* and all of its sub-folders
	- Read, write, and execute access to:
		- C:\BorderGuard\Config\SampleScan.cfg
		- The folder for storing captured images  $(C:\beta\text{orderGuard}\backslash\text{Images}$  for example)
		- The folder containing the iA-Examiner database (BGExaminer.mdb, normally C:\BorderGuard\Bin)

#### **L-1 IDENTITY SOLUTIONS CONSUMING ADMINISTRATIVE CONSUMING ADMINISTRATIVE GUIDE SECURE CREDENTIALING DIVISION**

 $-$  If you use TextWatch, the folder containing the TextWatch database ( $iAT\space -\!\!1$  normally C:\BorderGuard\Bin)

In addition, iA-thenticate administrators must have these permissions:

- Write access to:
	- The folder containing the iA-Administrator database (Administrator.mdb, normally C:\BorderGuard\Bin)
	- The Windows registry
- Read, write, and execute access to:
	- The configuration folder C:\BorderGuard\Config, and all sub-folders

## **Installing an Optional Reader or Scanner**

If your system includes a bar code and magstripe reader or a flatbed scanner, install it now by following the instructions in chapter 4, Installing an Optional Reader or Scanner.

## **Chapter 4. Installing an Optional Reader or Scanner**

You can add bar code and magstripe readers to your system for processing documents that have 2D bar codes and magnetic stripes. You can also add a flatbed scanner for capturing images of documents that are larger than the glass platform on your BorderGuard or ID-Guard unit.

# **Installing the E-Seek or Intelli-Check Reader**

L-1 recommends and supplies the E-Seek or Intelli-Check combination bar code and magstripe reader for your BorderGuard unit. It is available in serial and USB models. The reader is preconfigured to work with your iA-thenticate system. However, if it should lose its settings, you can restore them as explained in Appendix B.

### **Serial Model**

Follow these instructions if your reader has a serial connection.

#### To install the E-Seek or Intelli-Check serial reader:

- 1. Locate the longer serial cable supplied with the reader. Plug its 9-pin D connector into a serial port on your PC.
- 2. Plug the other end of the cable into the reader.
- 3. Plug the cable from the supplied power adapter into the reader. Then plug the power adapter into a surge-protected power source that meets the requirements printed on the adapter. The reader beeps three times when you connect the power.
- 4. If you are using iA-Examiner, configure it to use the reader:
	- a. Start iA-Examiner by double-clicking its icon on the desktop or by selecting **Start>Programs>iA-thenticate>iA-Examiner**.
	- b. In iA-Examiner, click **Mgmt Funcs** and then **System Config**.
	- c. On System Configuration Page 1, under **Peripherals**, select **E-Seek Reader**.
	- d. Click **Apply** and then **Done**.

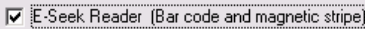

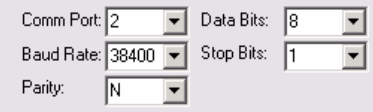

- 5. If you are using iA-DataPort, configure it to use the reader:
	- a. Start iA-DataPort by double-clicking its icon on the desktop or by selecting **Start>Programs>iA-thenticate>iA-DataPort**.
	- b. Choose **Settings>Comm Ports Settings**.
	- c. For 2D Bar Code Port, select the port you chose in step 1.
	- d. Click **OK**.

#### *L***<sub>1</sub> IDENTITY SOLUTIONS CONSIDERED ALCOHOLOGY ADMINISTRATOR'S GUIDERS SECURE CREDENTIALING DIVISION**

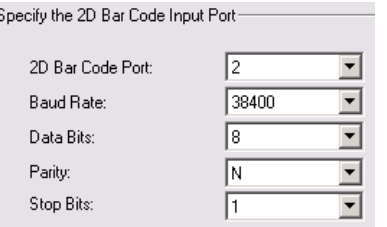

This completes the installation of the serial reader.

### **USB Model**

Follow these instructions if your reader has a USB connection.

#### To install the E-Seek or Intelli-Check USB reader:

- 1. If you are using iA-Examiner, configure it to use the reader:
	- a. Plug the reader's USB cable into an available USB port and wait while the system automatically installs drivers. (If this doesn't happen, and the new hardware wizard runs instead, refer to Appendix B for troubleshooting instructions.)
	- b. Start iA-Examiner by double-clicking its icon on the desktop or by selecting **Start>Programs>iA-thenticate>iA-Examiner**.
	- c. In iA-Examiner, click **Mgmt Funcs** and then **System Config**.
	- d. On System Configuration Page 1, under **Peripherals**, select **E-Seek Reader**.
	- e. Click **Apply** and then **Done**.

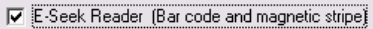

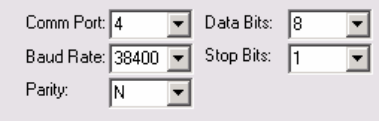

- 2. If you are using iA-DataPort, configure it to use the reader:
	- a. If you have already followed step 1 to configure iA-Examiner, find the reader's port number by going back to System Configuration Page 1 and noting the Comm Port Number assigned to the E-Seek reader. Then skip to step e.
	- b. Otherwise, with the system running, open the **Device Manager**. (Right-click **My Computer**, choose **Manage**, and click **Device Manager**.)
	- c. Expand the Ports (COM & LPT) item so you can see any entries under it. The list may already contain an entry named USB Serial Port. In the next step an additional entry named USB Serial Port will appear with a different COM number.
	- d. Plug the reader's USB cable into an available USB port. As you do, watch for the new USB Serial Port entry to appear. Note the COM number assigned to the new entry. For example, it might be listed as USB Serial Port (COM4).
	- e. Start **iA-DataPort** by double-clicking its icon on the desktop or by selecting **Start>Programs>iA-thenticate>iA-DataPort**.
	- f. Choose **Settings>Comm Ports Settings**.
	- g. For 2D Bar Code Port, select the number you found in step c. Click **OK**.

#### **L-1 IDENTITY SOLUTIONS CONSUMING THE CONSUMING THE CONSUMING THE CONSUMING THE CONSUMING TEAM SECURE CREDENTIALING DIVISION**

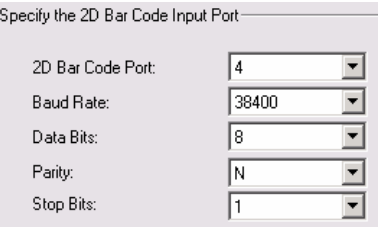

This completes the installation of the USB reader. If you later unplug the reader and plug it into a different USB port, your system may want to reinstall USB drivers and assign a different COM port number. In this case you must reconfigure iA-DataPort for the new port number.

## **Installing a Flatbed Scanner**

The iA-thenticate system is designed to work with any TWAIN-compliant USB flatbed scanner. L-1 has tested and qualified two models: Canon CanoScan LiDE 500F and Epson Perfection 3490 Photo.

#### To install the flatbed scanner:

**Note:** Follow the manufacturer's instructions for installing the scanner software and hardware.

To configure the system to use the scanner:

- 1. Run iA-Examiner (**Start>Programs>iA-thenticate>iA-Examiner**). Click **Mgmt Funcs**, and then **System Config**.
- 2. On **System Configuration Page 1**, under **Peripherals**, select **Scanner**.
- 3. From the drop-down list, select the scanner you have installed. If you see two similar entries for your scanner, select the one that does not start with WIA.

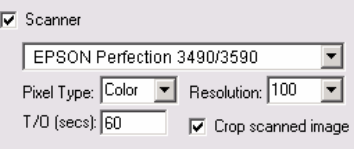

**Note:** Be careful not to select the iA-thenticate camera, listed as **OVT SuperCam**.

**Note:** If your scanner does not appear in the list, make sure it is properly installed. Test it using the software provided by the manufacturer.

- 4. For **Pixel Type**, select either **Color** or **Grayscale** to choose the type of image you want to scan, display, and store. Because of JPEG compression, color images take only slightly more disk space than grayscale.
- 5. For **Resolution**, select a value that provides the readability and detail you need. The default value of 100 dpi gives decent readability, small files, and quick scanning. Higher resolutions give better detail but also larger files and slower scans. The system stores scans in JPEG format using the Image Quality setting specified under Saving Data. Here are some sample file sizes for an 8.5x11-inch document with Image Quality set to Medium:

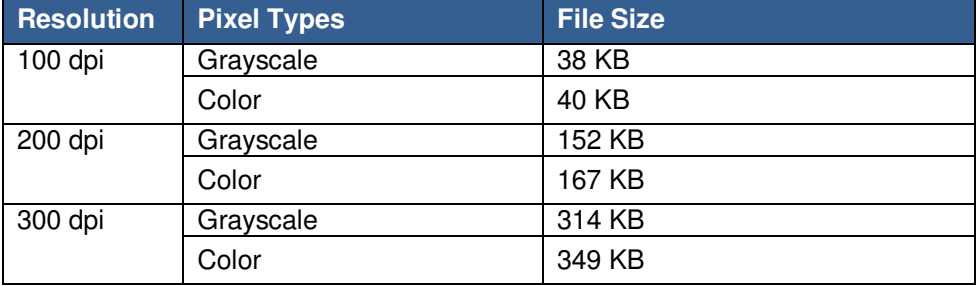

- 6. For **T/O** (timeout), use the default value of 60 seconds unless you have a reason to change it. This is the amount of time the system will wait for a scan to finish before it cancels the scan.
- 7. Select **Crop Scanned Image** unless you always want to display and save the scanner's entire platform area.

**Note:** The automatic cropping option does not currently work properly with the Canon model.

- 8. Under **Saving Data**, be sure to select **Save Document Images** and **Visible**, or the scanned images will not be saved. Whether you select **Convert Images to JPEG** or not, scanned images are always saved as JPEGs using the **Image Quality** setting.
- 9. Click **Apply**. Restart iA-Examiner to put the changes into effect.
- **Note:** If you see an error message or unexpected behavior when using the scanner, refer to the problem-solving section in Appendix B.

You can also change the scanned document types and how they are grouped, if necessary. When scanning a document, the operator sees these types displayed on the screen and chooses one:

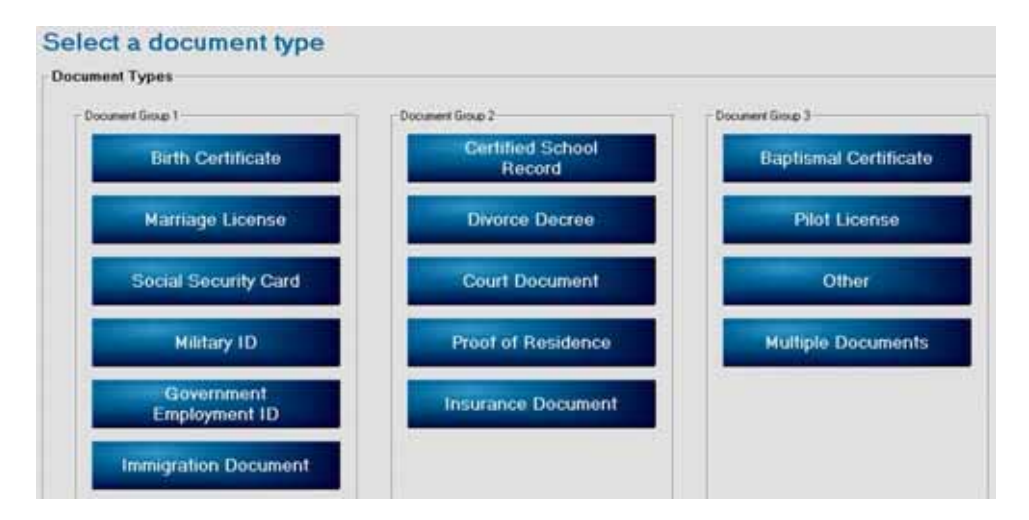

You can change the name above each group of buttons, the number of buttons in each group, and the document type that appears on each button.

This procedure requires you to directly edit an important configuration file. Do not proceed unless you are comfortable editing such files. Make no changes other than to the indicated text, and be sure to keep all quotation marks as they are.

#### To change the scanned-document types and groups:

1. In **My Computer** or **Windows Explorer**, find C:\BorderGuard\Config\BGExaminerLanguage.cfg and make a backup copy of it for safekeeping.

#### *L***<sub>1</sub> IDENTITY SOLUTIONS CONSIDERED ALCOHOLOGY ADMINISTRATOR'S GUIDERS SECURE CREDENTIALING DIVISION**

2. Open BGExaminerLanguage.cfg in a Unicode text editor such as Notepad, and find this section (about halfway through the file):

```
Document Types Control 
Document Types Frame 
DOC_TYPES_FRAME"Document Types" 
; Document Group Frames 
DOC_TYPES_GROUP_1"Document Group 1" 
DOC_TYPES_GROUP_2"Document Group 2" 
DOC_TYPES_GROUP_3"Document Group 3" 
; Document Types 
DOC_TYPES_DOCUMENT_1"Birth Certificate" 
DOC_TYPES_DOCUMENT_2"Marriage License" 
DOC_TYPES_DOCUMENT_3"Social Security Card" 
DOC_TYPES_DOCUMENT_4"Military ID" 
DOC_TYPES_DOCUMENT_5"Government Employment ID"
DOC_TYPES_DOCUMENT_6"Immigration Document" 
DOC_TYPES_DOCUMENT_7"" 
DOC_TYPES_DOCUMENT_8"Certified School Record" 
DOC_TYPES_DOCUMENT_9"Divorce Decree" 
DOC_TYPES_DOCUMENT_10"Court Document" 
DOC_TYPES_DOCUMENT_11"Proof of Residence" 
DOC_TYPES_DOCUMENT_12"Insurance_Document"
DOC_TYPES_DOCUMENT_13"" 
  DOC_TYPES_DOCUMENT_14"" 
DOC_TYPES_DOCUMENT_15"Baptismal Certificate" 
DOC_TYPES_DOCUMENT_16"Pilot License" 
DOC_TYPES_DOCUMENT_17"Other"
DOC_TYPES_DOCUMENT_18"Multiple Documents" 
DOC_TYPES_DOCUMENT_19"" 
DOC_TYPES_DOCUMENT_20"" 
DOC_TYPES_DOCUMENT_21""
```
- 3. To change the names above the button groups, replace Document Group 1, Document Group 2 and Document Group 3 with the names you want displayed.
- 4. To change the document types, replace Birth Certificate and so on with the names you want on the buttons. Types 1–7 belong to the first group, 8–14 to the second group, and 9–21 to the third group. If you leave a type blank (""), no button will be displayed in that position.
- 5. Save the changed file and test iA-Examiner for proper operation. If anything goes wrong, replace the changed file with the backup copy you made of the original file.

## **Chapter 5. Using The Administration Tools**

You use two administration tools to configure iA-thenticate:

- **iA-Administrator**
- **iA-Examiner (Management Functions)**

This chapter introduces these tools, and the following chapters explain how to use them to configure your iA-thenticate system.

## **iA-Administrator**

You use iA-Administrator to:

- View information about your system
- Set options for basic system operation
- Set options for saving captured images and document logs (if you do not use iA-Examiner to save images and logs)

#### To run iA-Administrator:

Note: iA-Administrator has to be run with elevated privileges on Vista and Windows 7 systems. Refer to the *Enable Automatic Logon and Application Start* section on page 31 for details.

- 1. Log on as a local administrator or member of the iA-thenticate Administrators user group.
- 2. Select **Start>Programs>iA-thenticate>iA-Administrator**. The iA-Administrator screen appears:

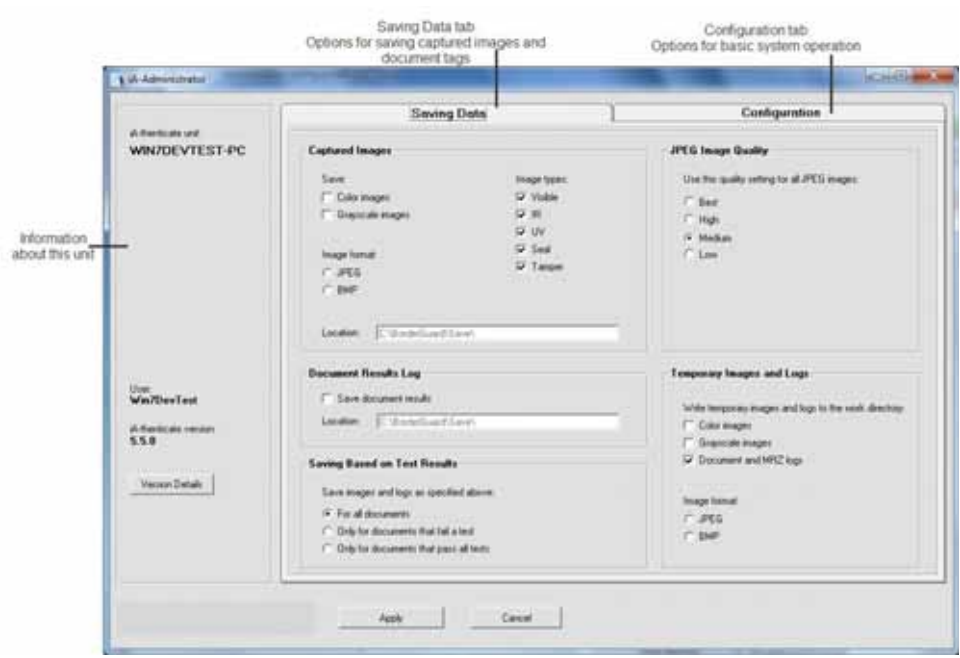

# **iA-Examiner**

iA-Examiner is the primary program that operators use for processing documents. In addition to its operator screens, it has a section of Management Functions screens that let you set options beyond those you set with iA-Administrator.

You use the iA-Examiner management screens to:

- Set options for saving captured images and document logs
- Control details of iA-Examiner appearance and behavior
- Choose document testing options
- Enable optional iA-Examiner features
- Configure a magstripe and bar code reader and a printer

#### To use iA-Examiner's management functions:

- 1. Log on as a local administrator or member of the iA-thenticate Administrators user group.
- 2. Run iA-Examiner by double-clicking the **iA-Examiner** icon on your desktop or by selecting **Start>Programs>iA-thenticate>iA-Examiner**.
- 3. On the main iA-Examiner screen, click **Mgmt Funcs**. You can then click **System Management** or **System Config** to accomplish various management and configuration tasks.

**Note:** Access to the management screens is restricted when you use the recommended security setup described on page 22 for BorderGuard units or 38 for ID-Guard/J1000 units.

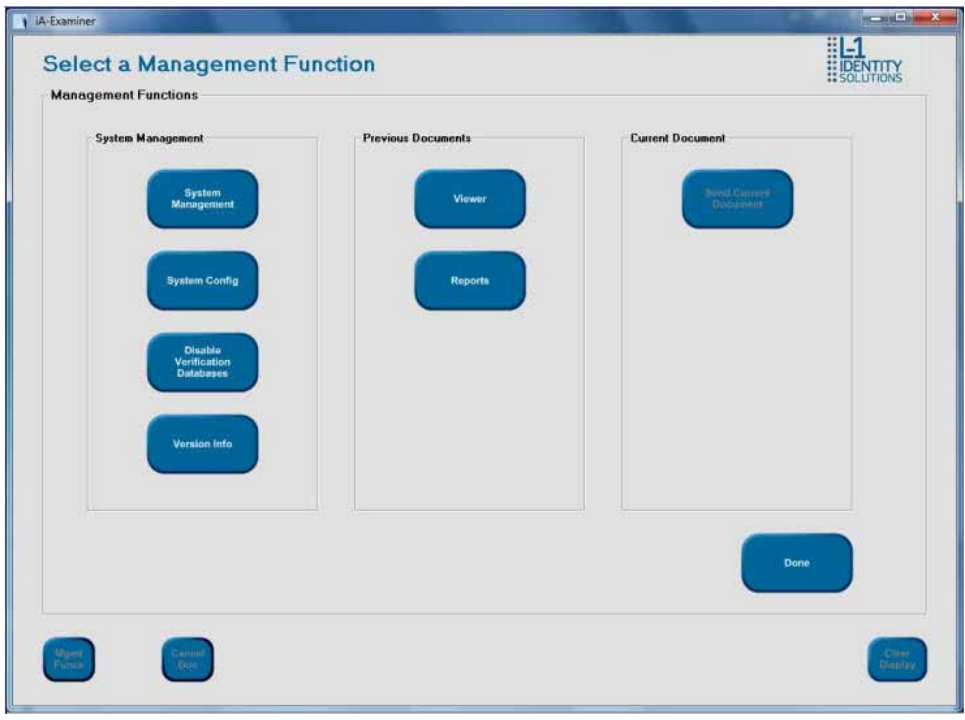

The System Management screen mostly lets you manage saved data:

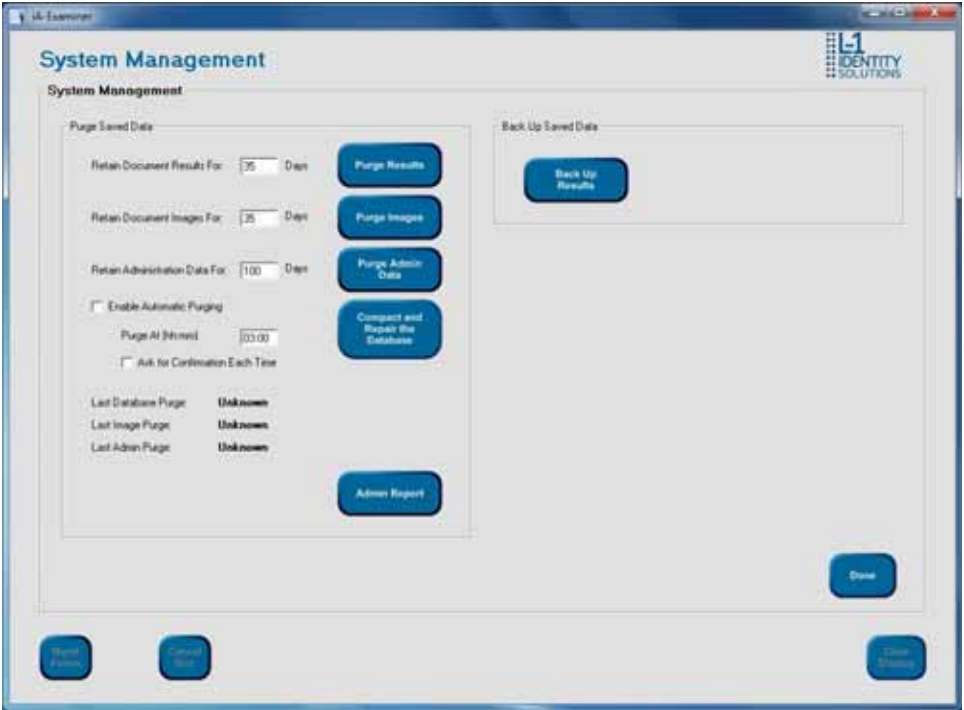

#### **L-1 IDENTITY SOLUTIONS CONSUMING ADMINISTRATIVE CONSUMING ADMINISTRATIVE GUIDE SECURE CREDENTIALING DIVISION**

The System Configuration screen lets you set a variety of options (on multiple pages) for peripheral configurations, driver's license and ID processing, printing, data saving, document testing, screen display, and other features:

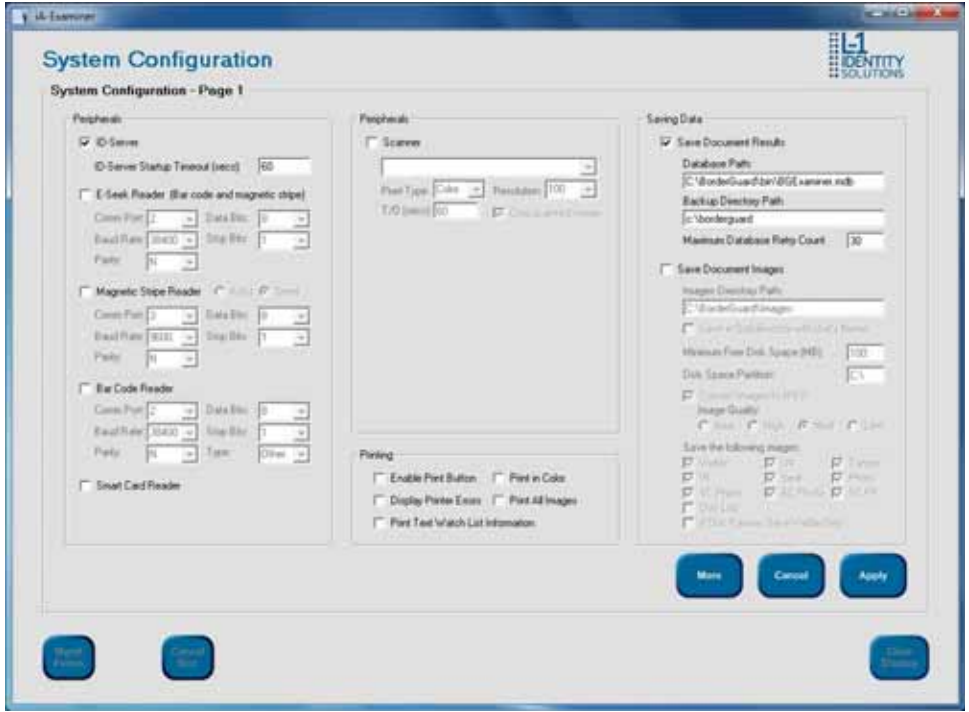

Note: Use the **More** and **Back** button to move between the System Configuration pages in iA-Examiner.

## **Chapter 6. Configuring iA-thenticate**

This Chapter explains how you use iA-Administrator to:

- View information about your system
- Set options for basic system operation
- Set options for saving captured images and document logs (if you do not use iA-Examiner to save images and logs)

Refer to the *iA-thenticate Quick Configuration Guide* as it may contain all the information you need to get your system up and running.

Refer to Chapter 5 Using the Administration Tools, for an introduction to iA-Administrator.

Refer to Chapter 7, Configuring iA-Examiner, for additional information on ways to control and configure your system using iA-Examiner.

# **Viewing Unit Information**

The left side of the iA-Administrator screen shows your system's computer name, the name of the logged-on user, and the iA-thenticate software version. It also includes a button for viewing detailed version information.

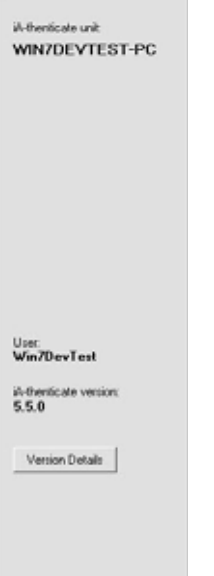

-

Clicking the **Version Details** button runs the iA-thenticate Version Utility, which shows detailed information about the installed software:

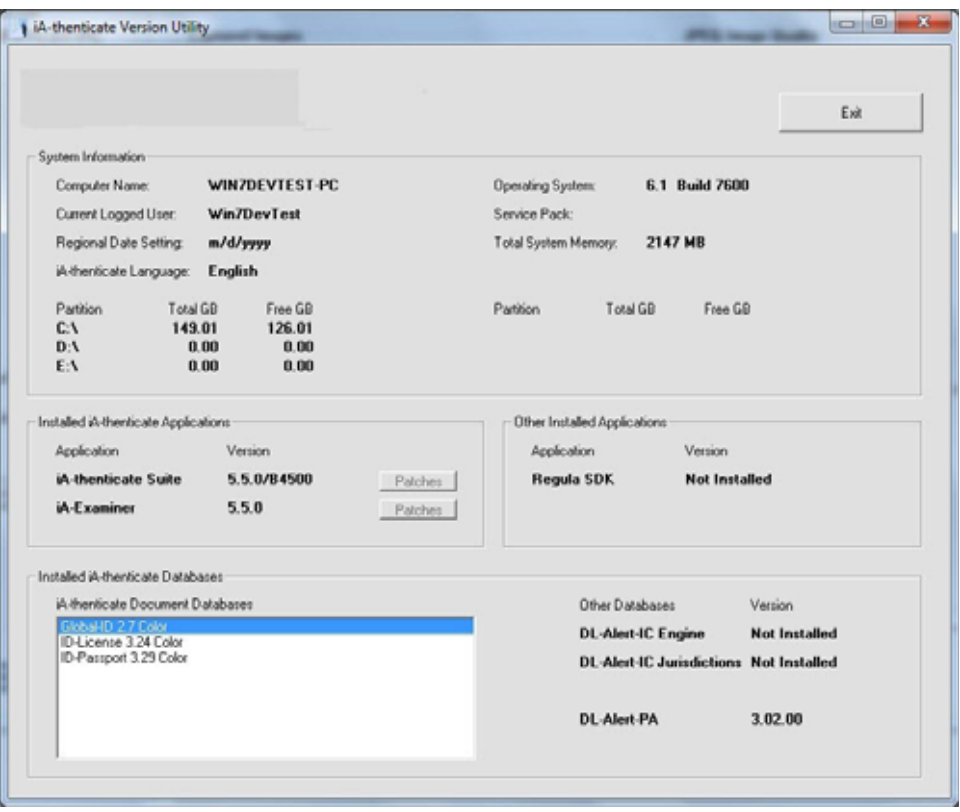

Note: You can also run the iA-thenticate Version Utility by choosing Start> Programs> iA**thenticate> iA-VersionUtility**

## **Setting Options for Basic Operations**

To set options for basic operation, run iA-Administrator (**Start>Programs>iA-thenticate>iA-Administrator**) and click the **Configuration** tab.

Note: iA-Administrator has to be run with elevated privileges on Vista and Windows 7 systems. Refer to the *Enable Automatic Logon and Application Start* section on page 31 for details.

In each section of the screen, set the options according to the following descriptions and recommendations.

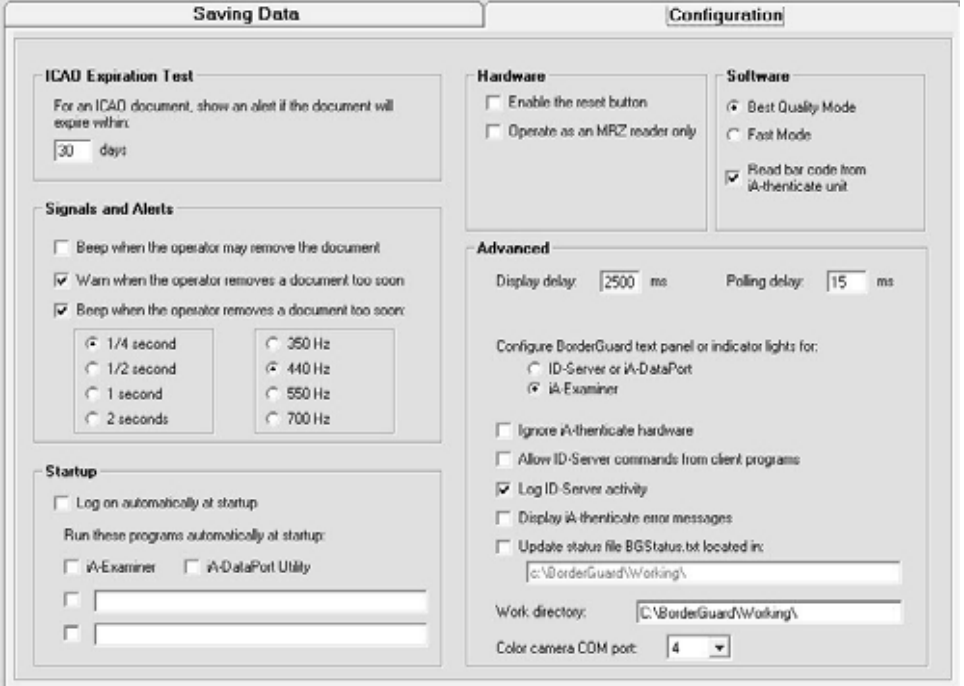

**Note:** Some options appear only for certain hardware configurations, as noted in the descriptions.

## **ICAO Expiration Test**

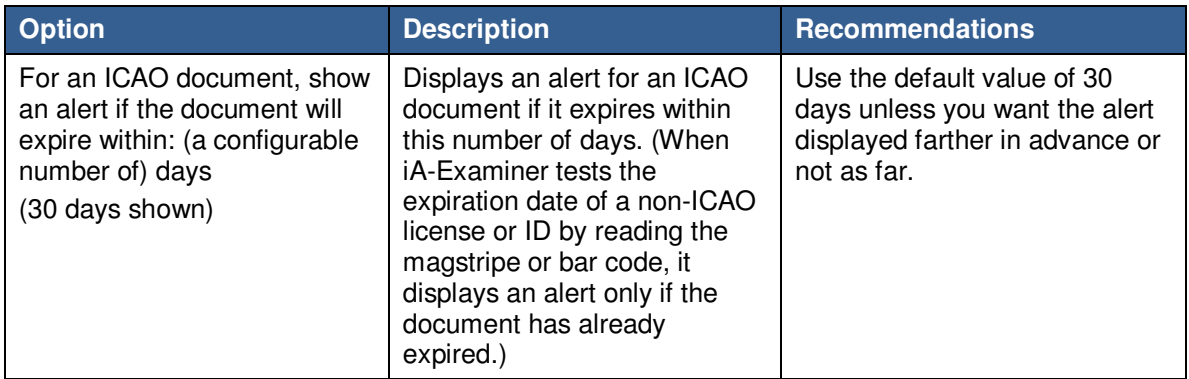

### **Signals and Alerts**

You can use audio signals and alerts with an iA-thenticate Plus unit (which has a small built-in speaker) and with a standard iA-thenticate unit attached to a PC with a sound card and speaker.

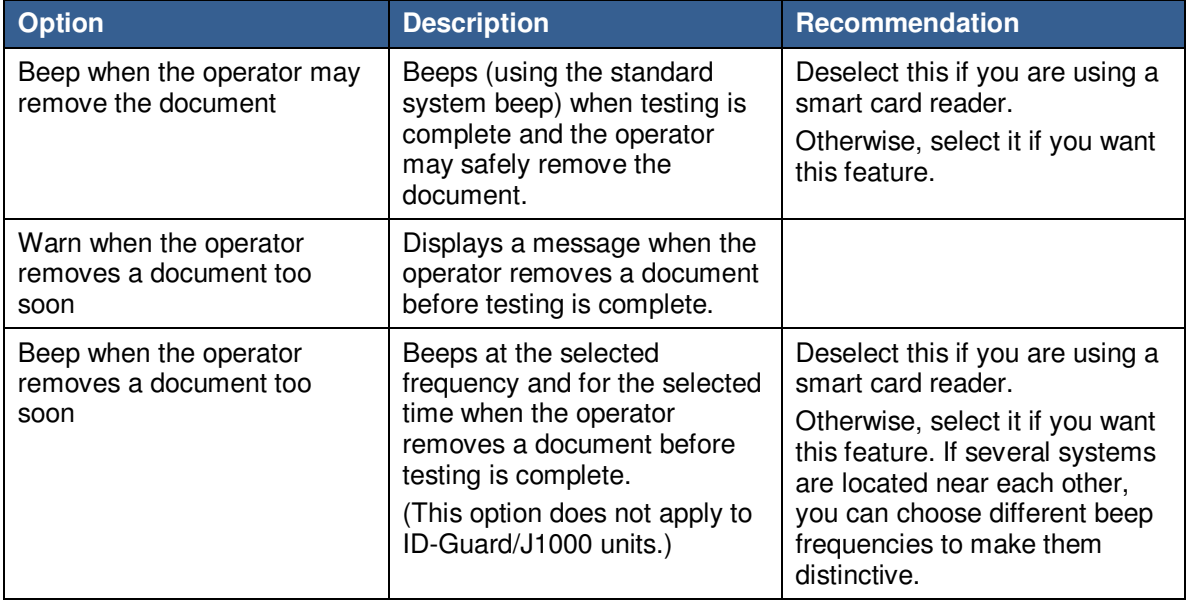

## **Startup**

You can set up your system to log on and run programs automatically at startup.

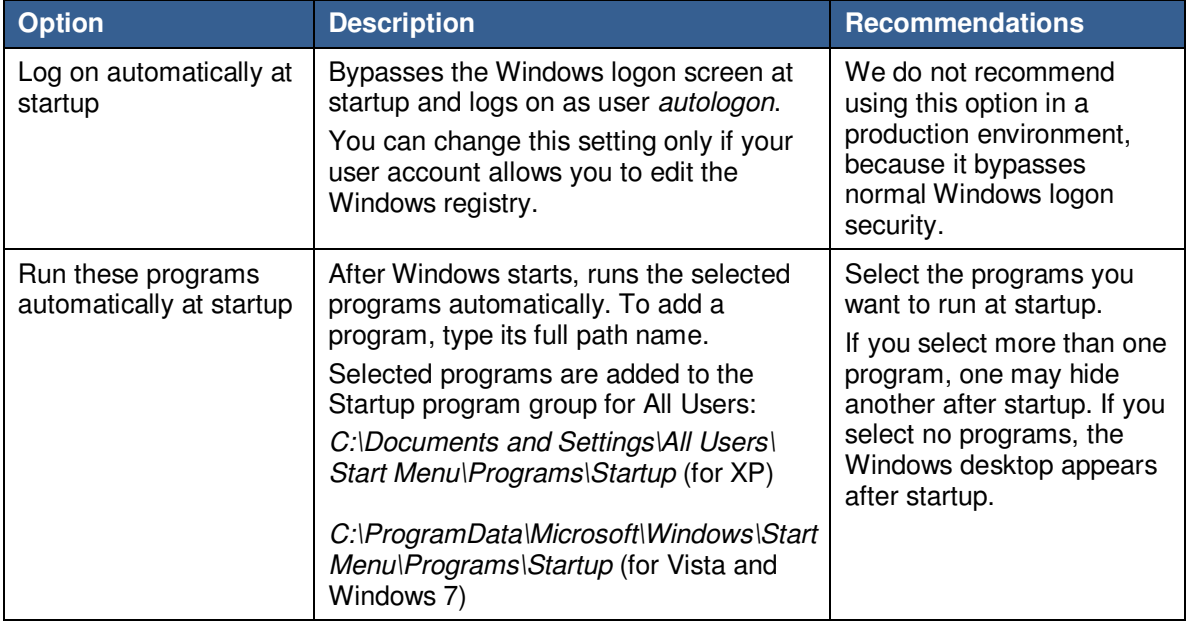

## **Restoring Normal Logon**

If you select Log on automatically at startup, Windows never displays the logon screen. To temporarily bypass automatic logon and disable automatic logon, you must follow special procedures, as follows:

**Note:** It has been reported that this process does not work for certain systems. You should

verify autologon processing in your environment before proceeding.

#### To bypass automatic logon temporarily:

- 1. While starting or restarting the system, press and hold the Shift key until the Logon dialog box appears.
- 2. Log on in the usual way.

### To disable automatic logon:

- 1. Log on as a local administrator or using another account that allows you to edit the Windows registry.
- 2. Run iA-Administrator.
- 3. Deselect Log on automatically at startup and click **Apply**.

### **Hardware**

These settings may vary depending on your hardware unit.

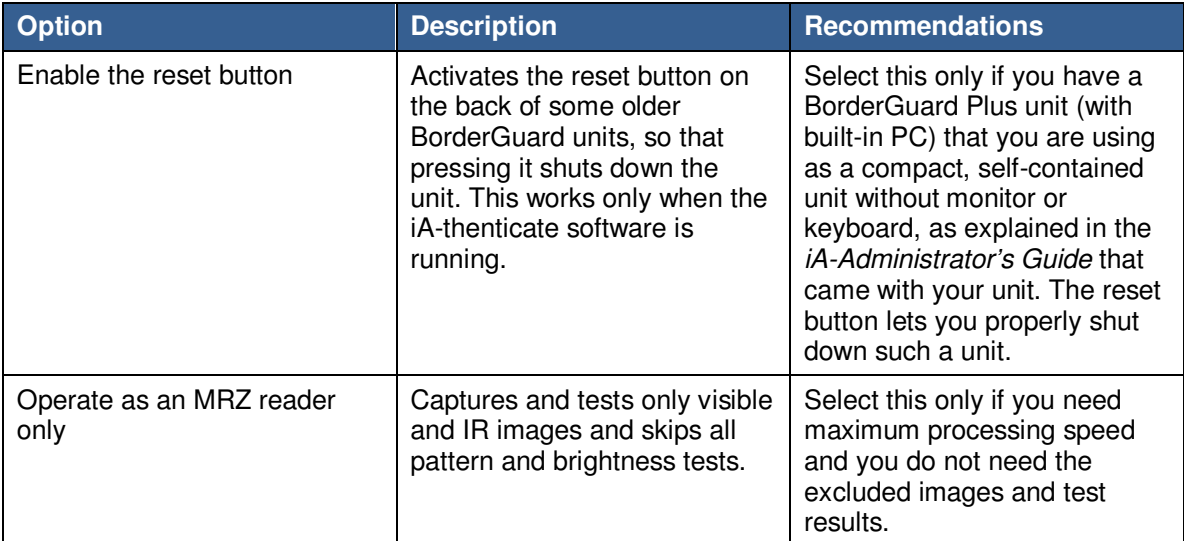

#### **L-1 IDENTITY SOLUTIONS CONSUMING THE CONSUMING THE CONSUMING THE CONSUMING THE CONSUMING TEAM SECURE CREDENTIALING DIVISION**

## **Software**

These settings apply only to the Color BorderGuard B4500/B5000.

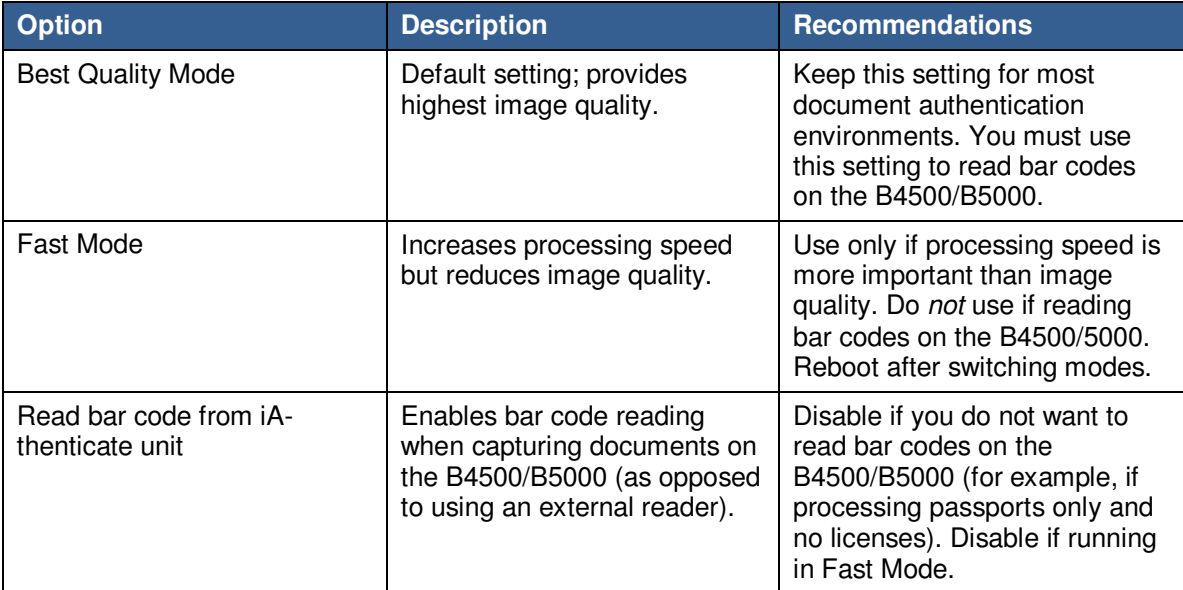
## **Advanced**

You will probably never need to change any of the following advanced options. You should leave them alone unless you have a specific reason to change them.

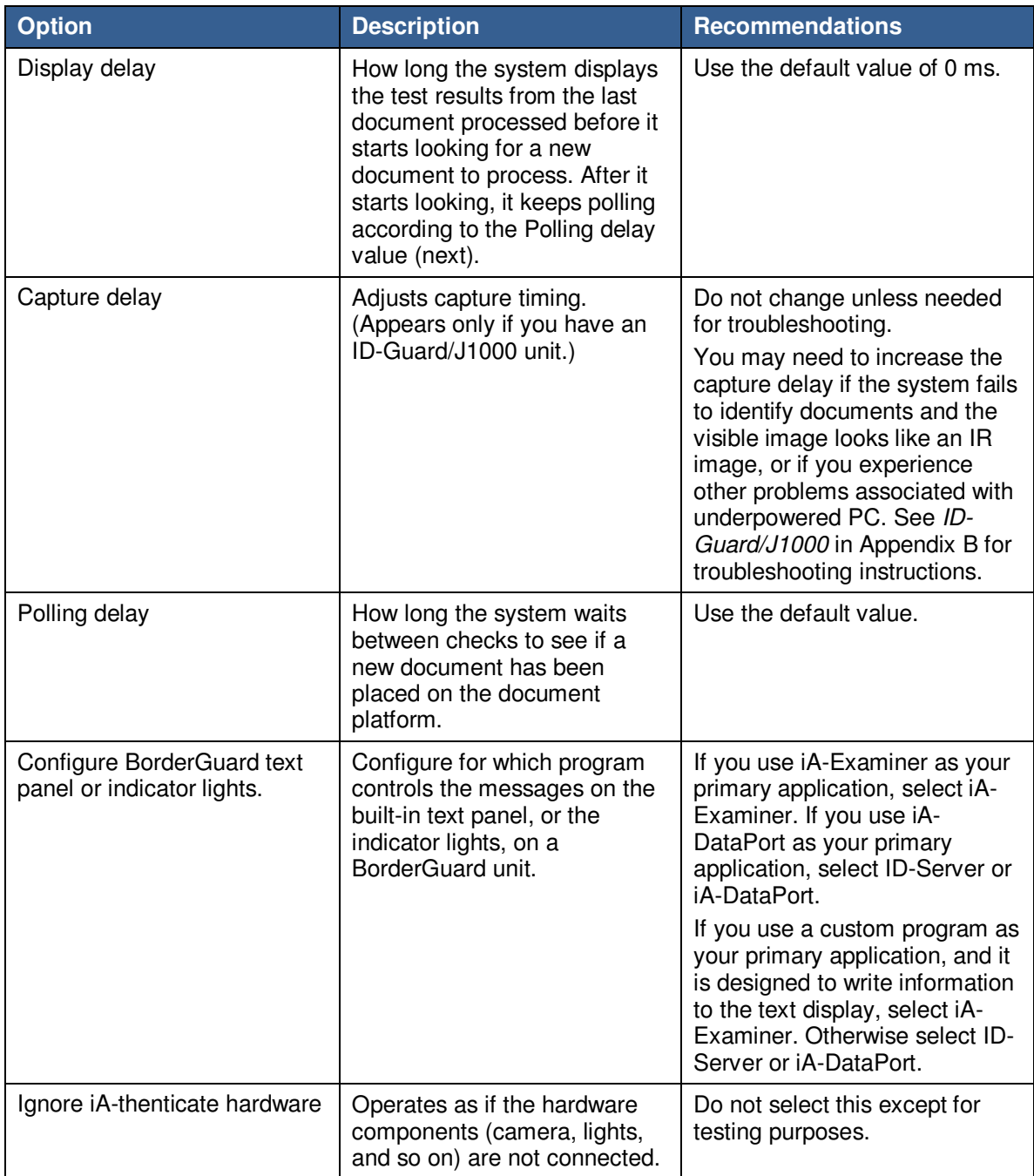

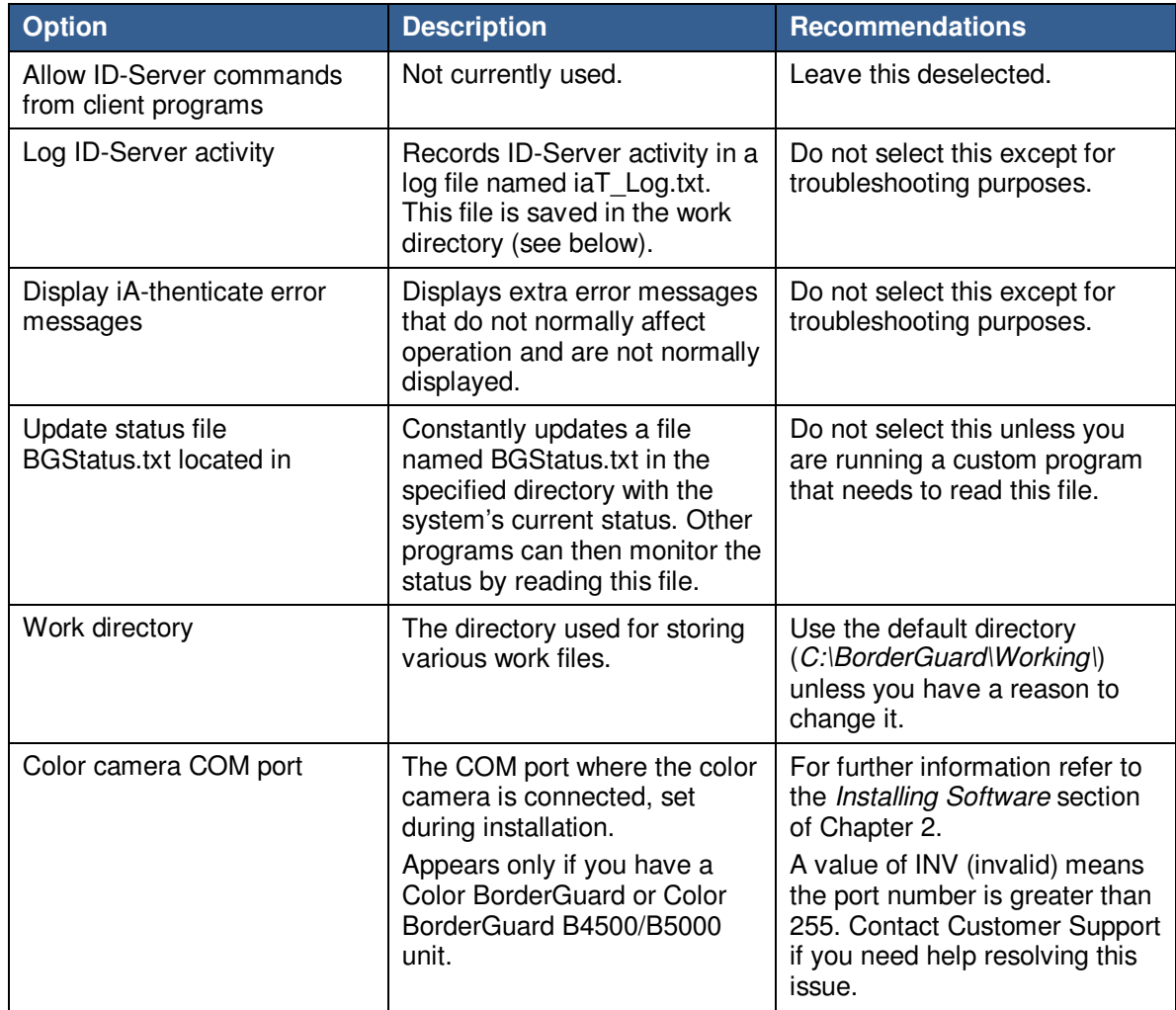

# **Setting Options for Saving Images and logs**

You can configure the system to save captured document images as well as text logs containing document information and test results. You may want to save these files for various reasons related to security, operations, and record-keeping.

### **Two Ways to Save Images and Logs**

You can set options for saving images and logs here in iA-Administrator or in iA-Examiner. The two ways are independent of each other, and you can use either one.

- If you use iA-Examiner to process documents, it's generally easiest to use iA-Examiner to save images and logs as well. And it offers more options than iA-Administrator.
- Unless you have a special reason to do so, you should not save images and logs using both iA-Administrator and iA-Examiner.

The following table compares the two ways:

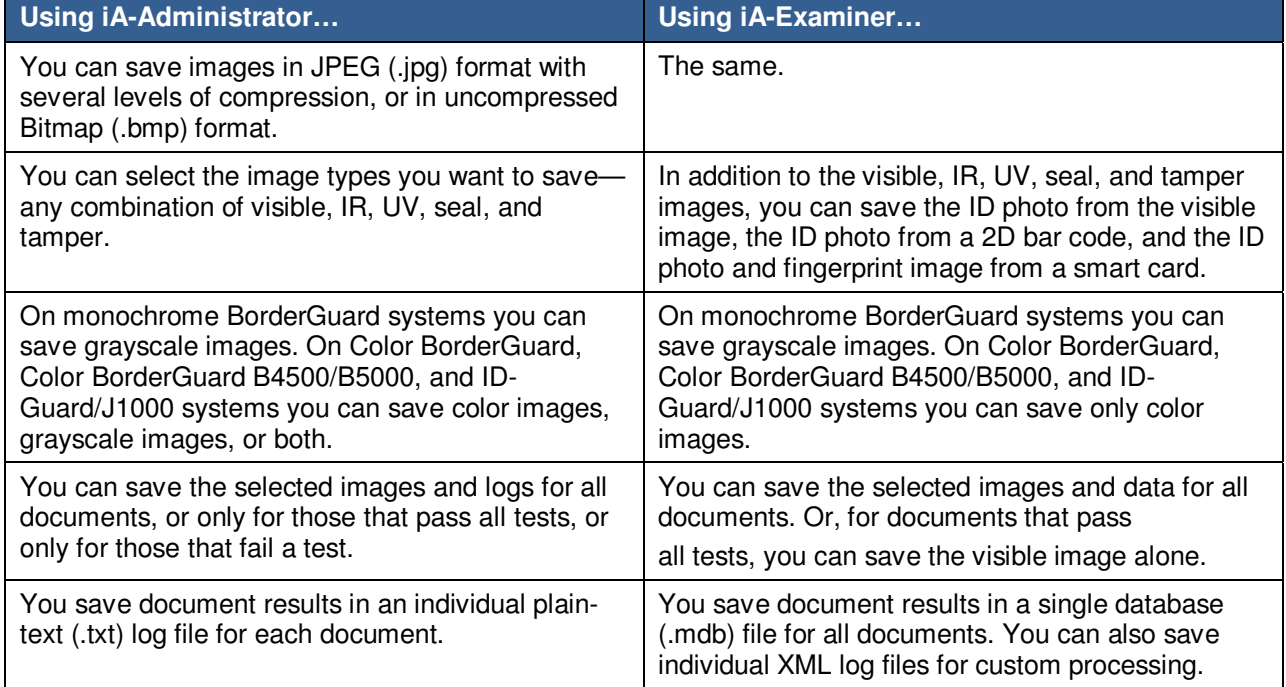

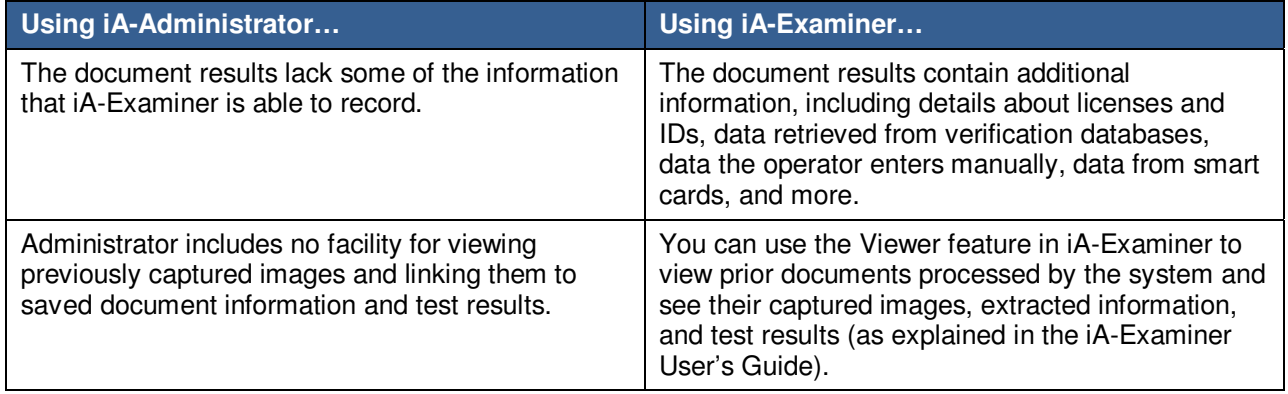

**Note:** ID-Guard/J1000 does not capture UV, seal, or tamper images.

To set data-saving options here in iA-Administrator, click the **Saving Data** tab, and use the descriptions and recommendations in the following tables. Or, to set data-saving options in iA-Examiner, see Configuring Data Saving on page 87.

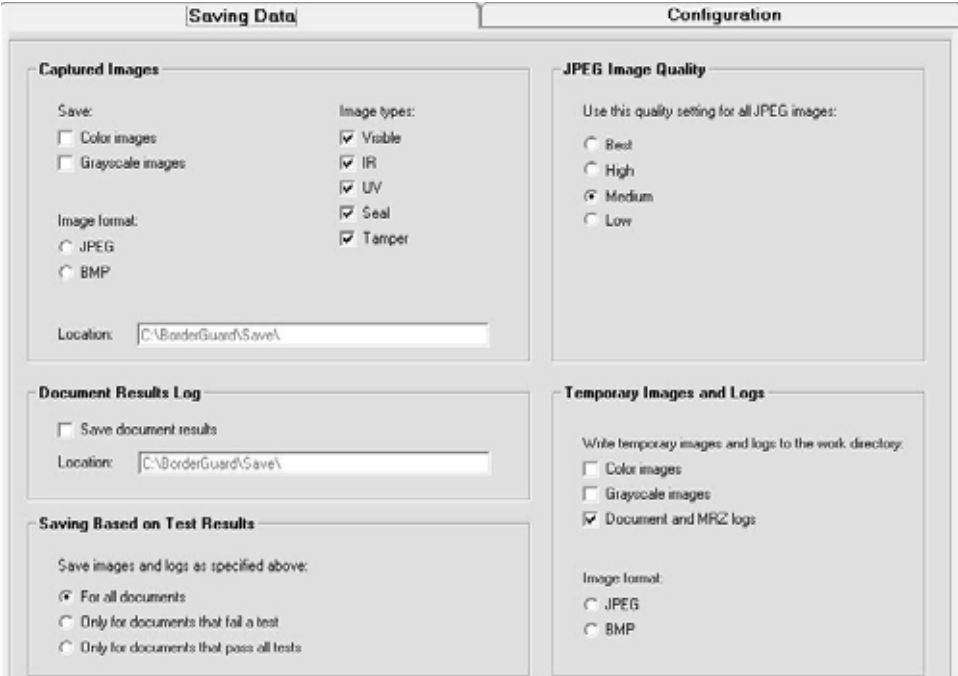

## **Captured Images**

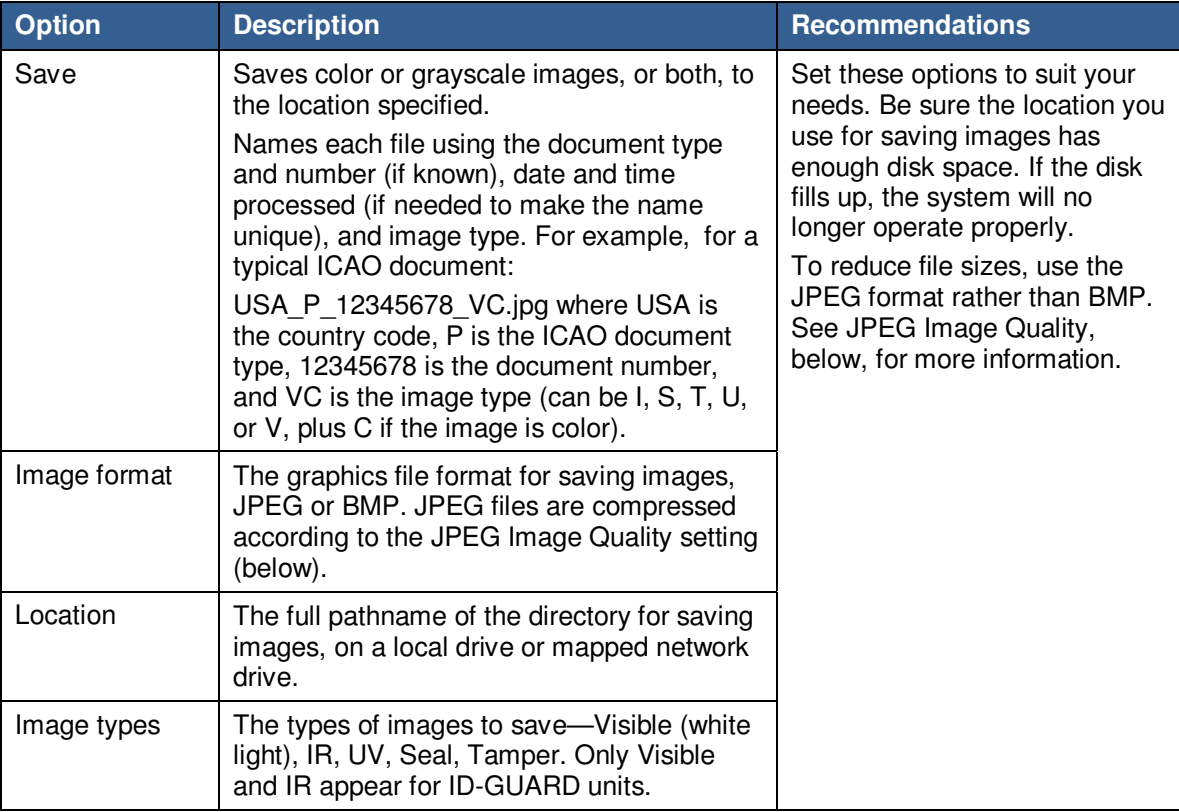

## **Document Results log**

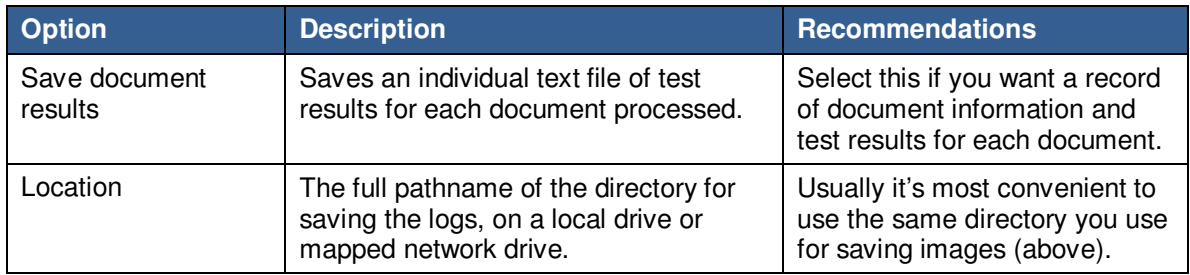

## **Saving Based on Test Results**

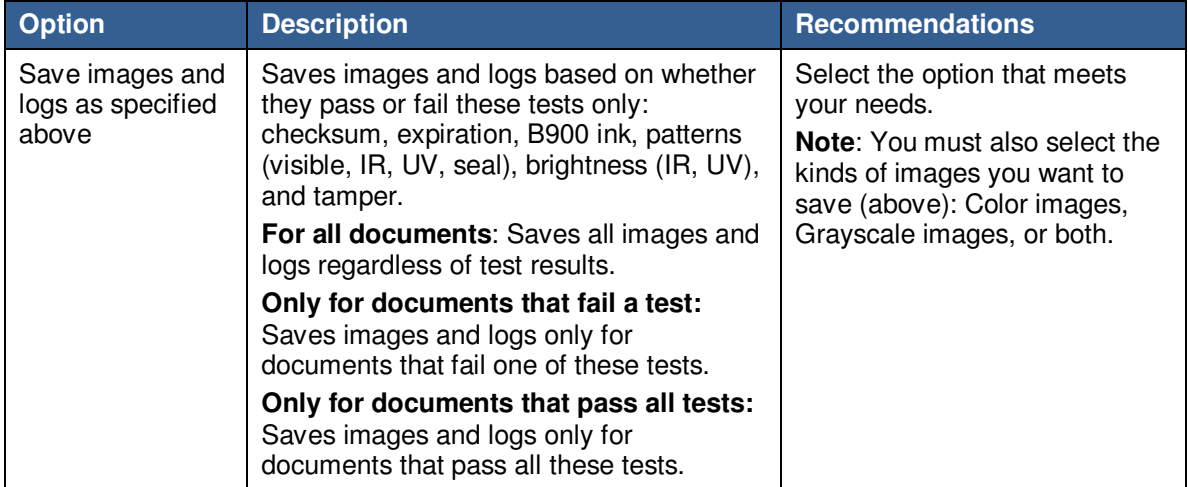

## **Jpeg Image Quality**

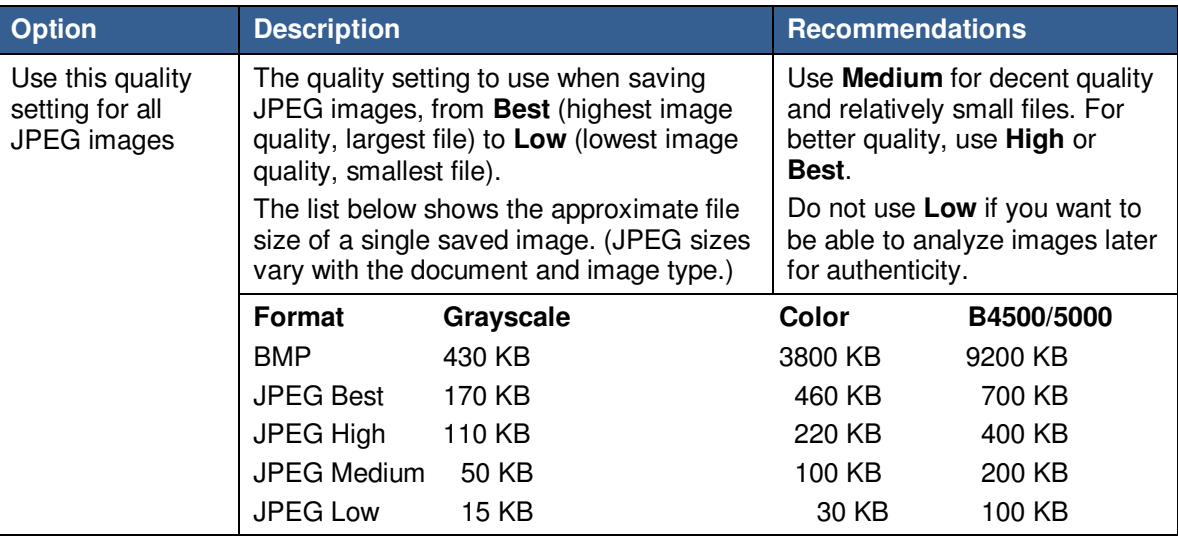

## **Temporary Images and Logs**

As the system captures images and creates logs, it holds them in memory while it processes the document. As explained above, you can have the system preserve these images and logs by saving them to a disk directory; otherwise they are discarded.

In addition, you can have the system write the images and logs from memory to the work directory, where they stay only until the next document is processed. Because this takes extra time, you should not use this option unless you have a reason to do so.

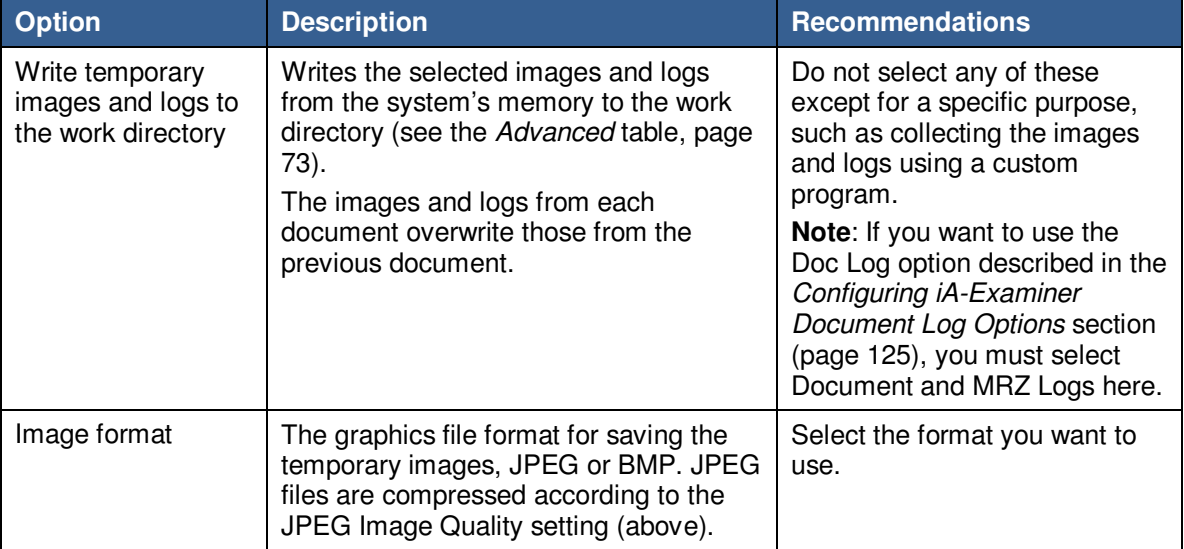

## **Chapter 7. Configuring iA-Examiner**

**Note:** Before you read this chapter, see the iA-thenticate Quick Configuration Guide as it may contain all the information you need to get your system up and running.

iA-Examiner is the primary software interface an operator uses for viewing and analyzing the results of the system's document testing. Using iA-Examiner's configuration screens, you can customize many details about the way it works. This chapter explains how.

Before you do so, you should first configure the basic operation of your system using the iA-Administrator program as explained in Chapter 6. Configuring iA-thenticate.

## **System Configuration Screens**

You set configuration options for iA-Examiner from several System Configuration screens.

To display the System Configuration screens:

- 1. Run iA-Examiner (**Start>Programs>iA-thenticate>iA-Examiner**).
- 2. On the **iA-Examiner screen**, click **Mgmt Funcs**.
- 3. On the **Management Functions screen**, click **System Config**.
- 4. To display additional System Configuration pages, click **More** (and **Back**, when appropriate).

This chapter describes the options on these screens and recommends appropriate settings.

### **Configuring Peripherals**

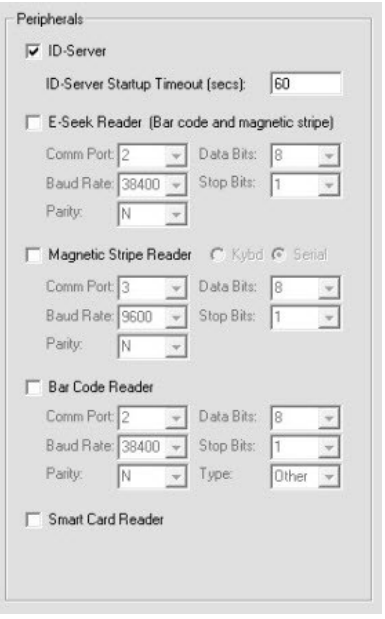

**Note**: Examiner and iA-DataPort cannot both use the same reader at the same time. If you use iA-DataPort and you select a reader here, you must deselect it in iA-DataPort. Refer to the Sending Data Through a Serial Port section on page 134.

### System Configuration Page 1: Peripherals

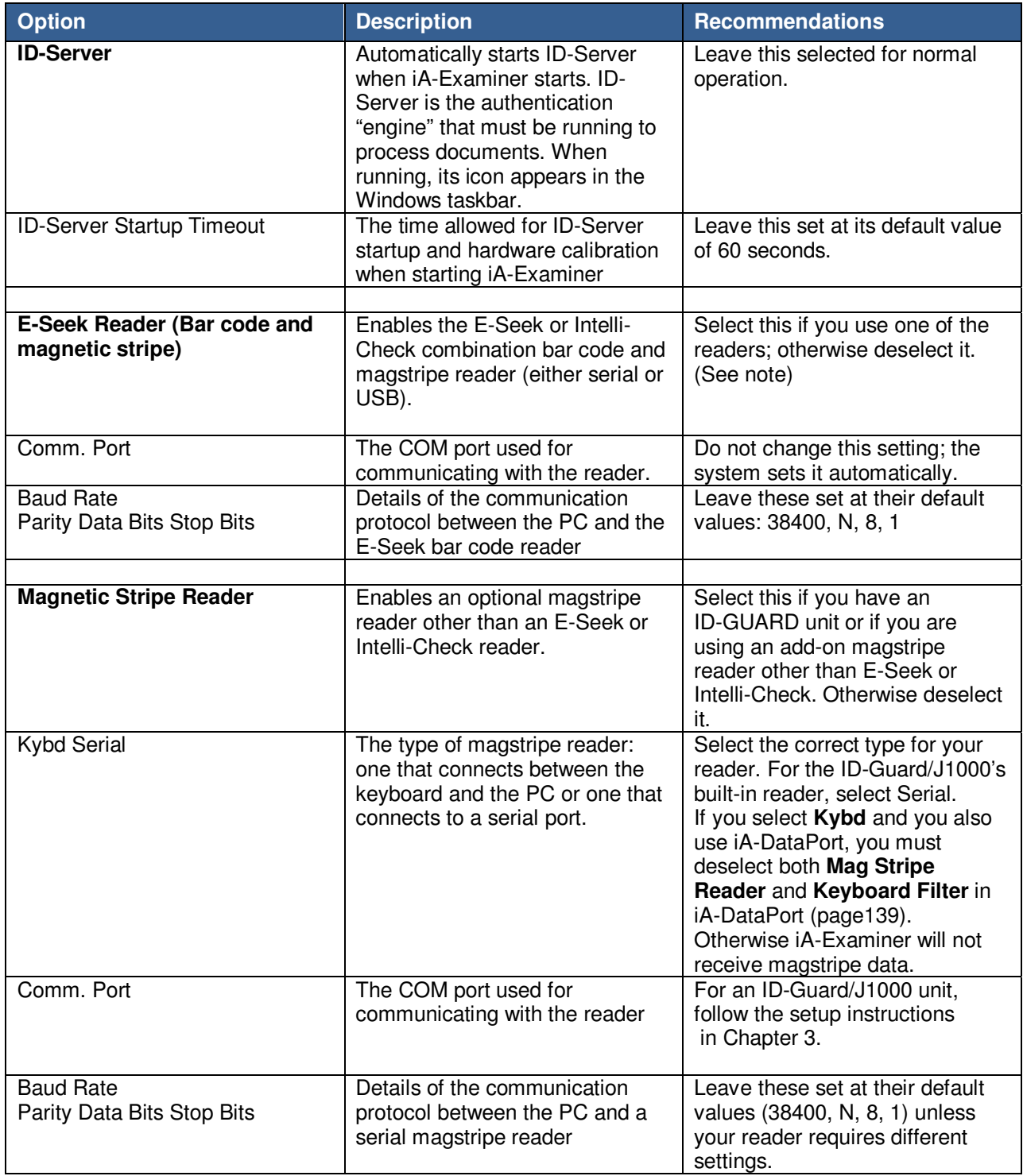

## **L-1 IDENTITY SOLUTIONS**<br>
SECURE CREDENTIALING DIVISION<br>
SECURE CREDENTIALING DIVISION

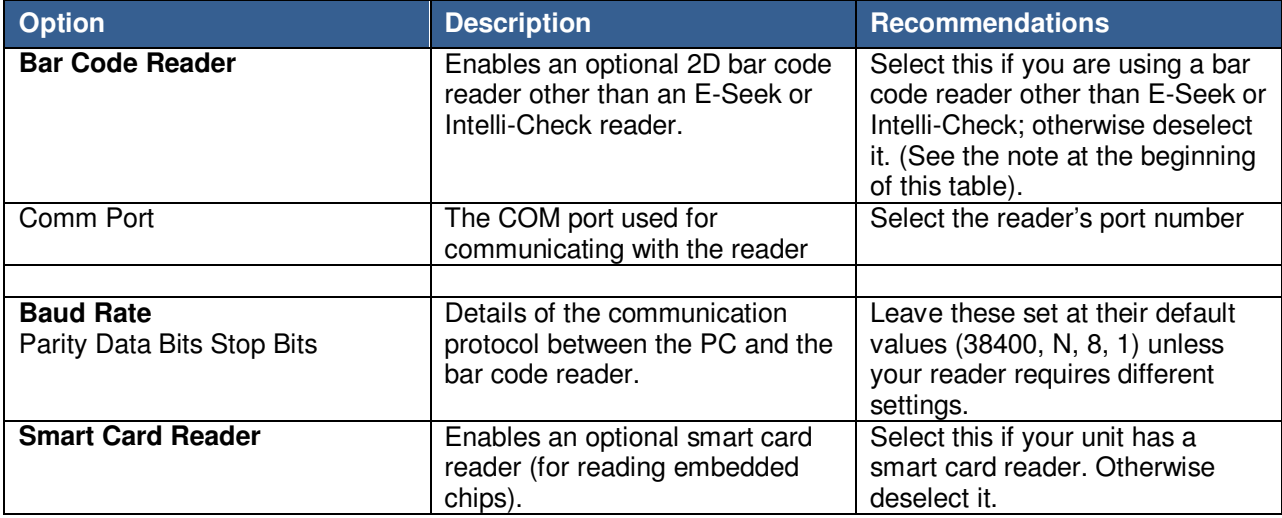

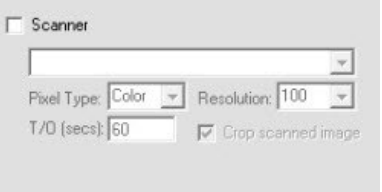

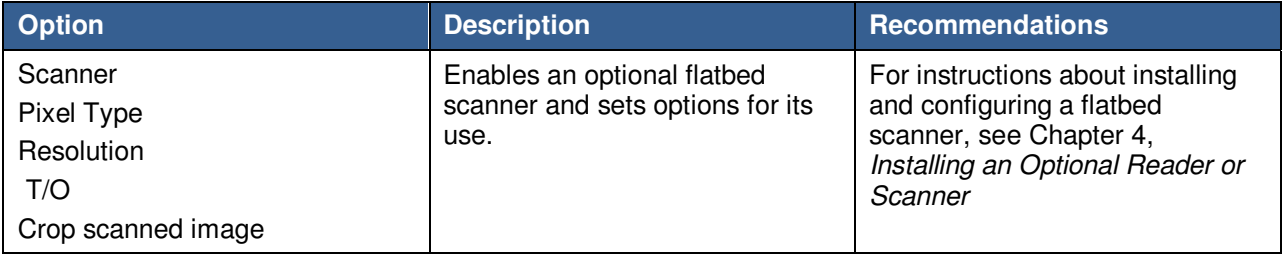

#### **L-1 IDENTITY SOLUTIONS CONSUMING ADMINISTRATIVE CONSUMING ADMINISTRATIVE GUIDE SECURE CREDENTIALING DIVISION**

## **Configuring Printing**

#### **System Configuration Page 1: Printing**

You can configure iA-Examiner so the operator can print document results to the system's default printer as shown in the following figure:

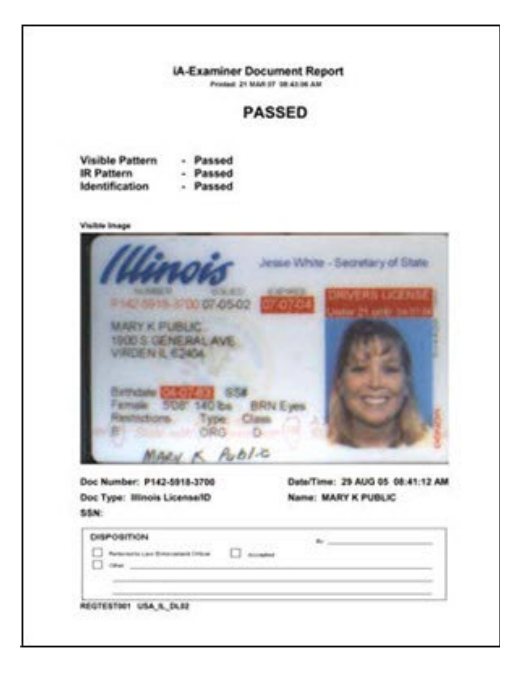

Before this feature will work, you must set up your default printer in the usual way using the Printers control panel.

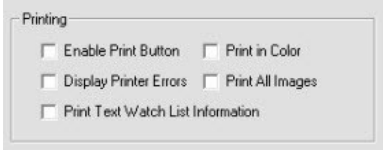

## **L-1 IDENTITY SOLUTIONS**<br>
SECURE CREDENTIALING DIVISION<br>
SECURE CREDENTIALING DIVISION

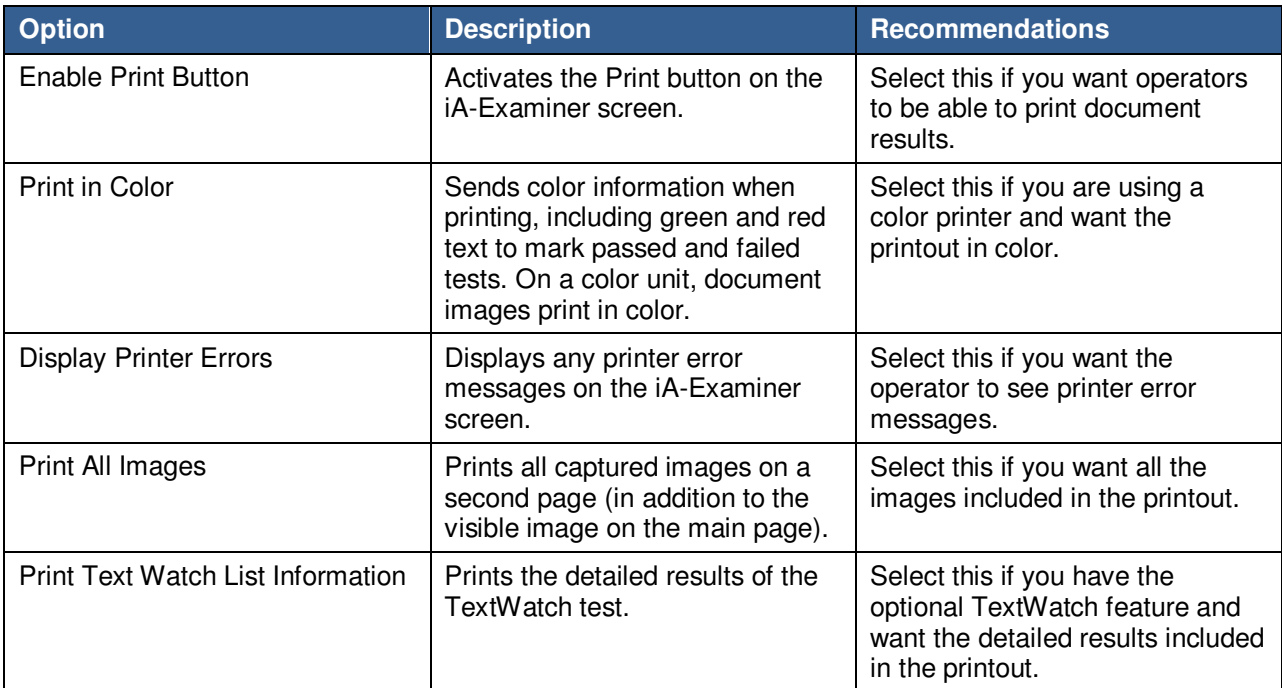

# **Configuring Data Saving**

#### **System Configuration Page 1: Saving Data**

You can set data-saving options here in iA-Examiner or in iA-Administrator. See Two Ways to Save Images and Logs (page 75) to compare the two methods and decide which options you want to use.

### **Data Saving Options**

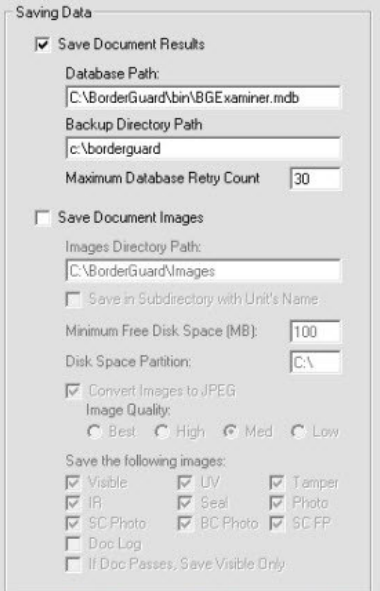

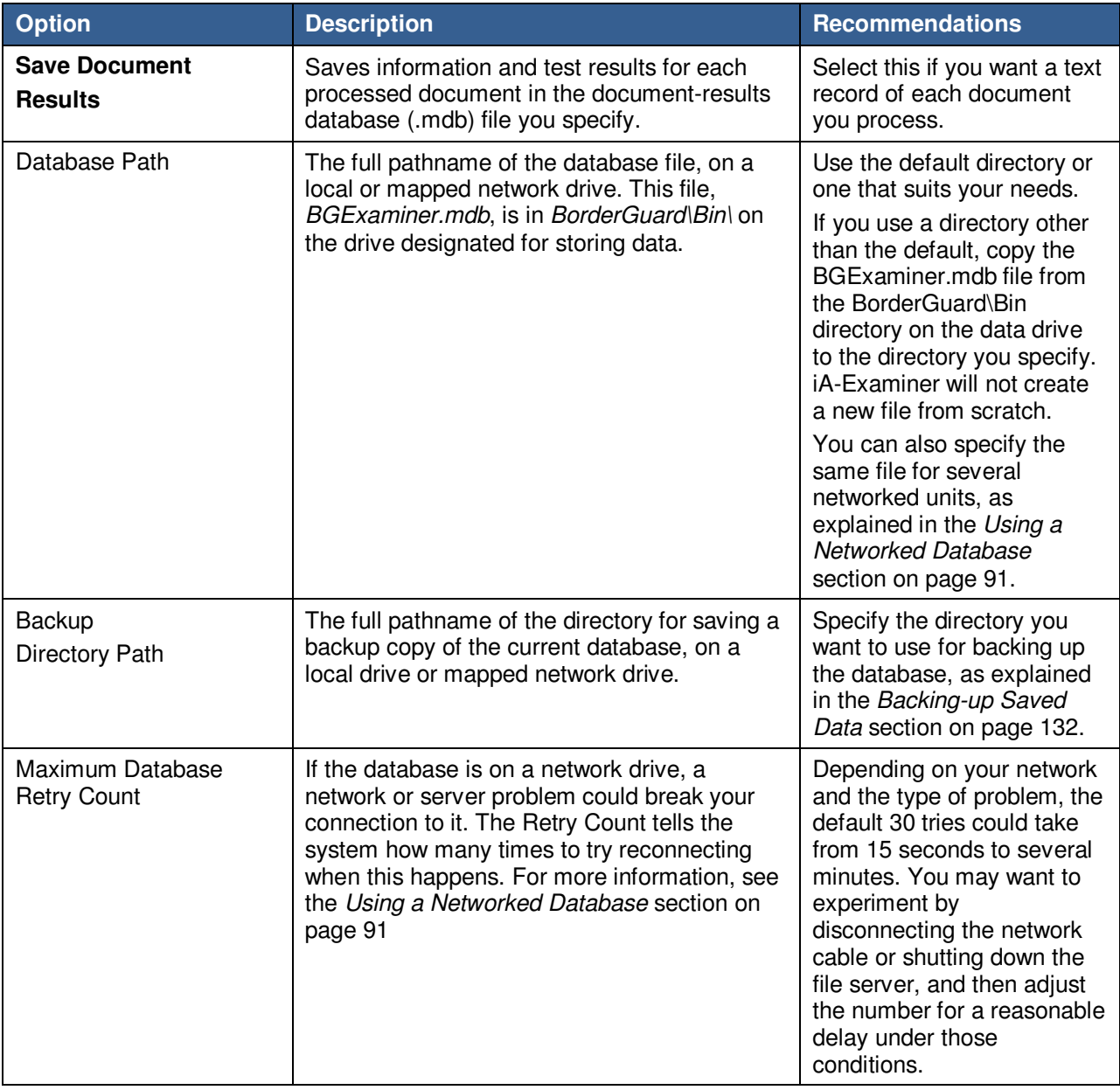

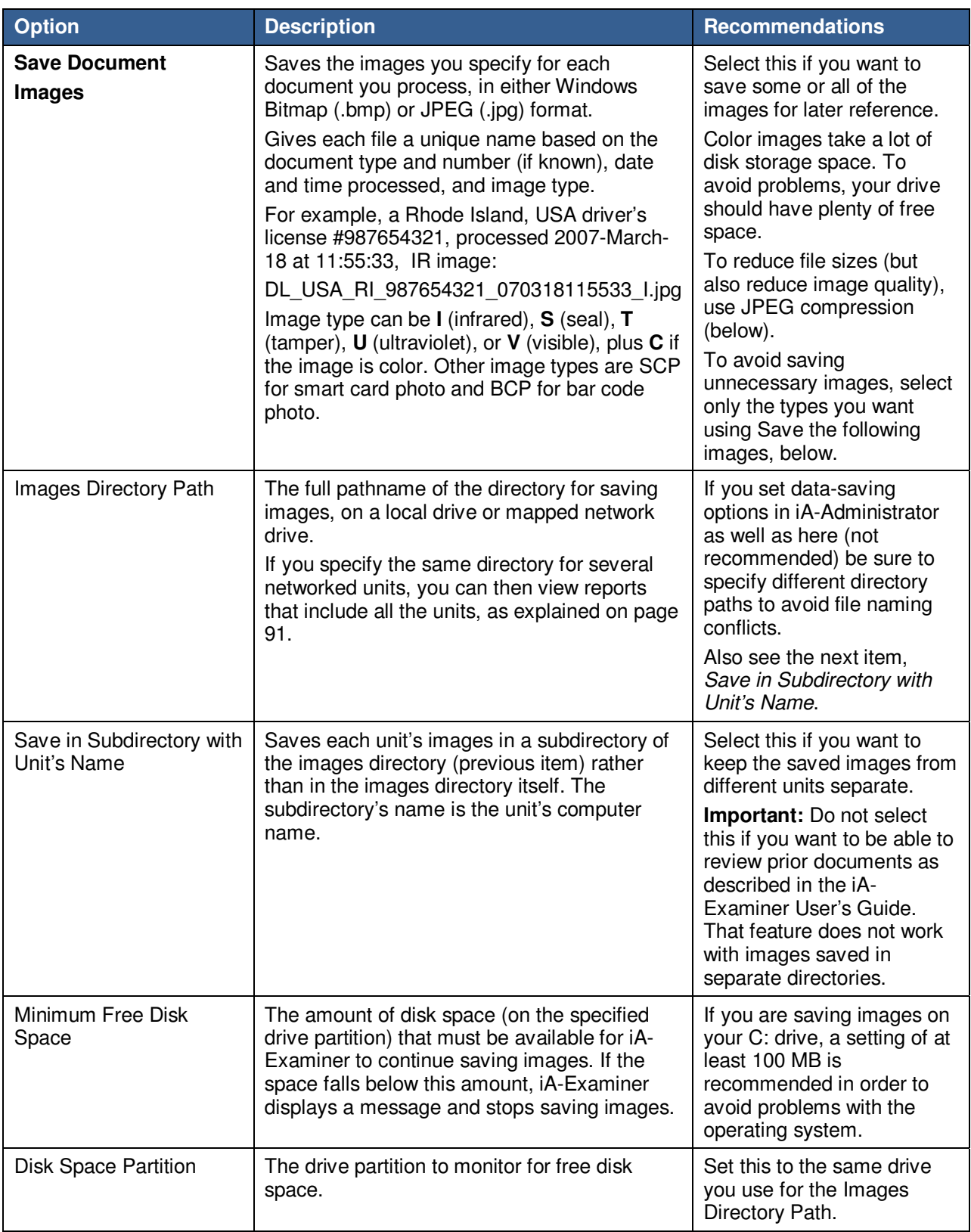

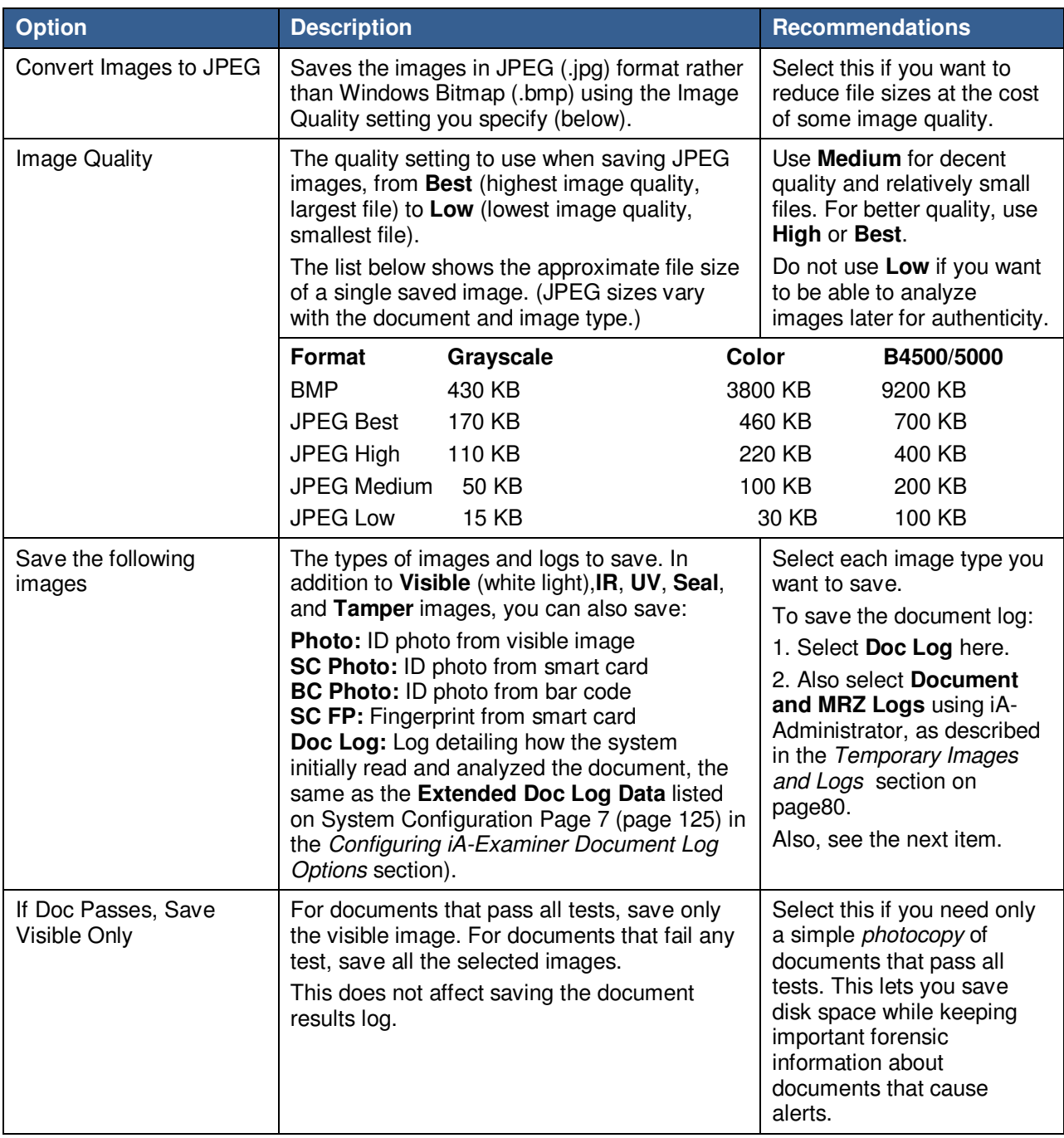

**Note:** ID-Guard/J1000 does not capture UV, seal, or tamper images.

### **Using a Networked Database**

Examiner saves document data and test results in the BGExaminer. mdb database, located by default in directory **\BorderGuard\Bin** on the drive designated for storing data.

If you have several networked iA-thenticate systems, you can save their data in a single database on a mapped network drive. You can then review the combined data and generate reports from it, as explained in chapters 3 and 4 of the iA-Examiner User's Guide.

If you want to review captured images along with the combined data, you can also save the images from all the units to a common network location.

#### **Performance and Reliability**

Before you decide to use a networked database, you should consider performance and reliability.

- Saving data on a network takes longer than on a local disk, especially if you save images as well. Be sure your network is fast enough for your application. Instead of saving uncompressed Bitmap images, use JPEG compression to reduce file size.
- A problem with the network or the file server can disrupt your operations.

If a system loses its connection to the database, it tries several times to reconnect, as specified by the **Maximum Database Retry Count** (see the table in the Configuring Data Saving section on page 87). During this time it displays a progress bar and prevents any operator actions.

The database connection has been lost. Attempting to reconnect. -------------------------

If it cannot reconnect, it lets you proceed but displays No database connection in red. As long as this message appears, the system is not working normally. You should not continue using it for production work until the connection is restored.

When the network or server problem is resolved, the system reconnects automatically within 10 seconds, the red message disappears, and normal operation resumes.

#### Setting Up a Networked Database

To set up a networked database:

- 1. Copy BGExaminer.mdb from its default location on one of your iA-thenticate systems to a network-accessible folder.
- 2. On each iA-thenticate system:
	- a. Map the database older or its drive as a network drive.
	- b. Run iA-Examiner. click **Mgmt Funcs** then **System Config**.
	- c. On **System Configuration Page 1**, under **Saving Data**, select **Save Document Results**.
	- d. In the Database Path field, fill in the complete pathname of the networked database, for example, G:\Data\BGExaminer.mdb.

#### **L-1 IDENTITY SOLUTIONS SECURE CREDENTIALING DIVISION**

- e. Specify the **Maximum Database Retry Count** as explained in the table in the Configuring Data Saving section on page 87.
- f. To save images to the network folder as well:
	- Select **Save Document Images**.

– In the **Images Directory Path** field, fill in the pathname of a network folder G:\Data, for example.

– In the **Disk Space Partition** field, fill in just the drive letter associated with the network folder, G:\, for example.

– To keep images from different systems in different subfolders, Select **Save in Subdirectory** with the unit's Name.

– To make image saving faster, select **Convert Images to JPEG** and select only the image types you need to save. To review document data and images, you must select at least the Visible image.

# **Configuring Tests**

#### **System Configuration Page 2: Tests**

**Note:** The iA-Examiner User's Guide has more information about each test.

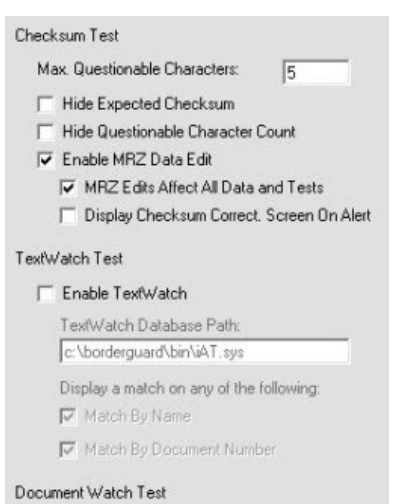

 $\Box$  Enable Document Watch Document Watch Database Path: c:\borderguard\bin\iAT.sys

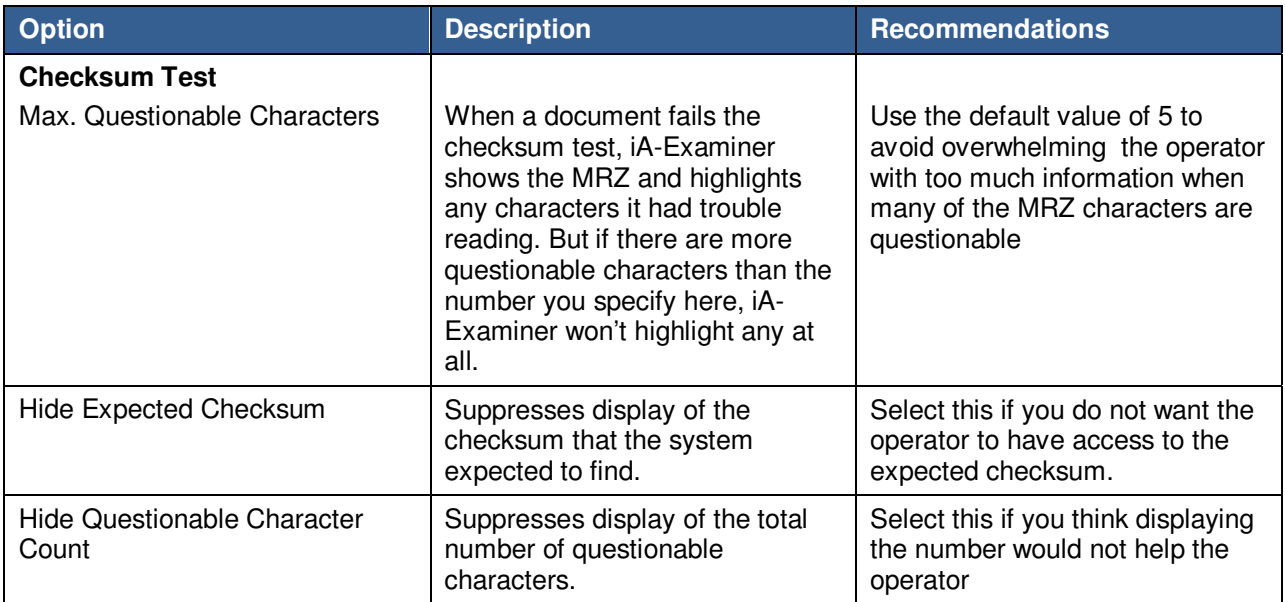

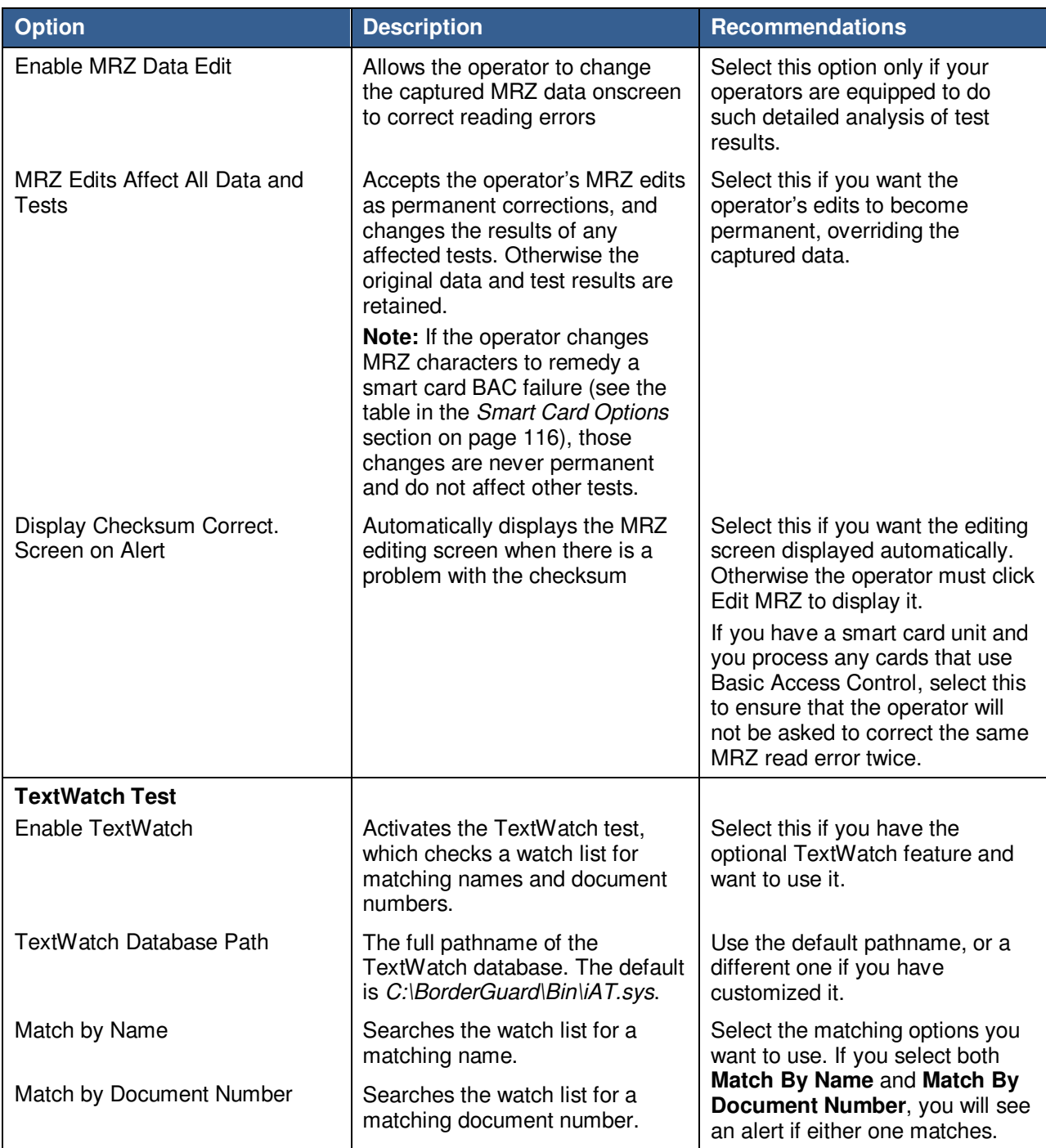

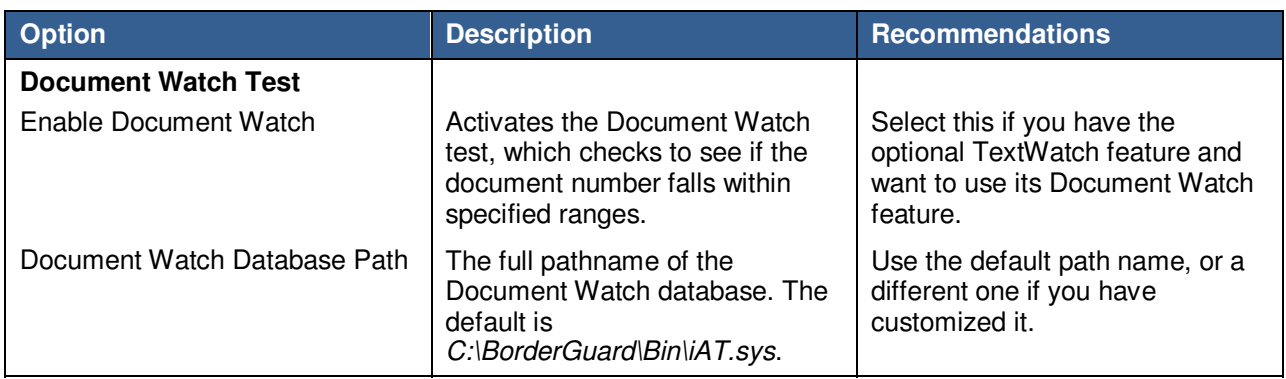

#### **L-1 IDENTITY SOLUTIONS CONSUMING ADMINISTRATIVE SOLUTIONS SECURE CREDENTIALING DIVISION**

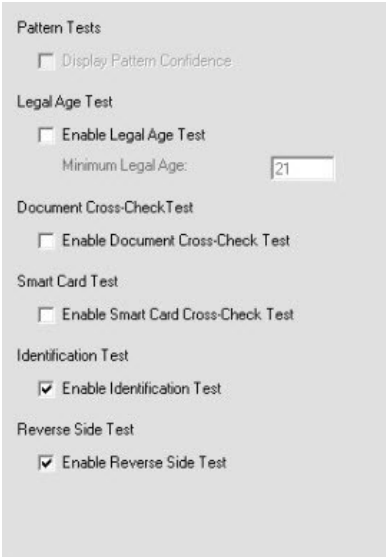

### **Pattern Test**

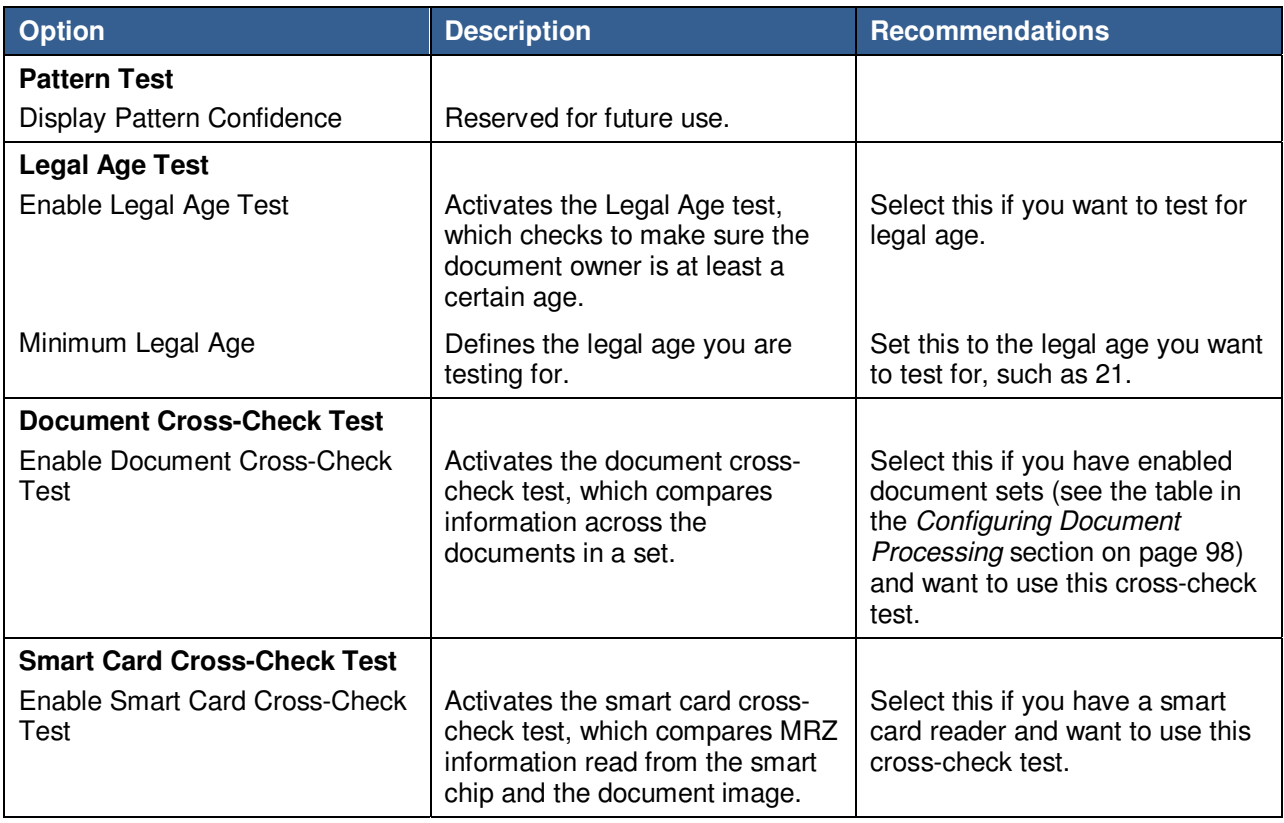

## **L-1 IDENTITY SOLUTIONS**<br>
SECURE CREDENTIALING DIVISION<br>
SECURE CREDENTIALING DIVISION

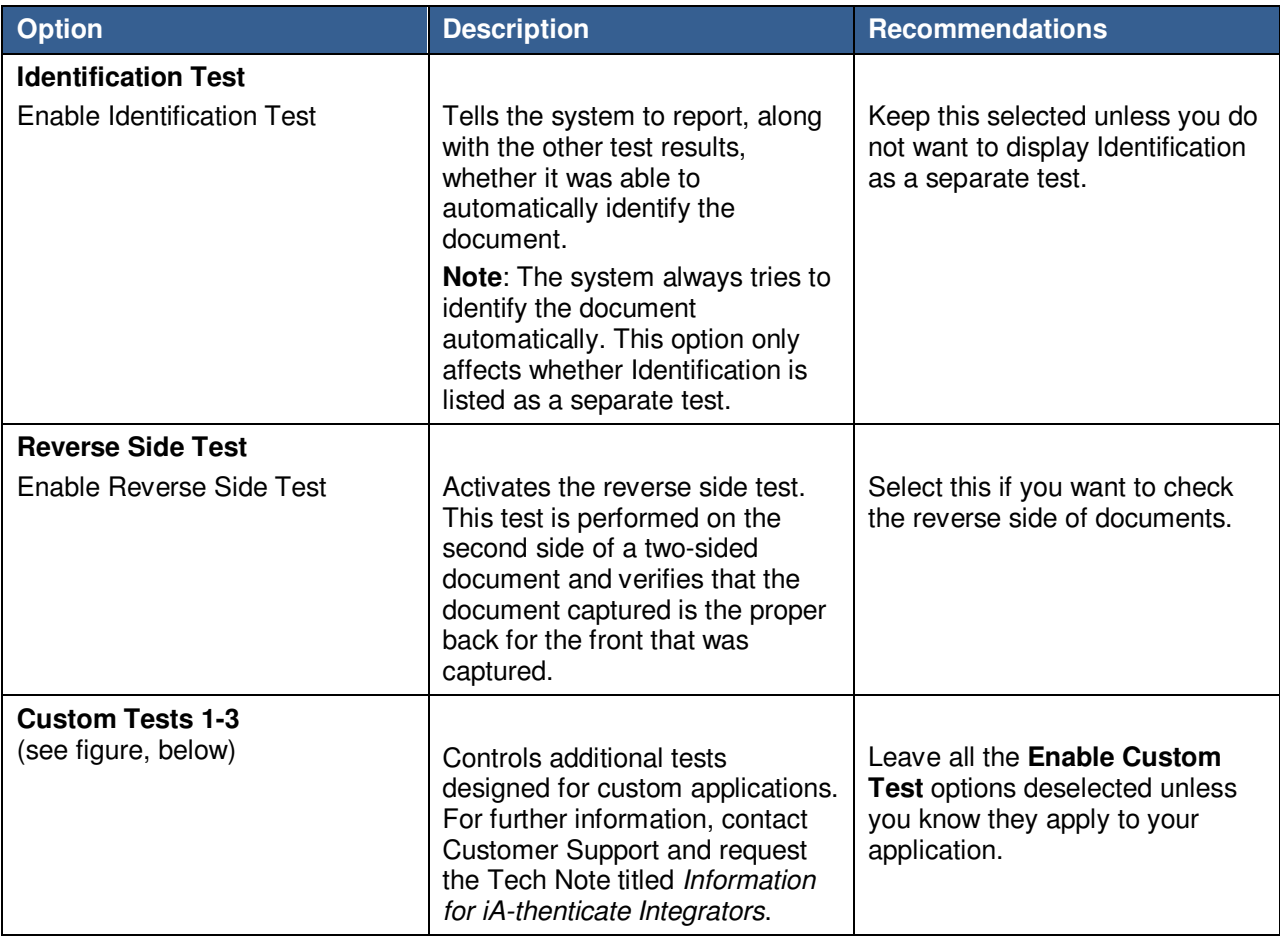

#### Custom Tests

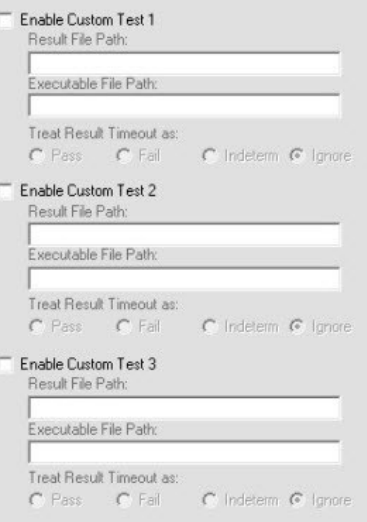

# **Configuring Document Processing**

**System Configuration Page 3: Document Processing** 

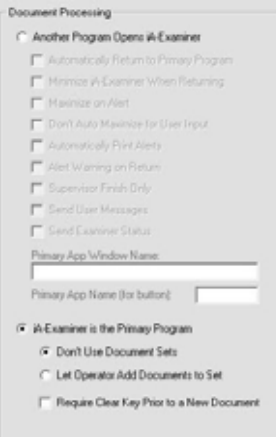

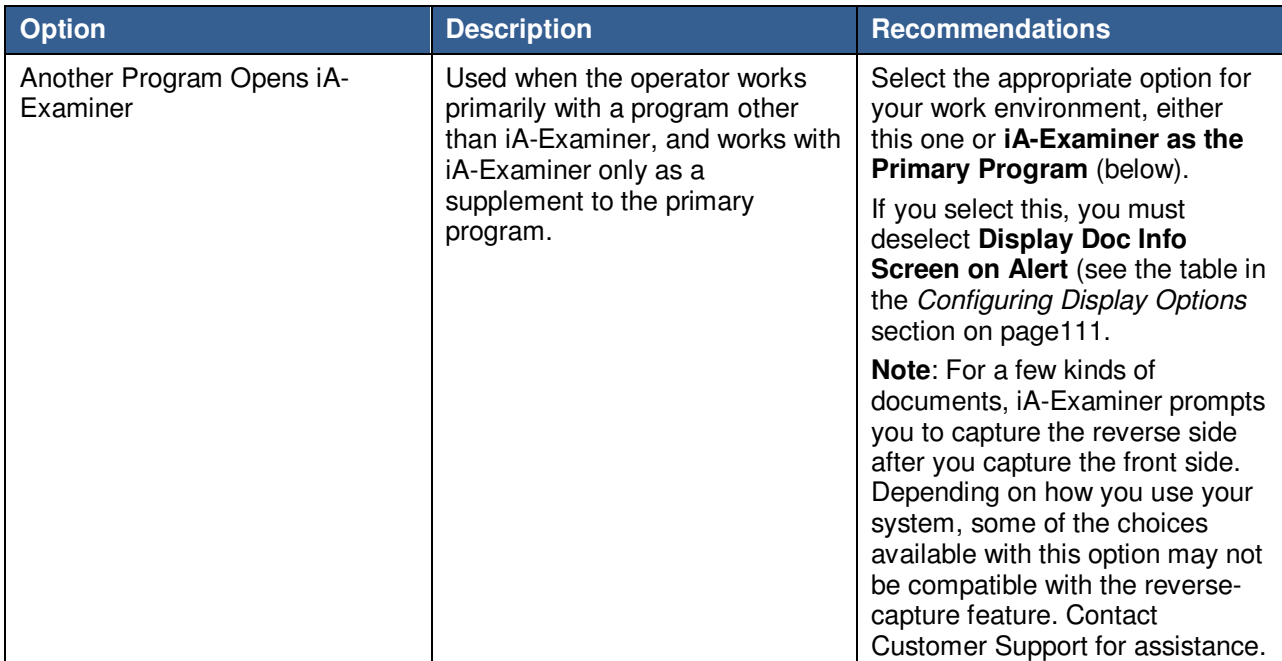

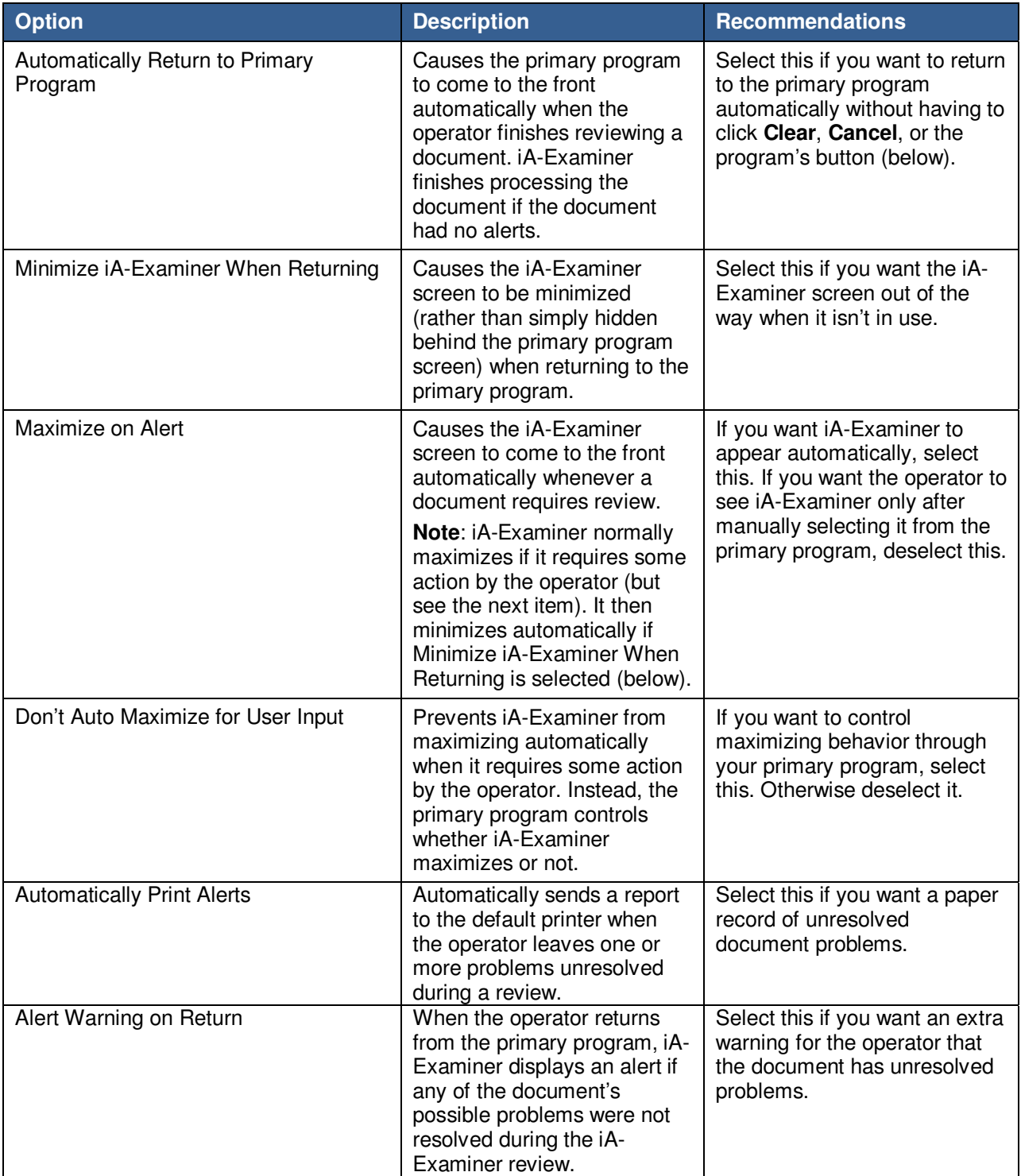

#### **L-1 IDENTITY SOLUTIONS CONSUMING ADMINISTRATIVE SOLUTIONS SECURE CREDENTIALING DIVISION**

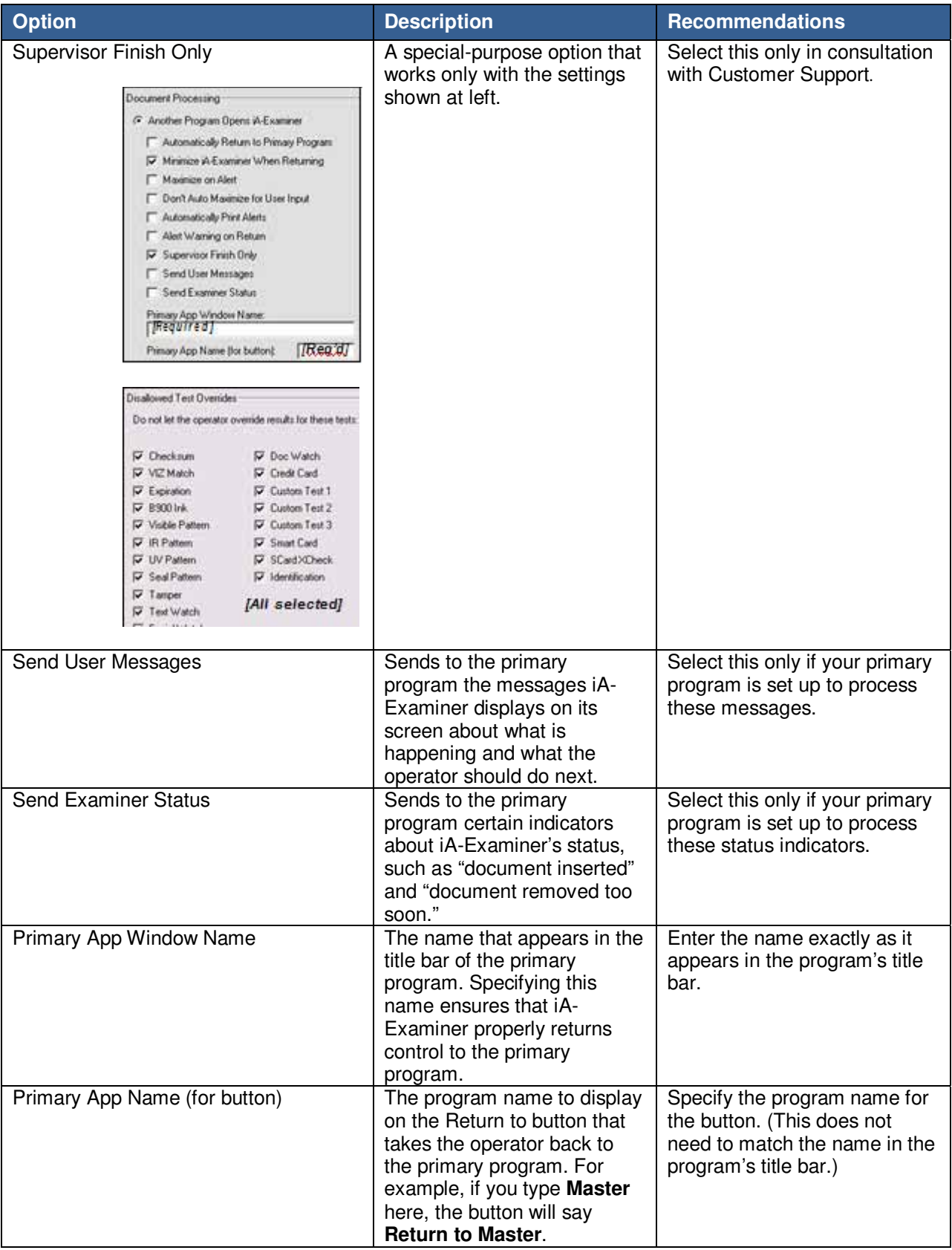

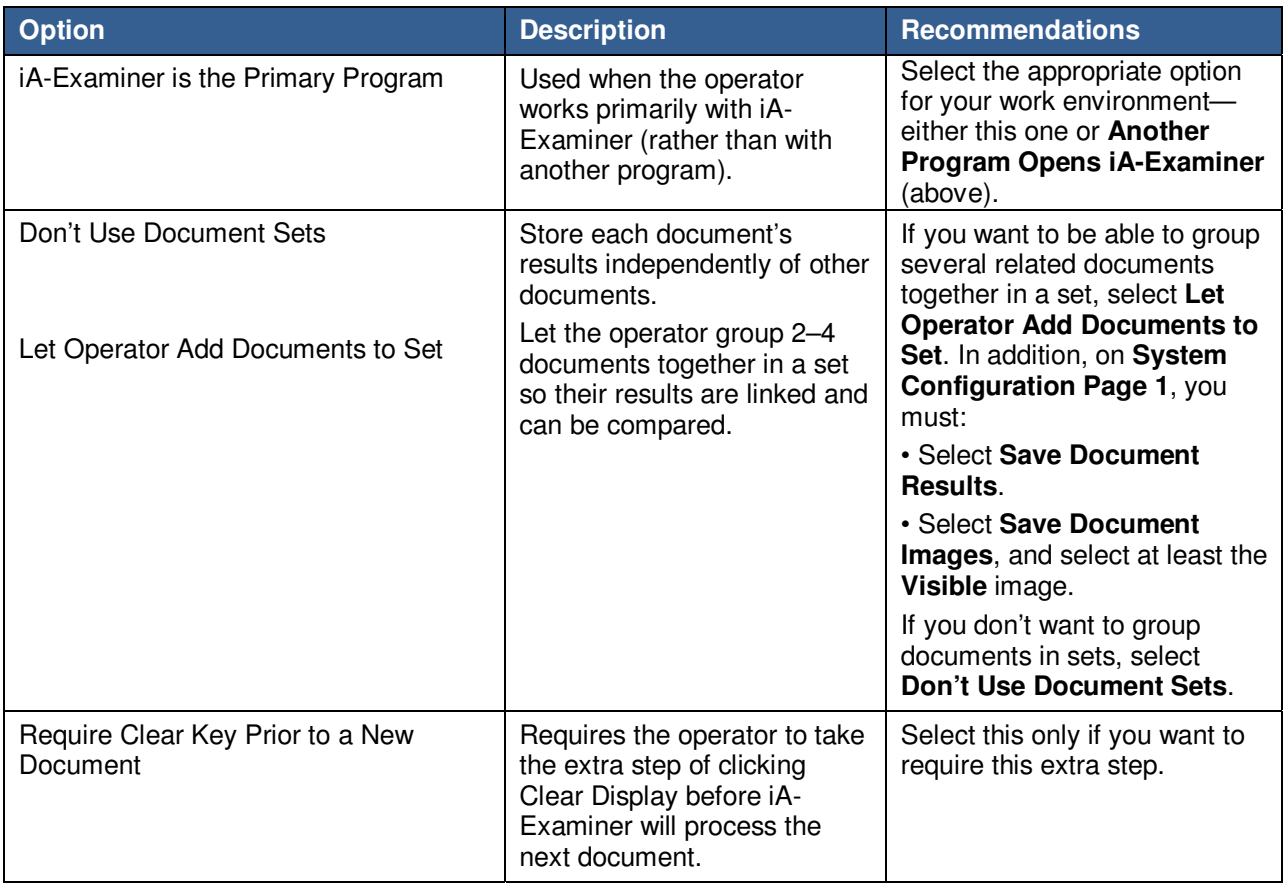

## **Configuring Verification Databases**

#### **System Configuration Page 3: Verification Databases**

A verification database is an external database that the system can reach through an Internet connection to verify certain information about documents and their owners. To use a verification database, you must be a registered subscriber.

For more information about using iA-Examiner with verification databases, please contact L-1.

# **Configuring Data Entry**

### **System Configuration Page 4: Data Entry**

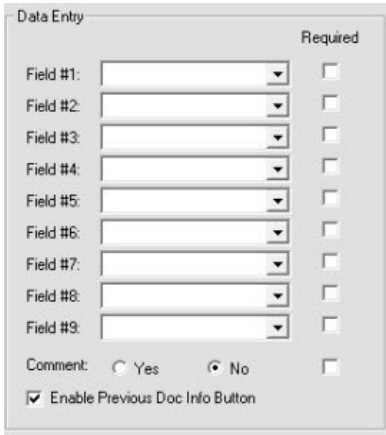

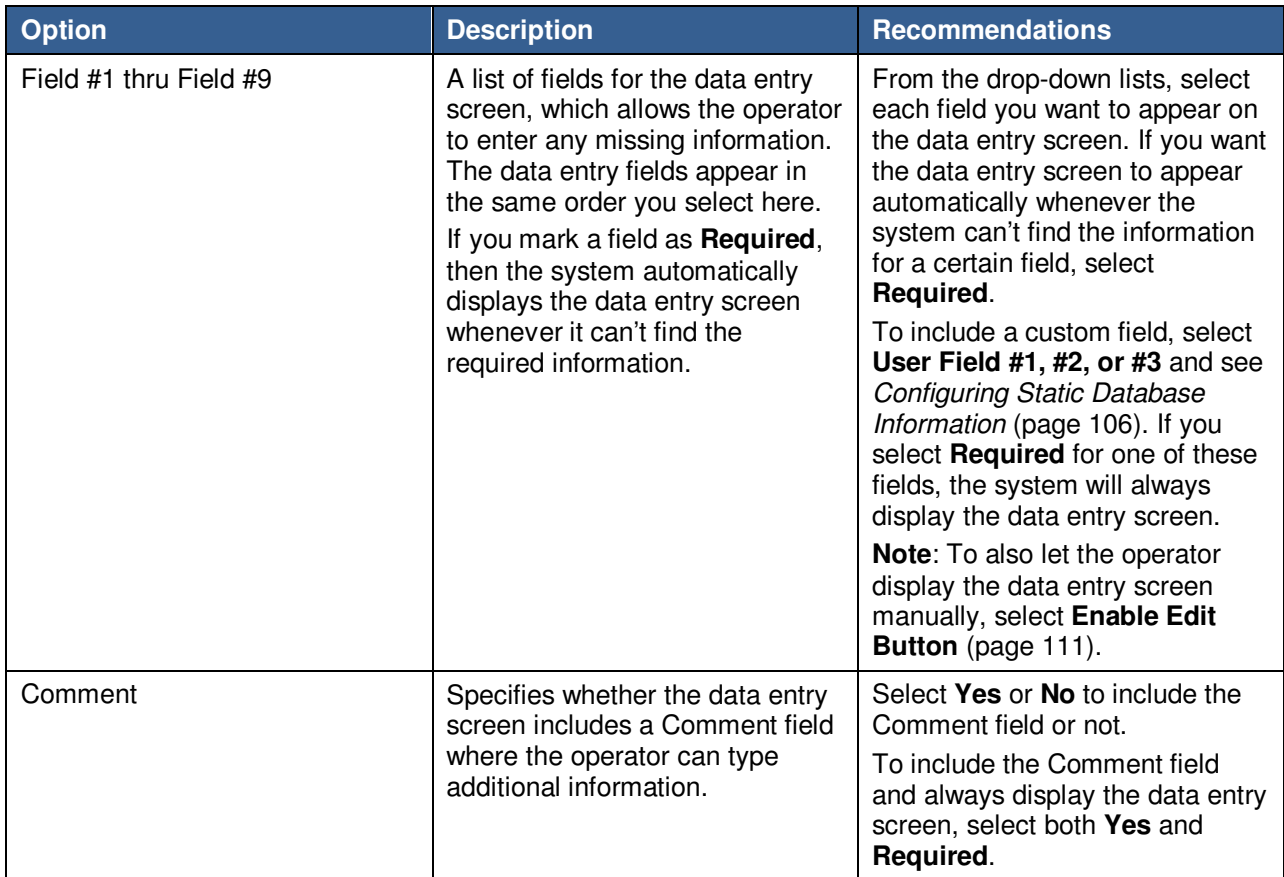

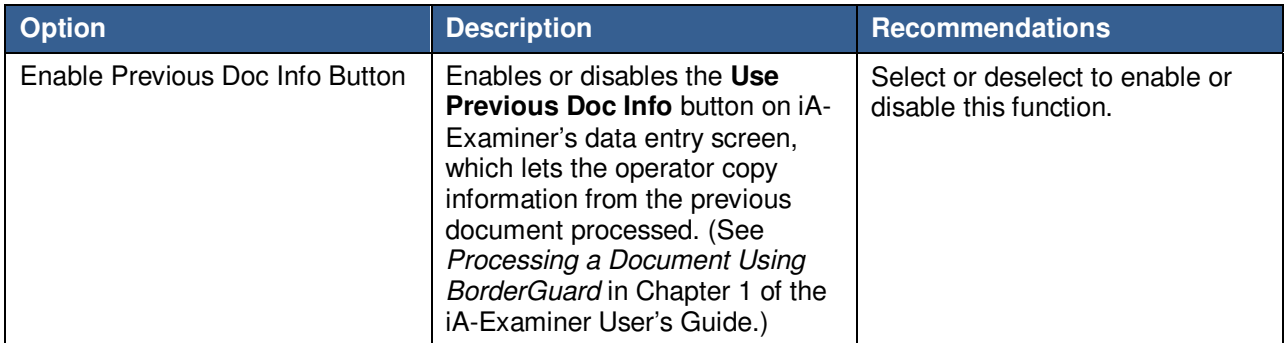

# **Configuring a Custom ID Type**

### System Configuration Page 4: Custom ID Type

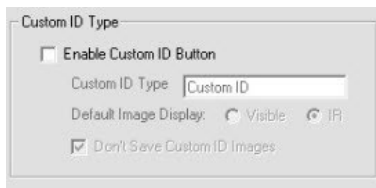

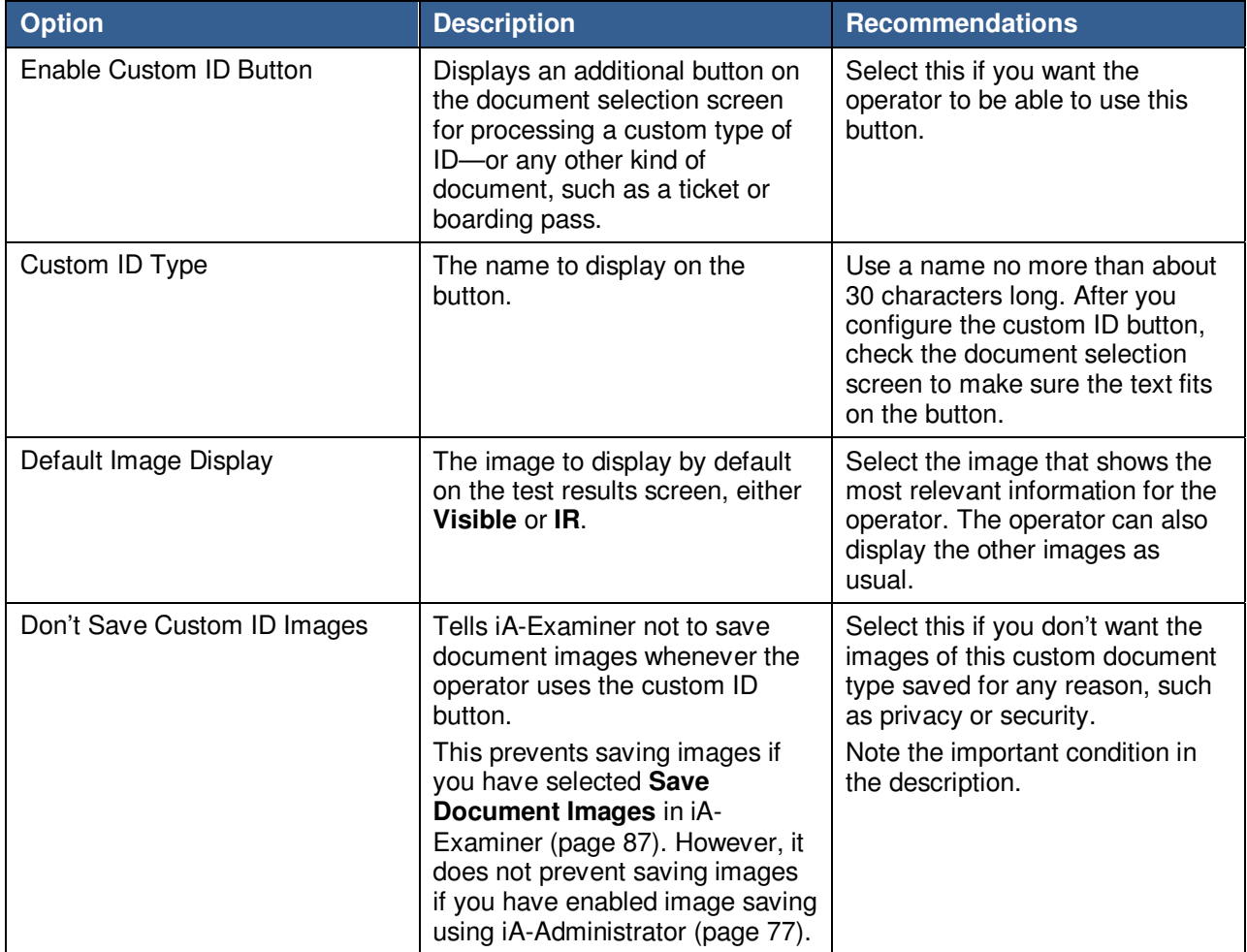

# **Configuring Static Database Information**

#### System Configuration Page 4: Static Database Information

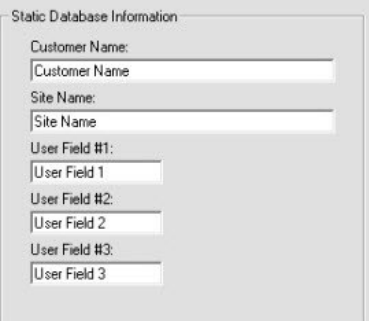

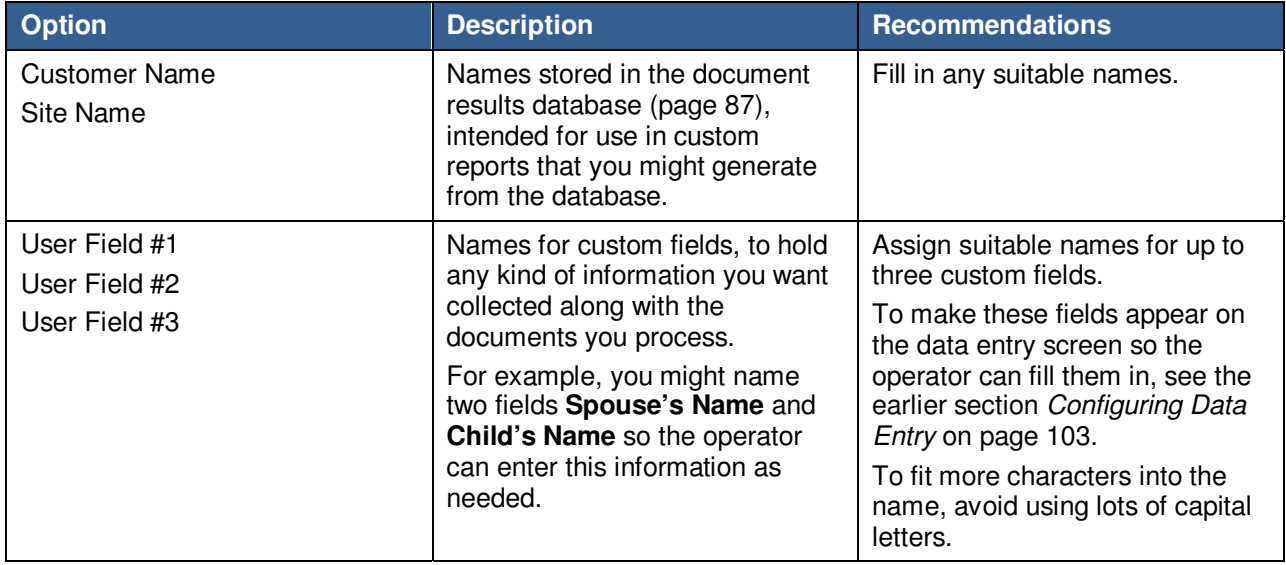

# **Configuring Debugging**

### **System Configuration Page 4: Debugging**

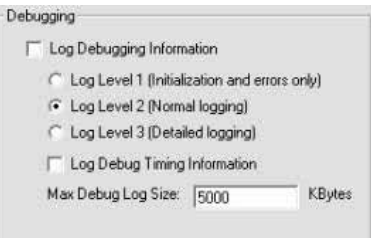

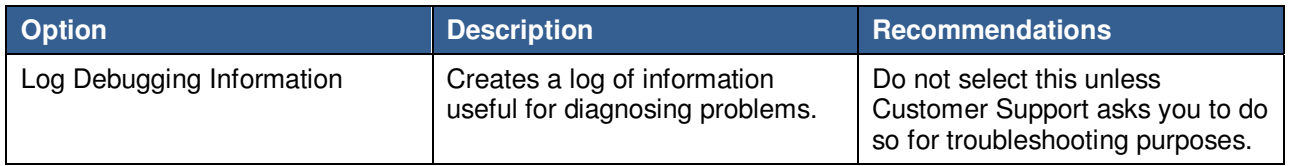

# **Configuring the Processing of Unidentified Documents**

#### System Configuration Page 4: Processing Unidentified Documents

**Note:** For information about creating and using a custom document database, contact Customer Support.

The system can automatically identify ICAO documents and, with optional document databases, many non-ICAO documents as well. But what should happen if the operator processes a document that the system cannot automatically identify?

If you have an optional document database such as ID-License or Global-ID, iA-Examiner can display selection screens that let the operator manually identify the document, or iA-Examiner can process every unidentified document in a predetermined way.

The following table explains the four available options. In most cases, either the first or last option is most suitable:

- If you have an optional document database such as ID-License:
	- Use the first option (Go to the document selection screen) for the most flexibility in identifying and testing documents.
	- Use the last option (Process as a nonstandard document) if you usually want to simply capture unidentified documents without trying to identify or test them.
- If you do not have an optional document database, always use the last option (process as a nonstandard document).

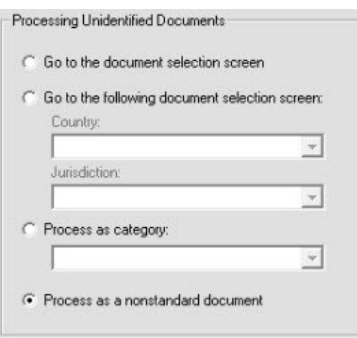
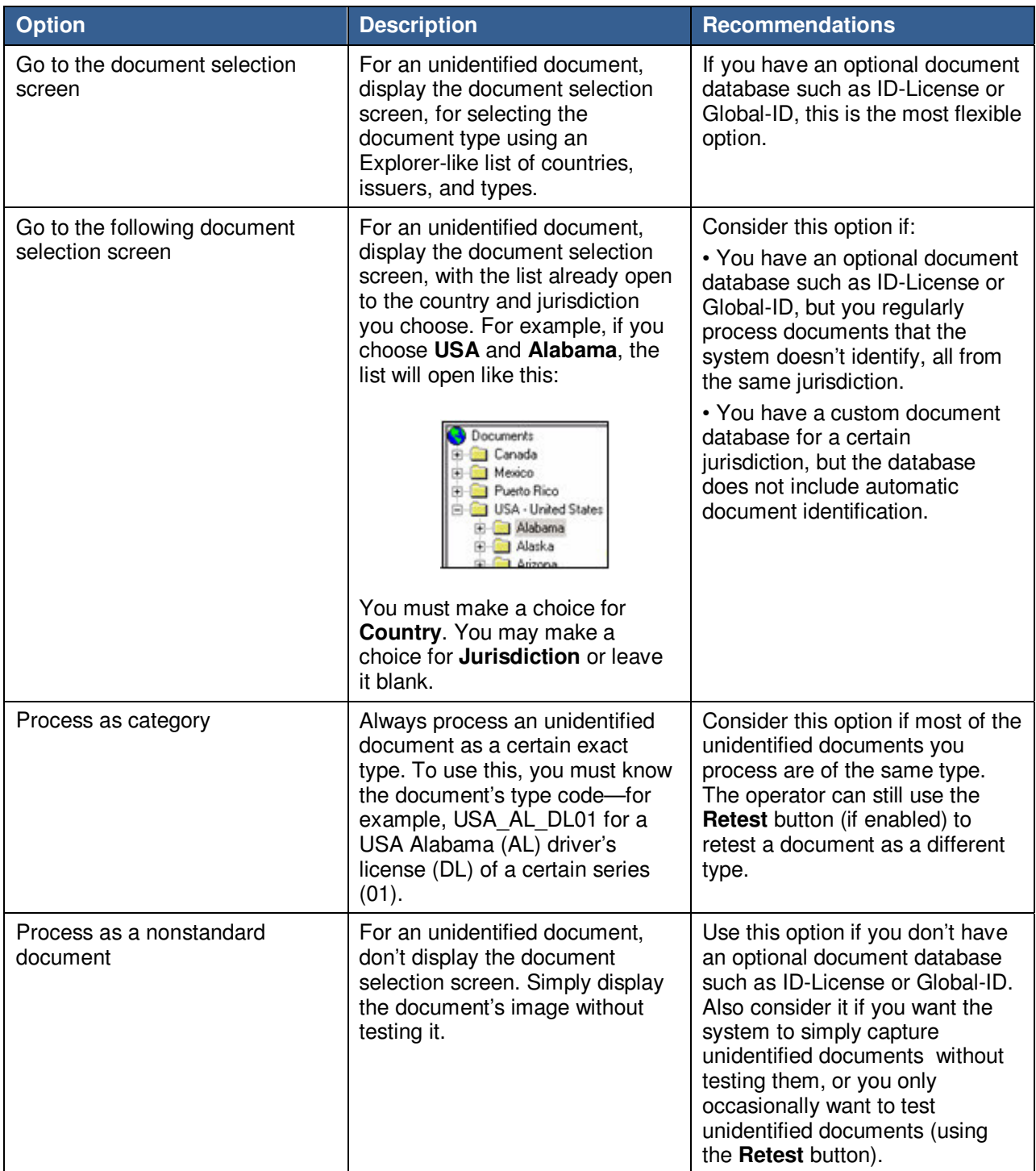

# **Configuring System Directories**

### **System Configuration Page 4: System Directories**

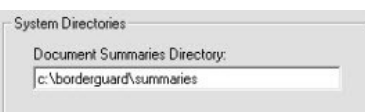

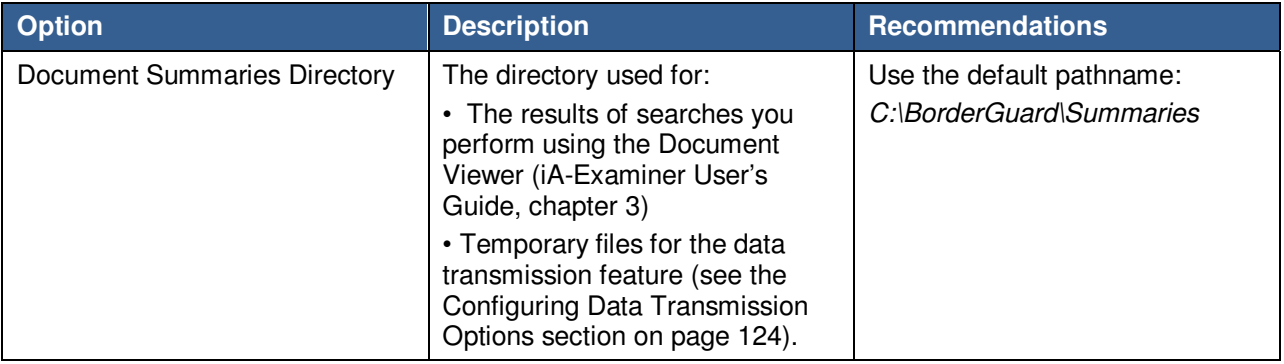

# **Configuring Display Options**

### System Configuration Page 5: Display Options

#### **Main Screen**

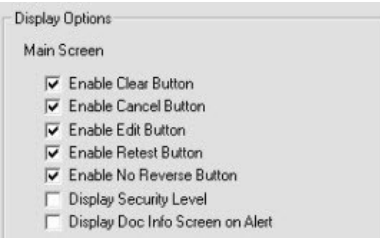

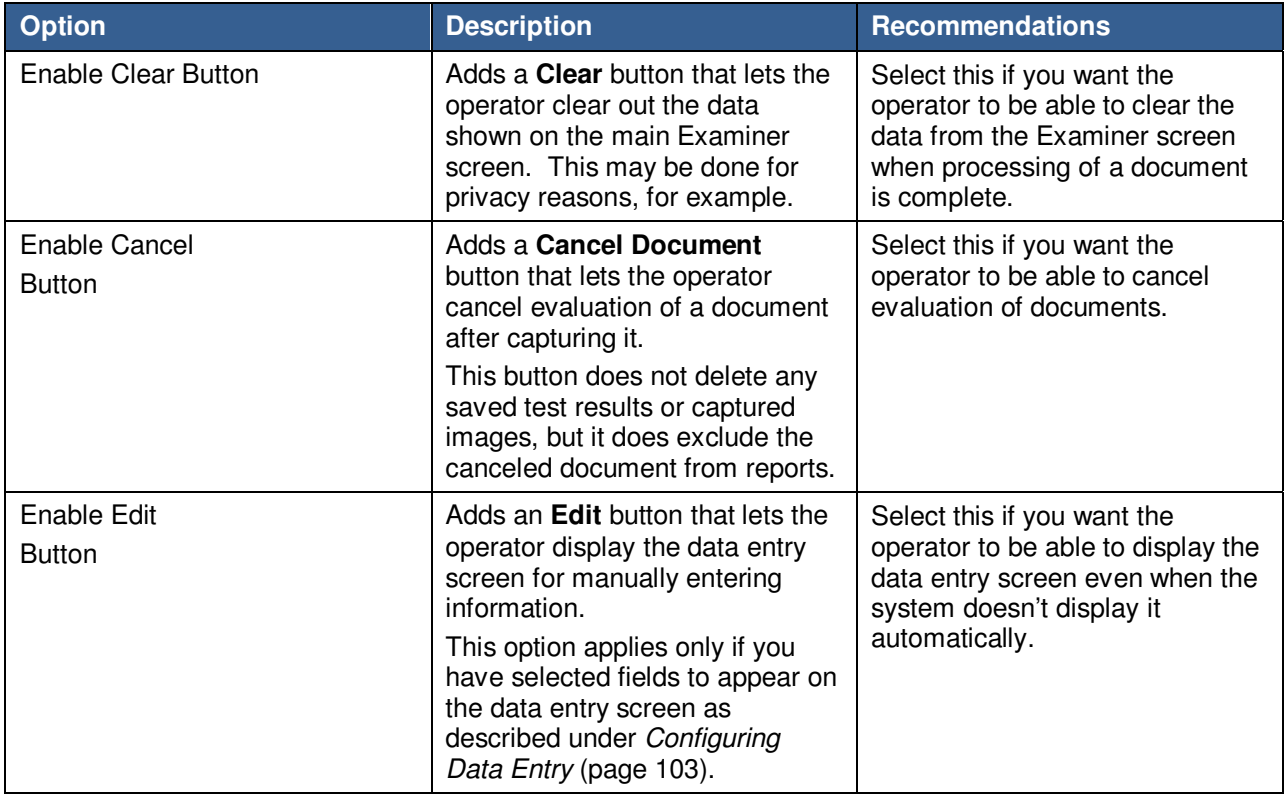

### **L-1 IDENTITY SOLUTIONS**<br>
SECURE CREDENTIALING DIVISION<br>
SECURE CREDENTIALING DIVISION

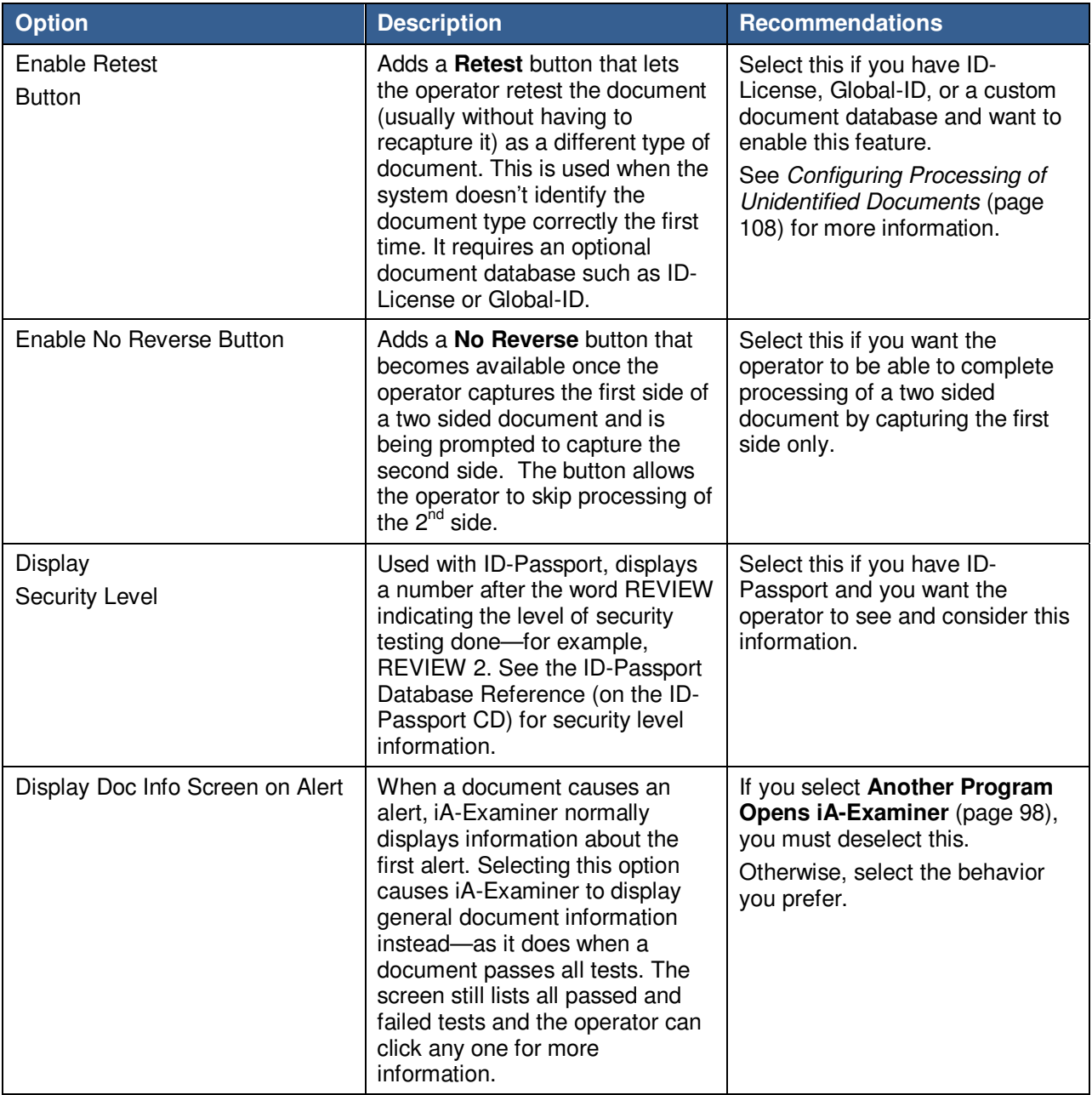

#### **Additional Information Display**

When the iA-Examiner screen is not displaying the results of a selected test, it displays Identification Data—general document information including ID type, last and first names, document number, and so on. The operator sees this information,

- When a document passes all tests
- When a document causes an alert and the **Display Doc Info Screen on Alert** option (above) is selected, or,
- By clicking **Doc Info** anytime

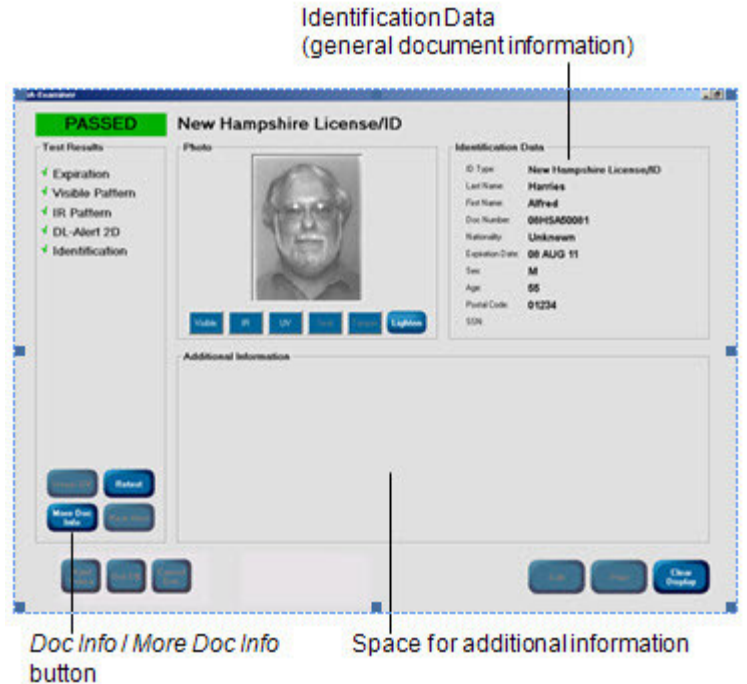

You can use the following options to let the operator see several kinds of additional information. The **Doc Info** button then becomes **More Doc Info**, and clicking it displays each kind of information in turn.

#### **L-1 IDENTITY SOLUTIONS CONSUMING A REPORT OF A REPORT OF A REPORT OF A REPORT OF SCIENCE AND ADMINISTRATOR'S GUIDE SECURE CREDENTIALING DIVISION**

You can also tell iA-Examiner which kind of additional information to display first.

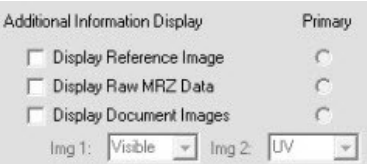

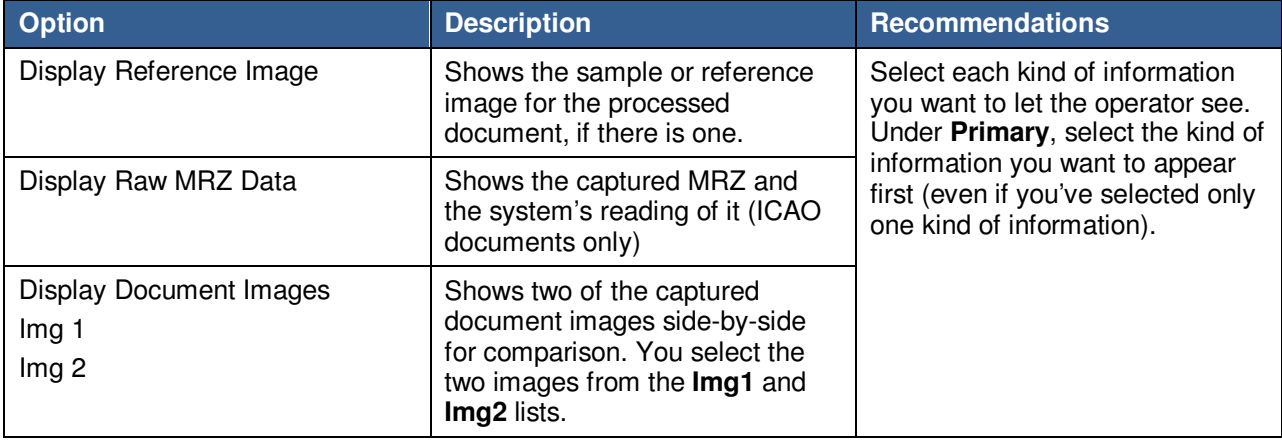

#### **L-1 IDENTITY SOLUTIONS CONSUMING ADMINISTRATIVE CONSUMING ADMINISTRATIVE GUIDE SECURE CREDENTIALING DIVISION**

### Selectable Display Fields

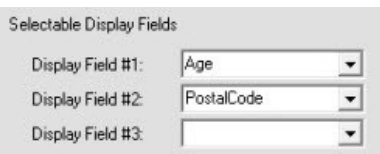

By default, iA-Examiner displays this information under Identification Data:

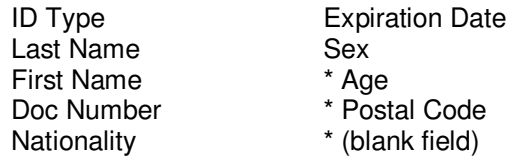

You can customize the last three fields (marked with \*). For each one you can choose **Age**, **Postal Code**, **SSN** (Social Security Number), **Birth Date**, or one of three custom fields.

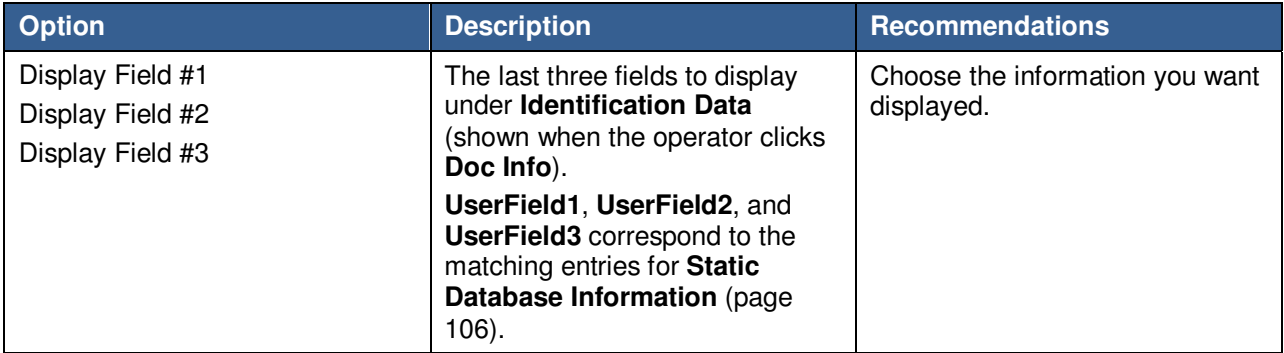

#### **Document Viewer**

Document Viewer

 $\Box$  Display Viewer Image Path

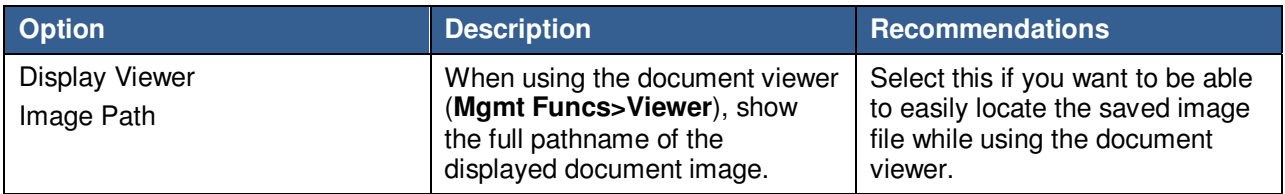

## **Configuring Smart Card Options**

#### System Configuration Page 5: Smart Card Options

If your unit has a smart card reader, you can use the options in this section to adjust the way it operates.

### **About Basic Access Control**

Some smart cards use Basic Access Control (BAC). To read information from the chip, the system must supply codes based on information it has already read from the document's printed MRZ. If iA-thenticate misreads the MRZ, access to the chip may be blocked. In this case the operator must correct the information manually before the chip can be read.

### **Smart Card Options**

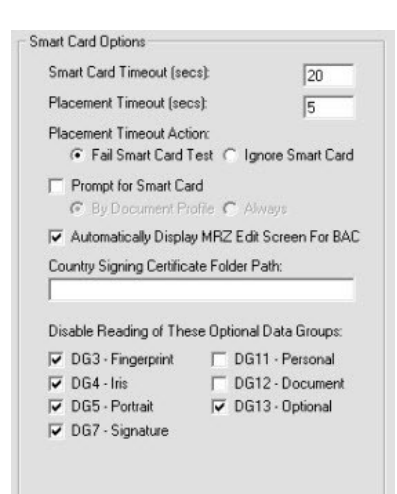

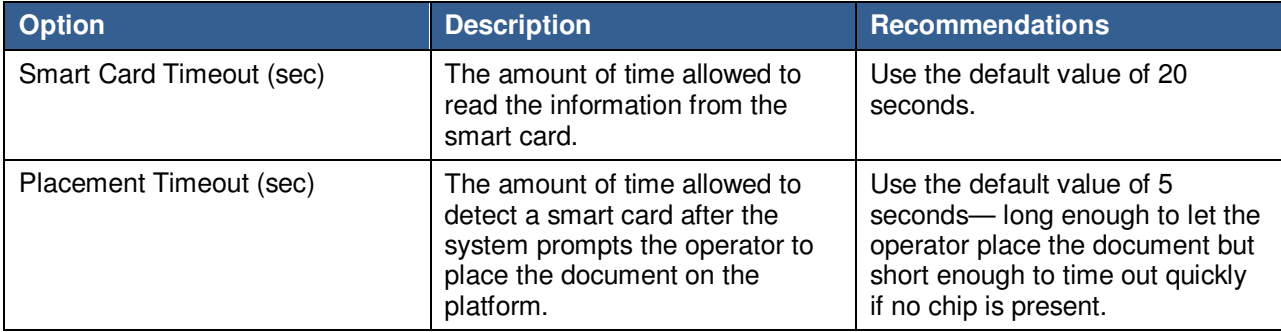

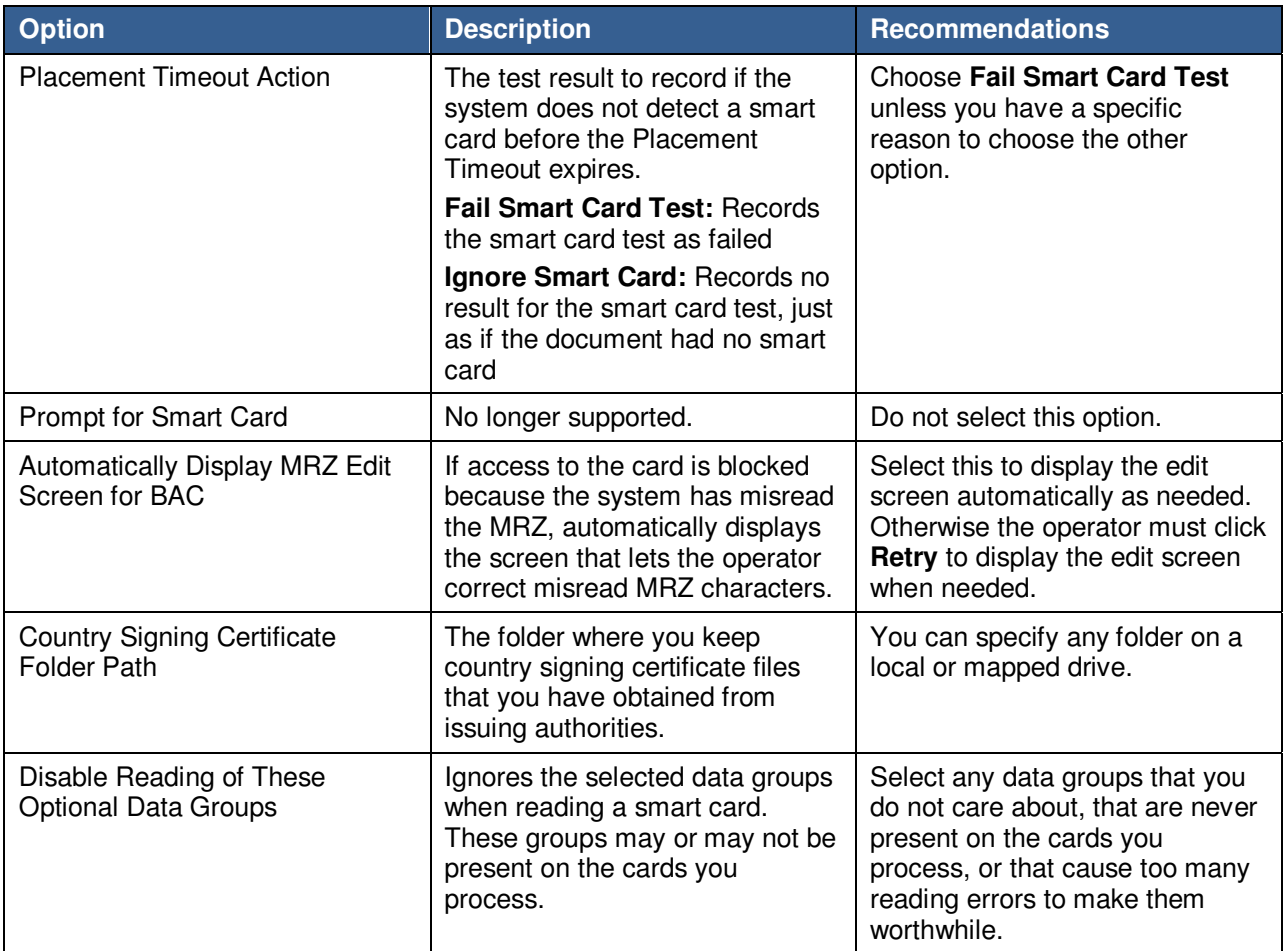

# **Configuring Bar Code and Mag Stripe Options**

System Configuration Page 5: Bar Code and Magnetic Stripe Options

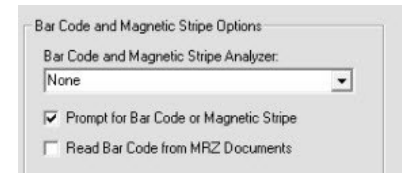

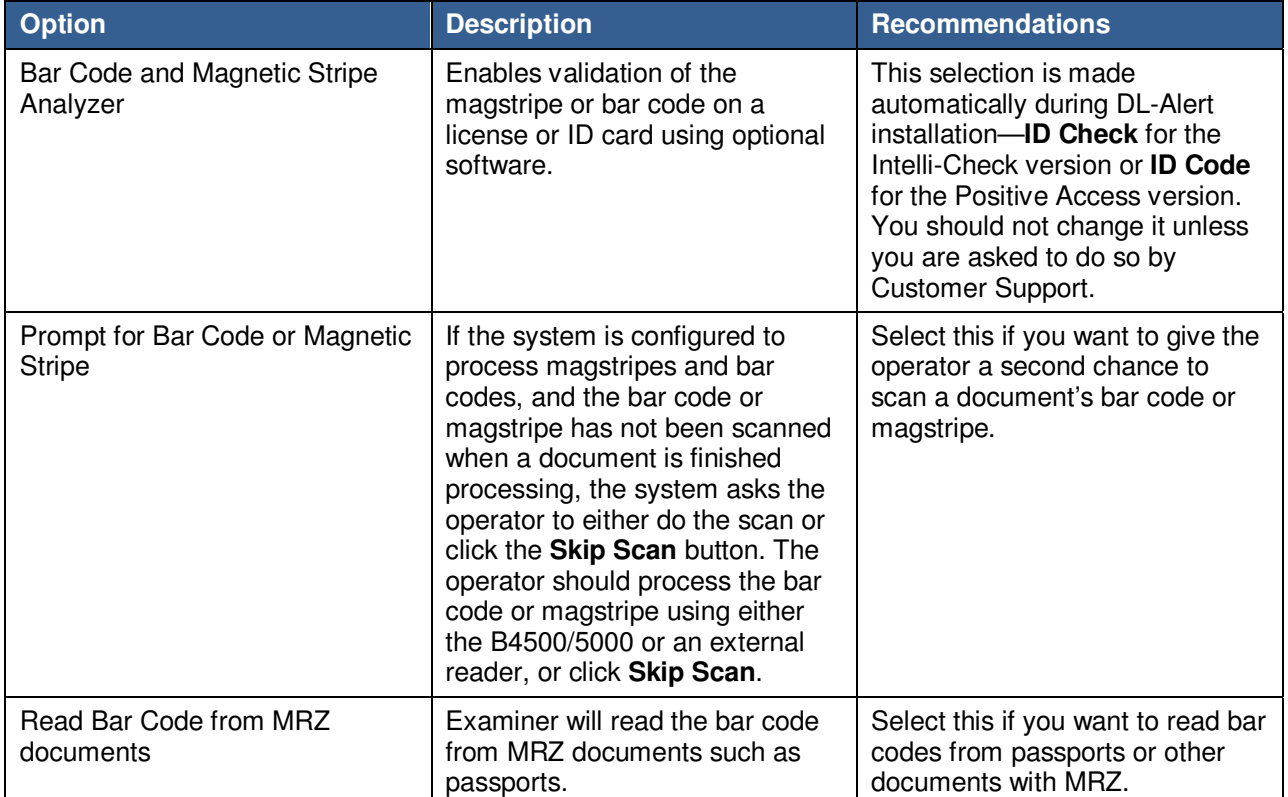

# **Configuring Reference Database Options**

System Configuration Page 5: Reference Database Options

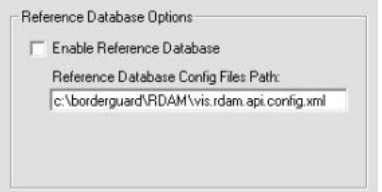

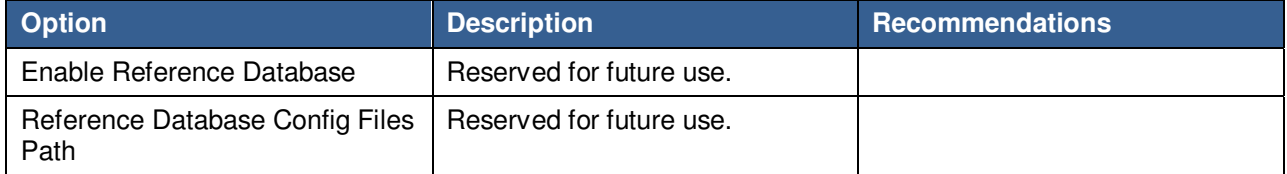

## **Configuring Test Suppression**

### System Configuration Page 6: Suppressed Test Results

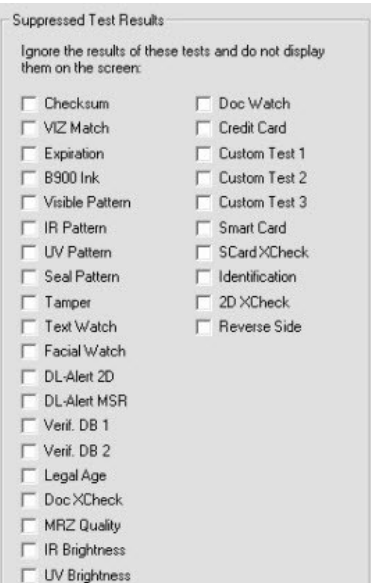

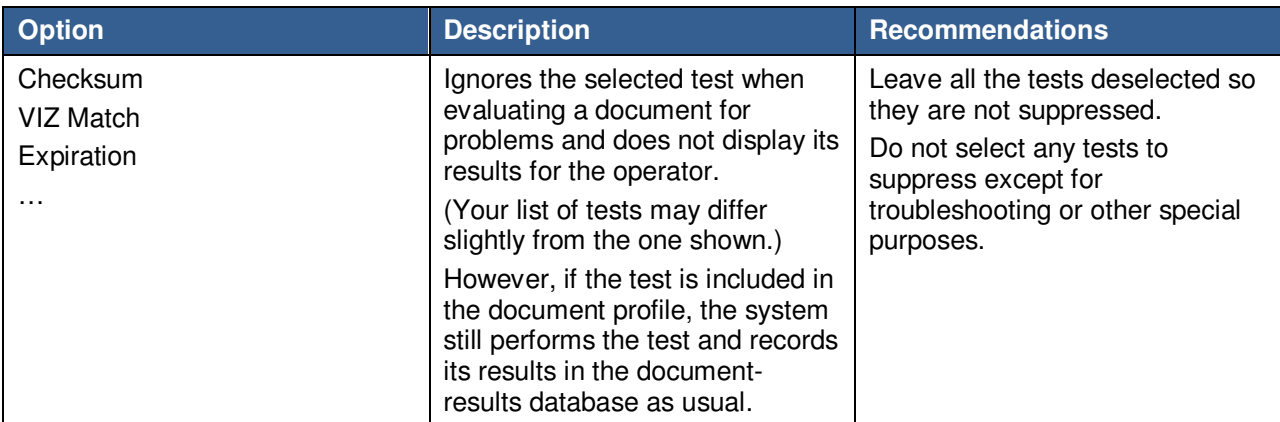

## **Configuring Test Override Options**

### System Configuration Page 6: Disallowed Test Overrides

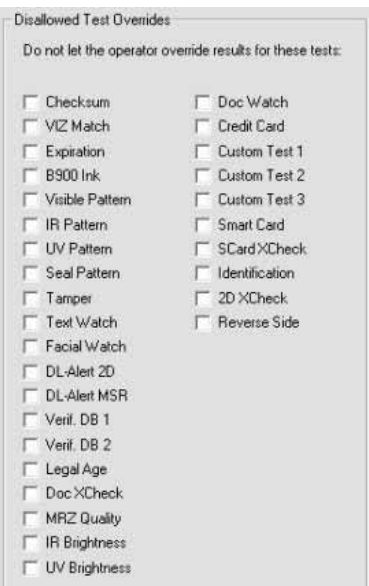

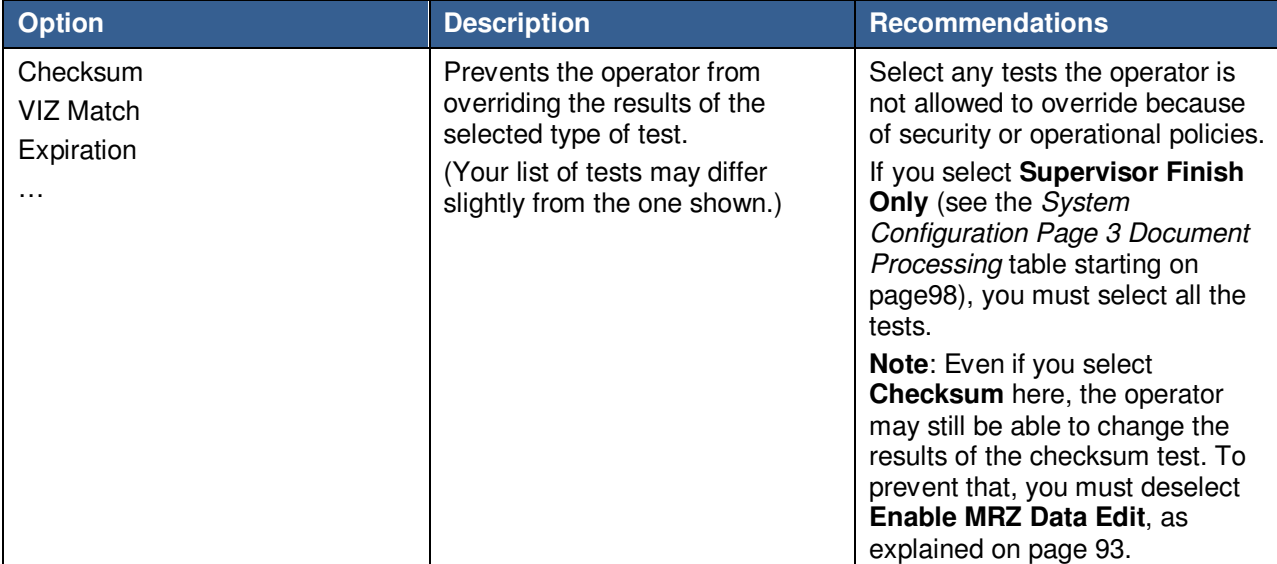

# **Configuring Alerts for Indeterminate Tests**

System Configuration Page 6: Fail Tests on Indeterminate

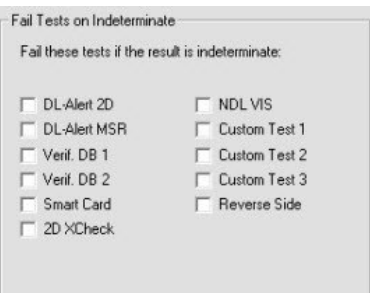

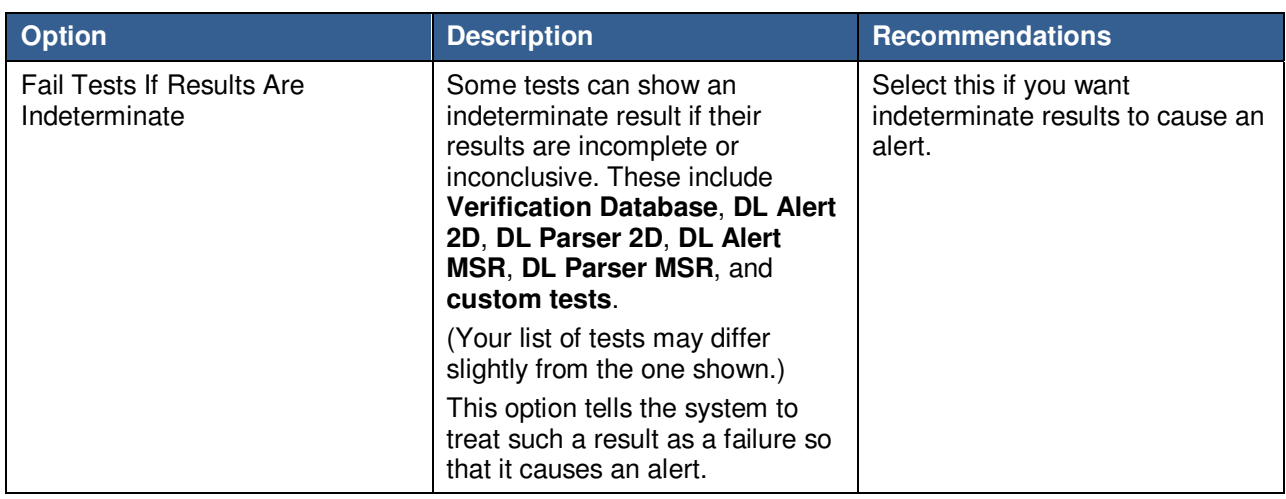

## **Configuring Credit Card Options**

### System Configuration Page 6: Credit Card Options

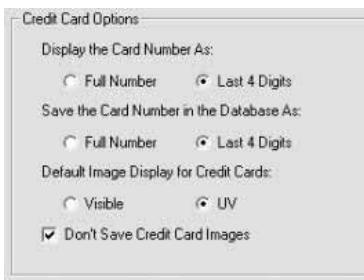

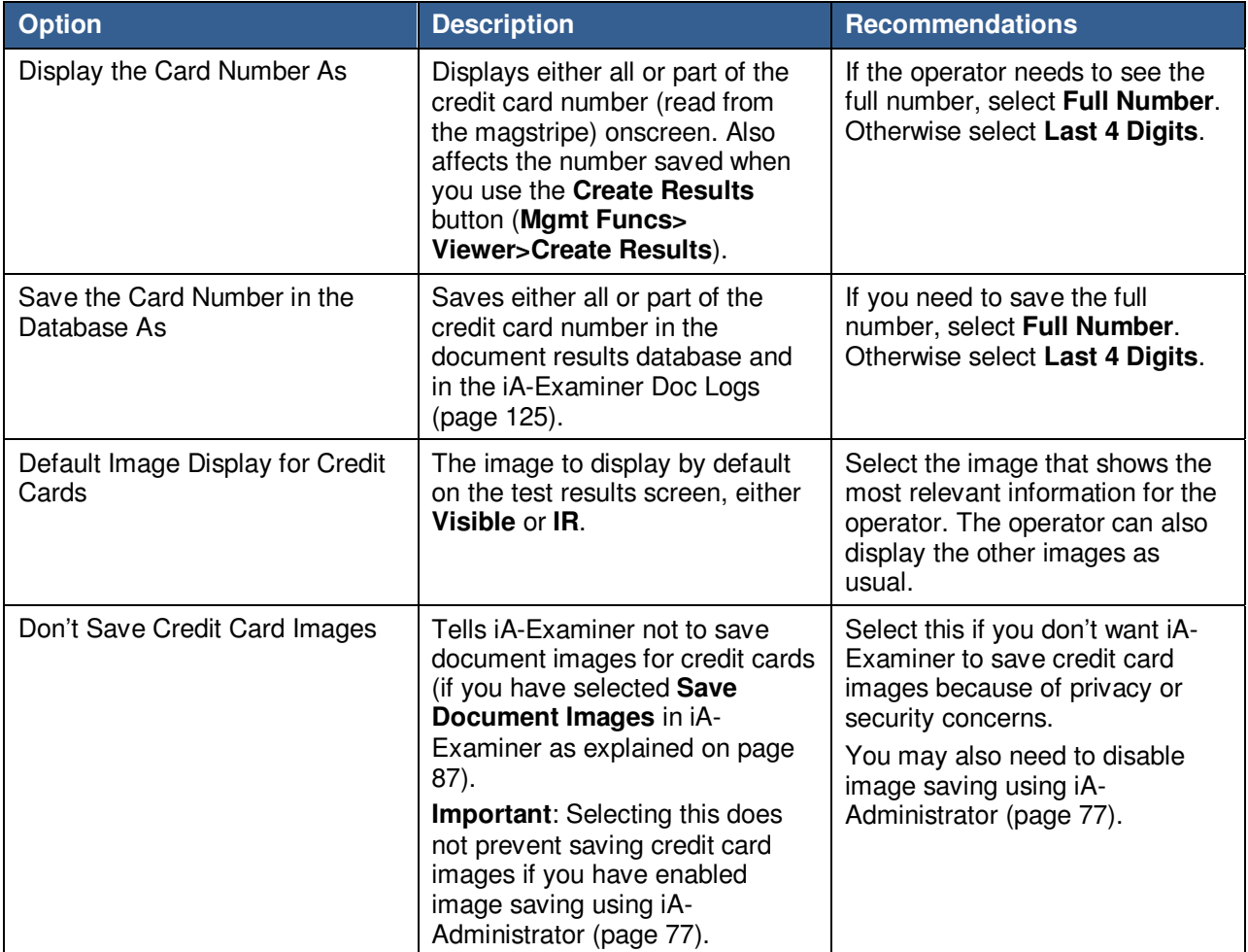

## **Configuring Data Transmission Options**

### System Configuration Page 7: Data Transmission Options

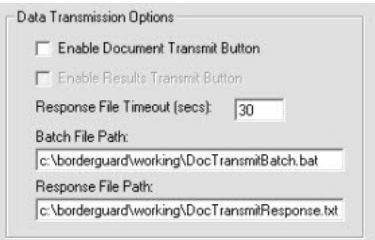

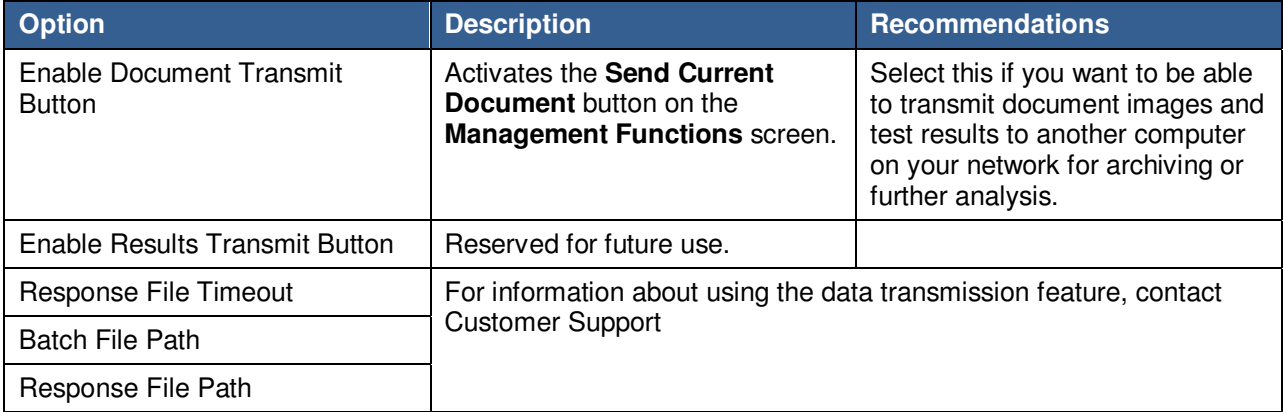

# **Configuring iA-Examiner Document Log Options**

#### System Configuration Page 7: iA-Examiner Doc Log Options

As explained under Configuring Data Saving (page 87), iA-Examiner can save document information and test results in the document-results database.

In addition, iA-Examiner can create XML log files containing document information and test results. In general, these log files are useful only if you have custom software that reads information from them as they are created. If you have no specific use for such files, you should leave all of the following Doc Log options deselected.

You can preserve the final document logs if you like. All the others are temporary files, overwritten with each new document.

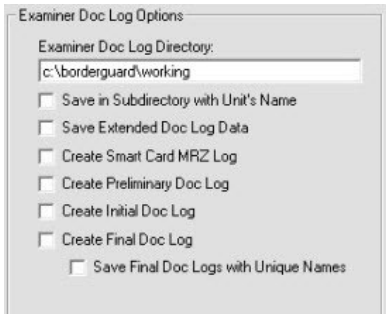

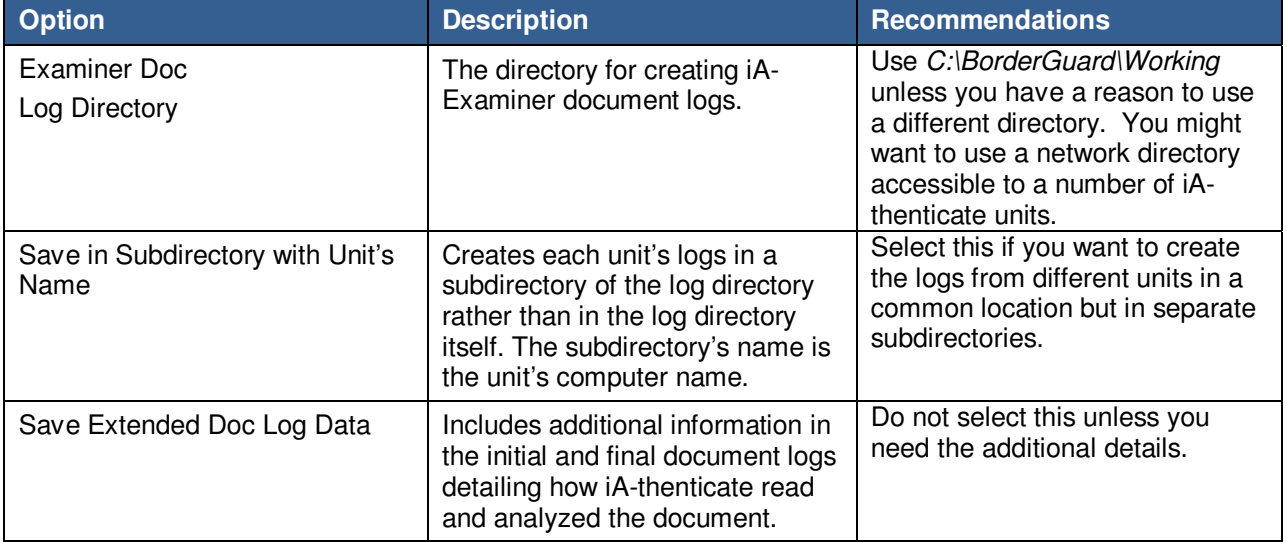

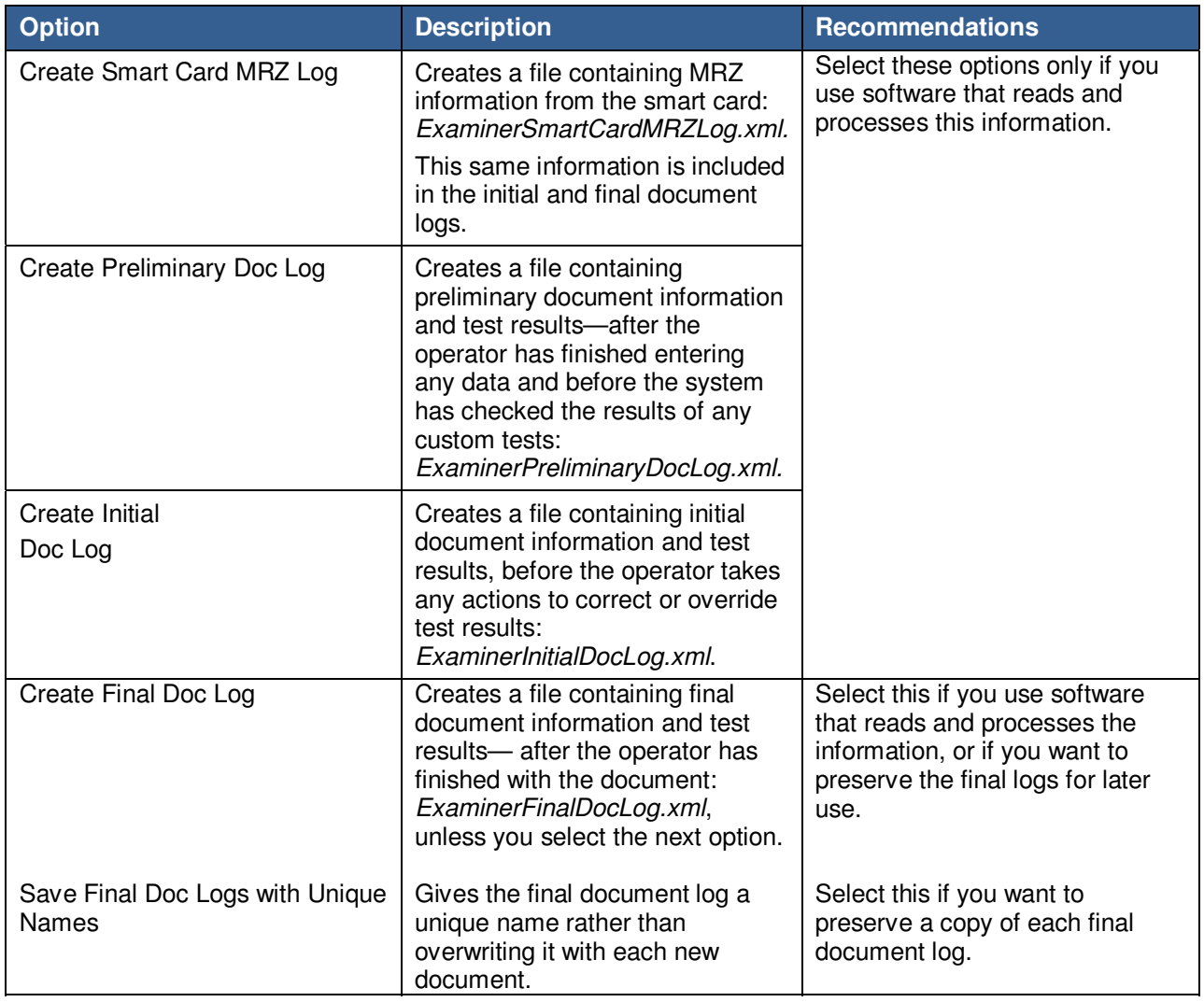

## **Configuring Miscellaneous Options**

### System Configuration Page 7: Other Options

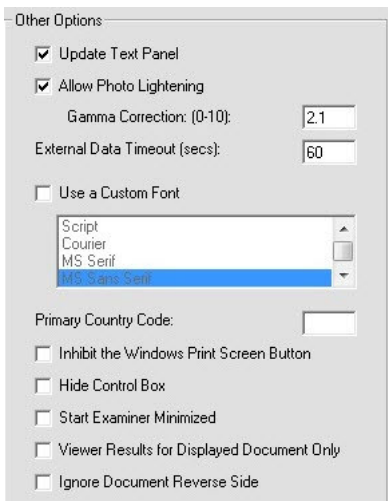

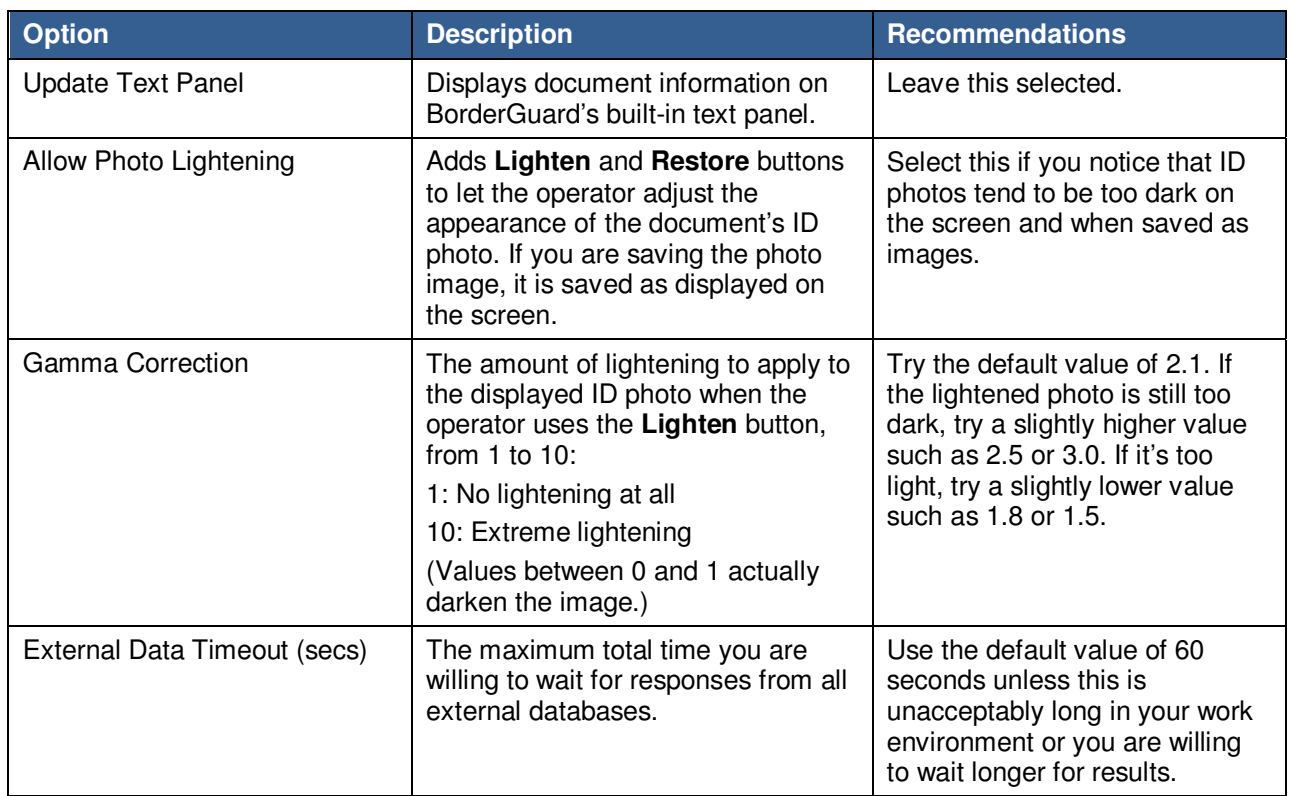

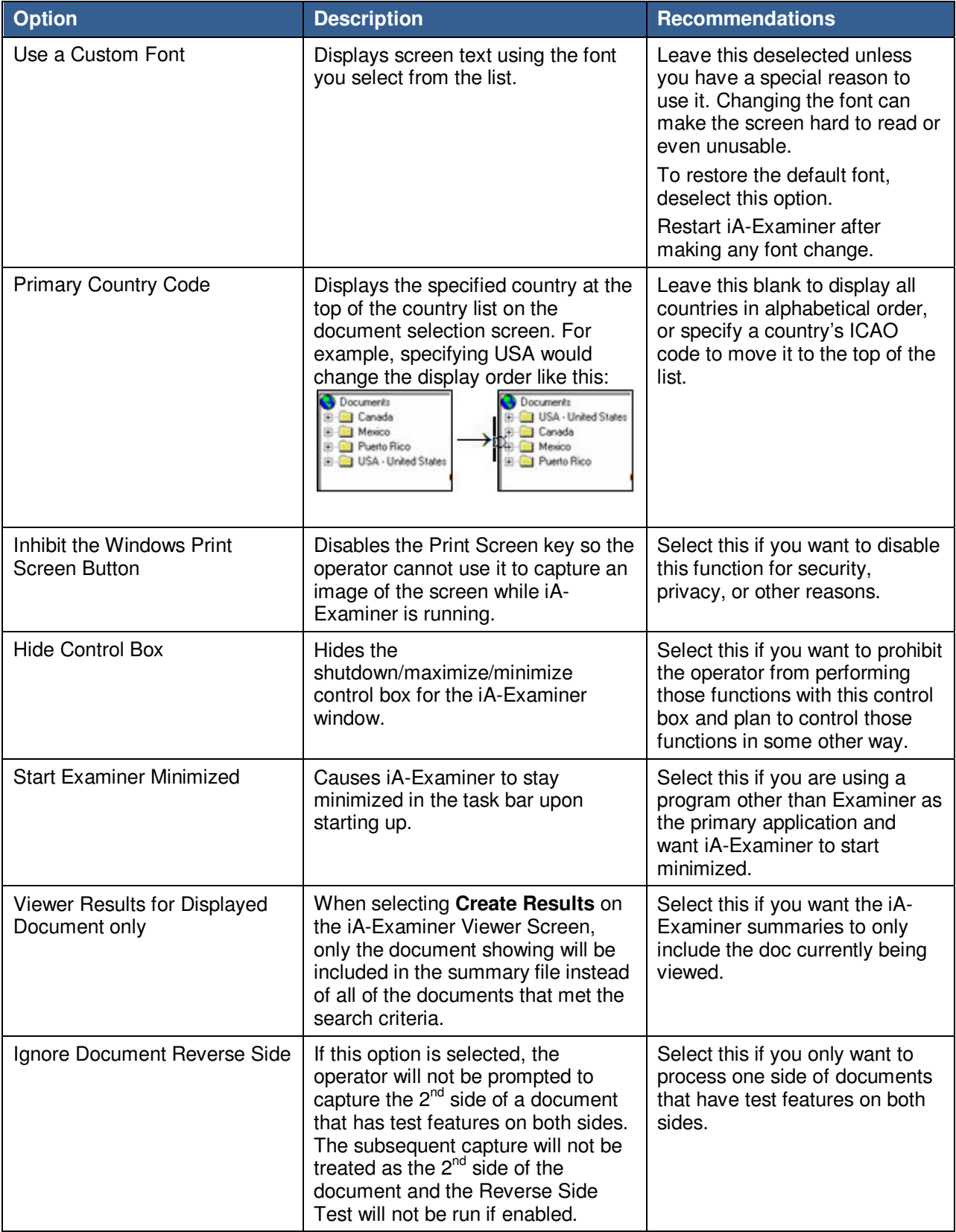

### **Chapter 8. Managing iA-Examiner**

iA-Examiner includes management functions for purging and backing up saved data. You perform these tasks on the System Management screen.

Note: Before you read this chapter, refer to the *iA-thenticate Quick Configuration Guide*, as it may contain all the information you need to get your system up and running

To access the System Management Screen:

1. On the iA-Examiner screen, click **Mgmt Funcs**, followed by **System Management**.

## **Purging Saved Data**

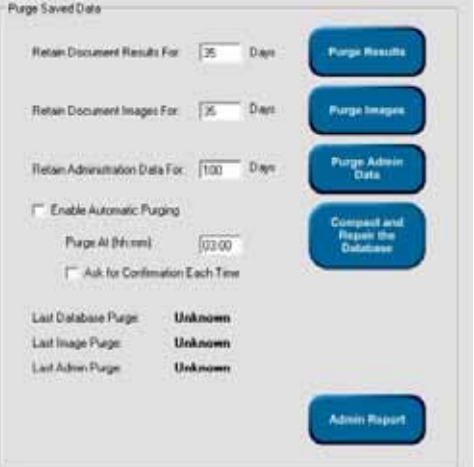

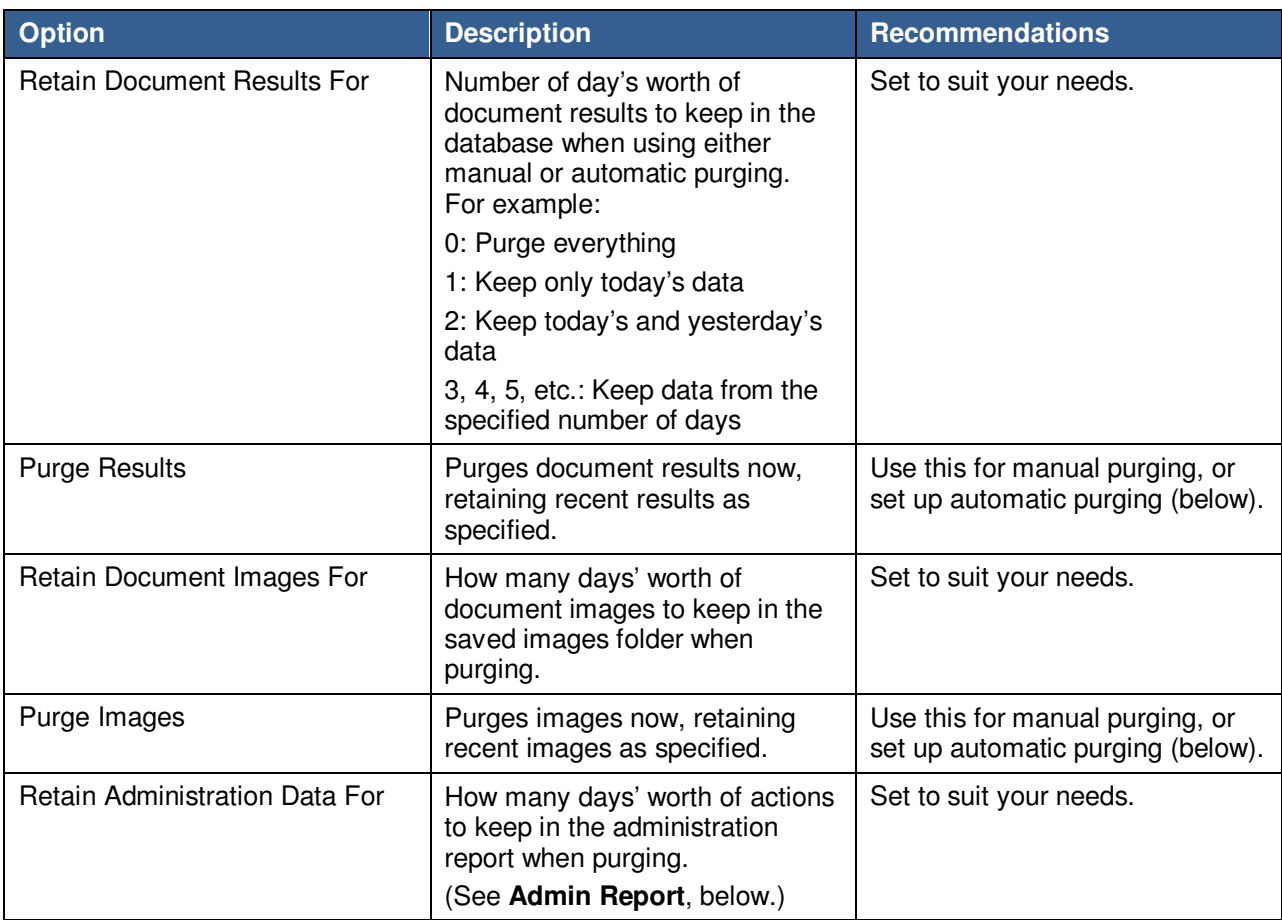

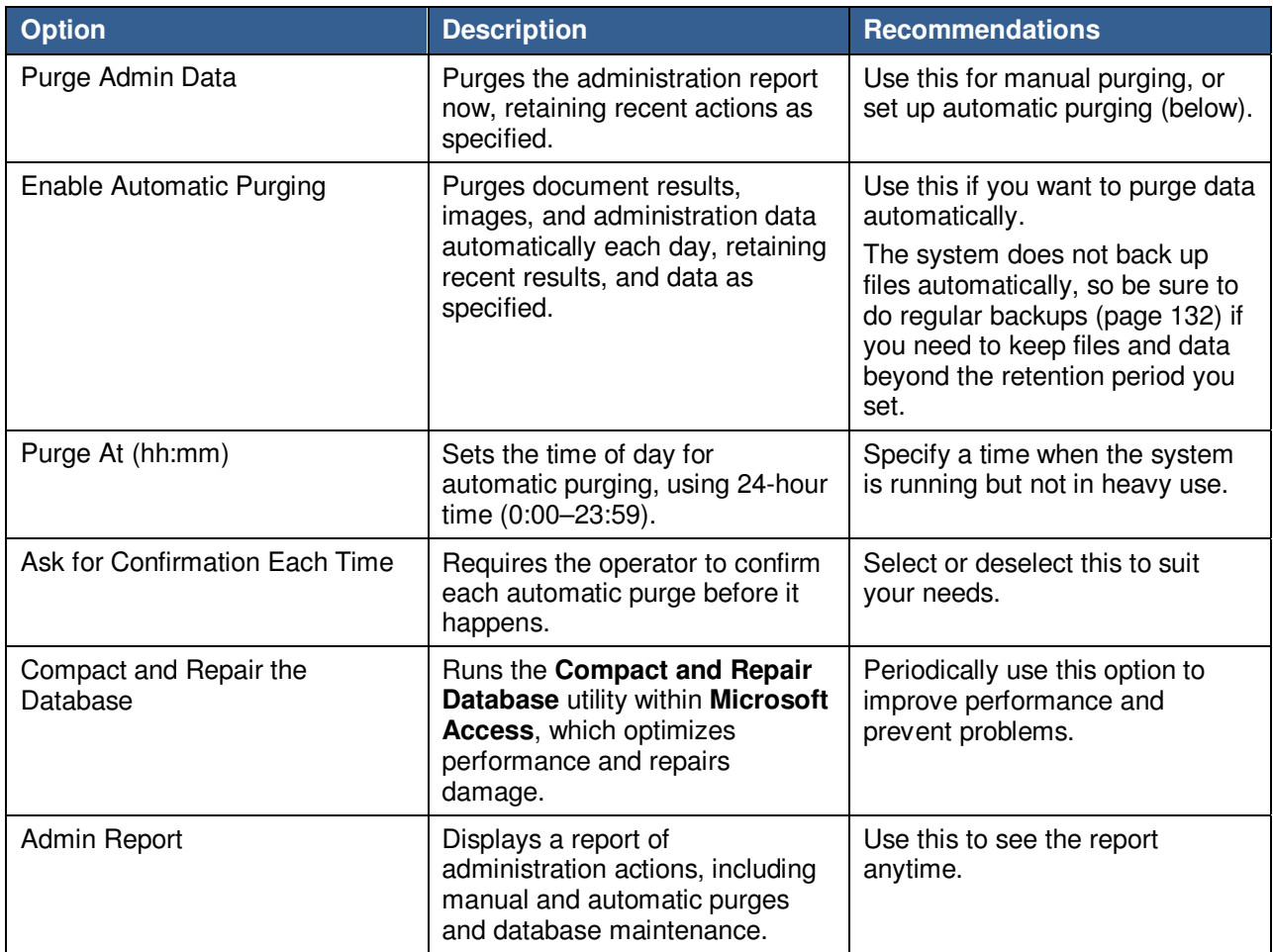

# **Backing-Up Saved Data**

### (System Management: Back Up Saved Data)

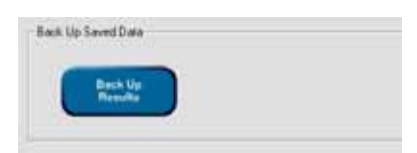

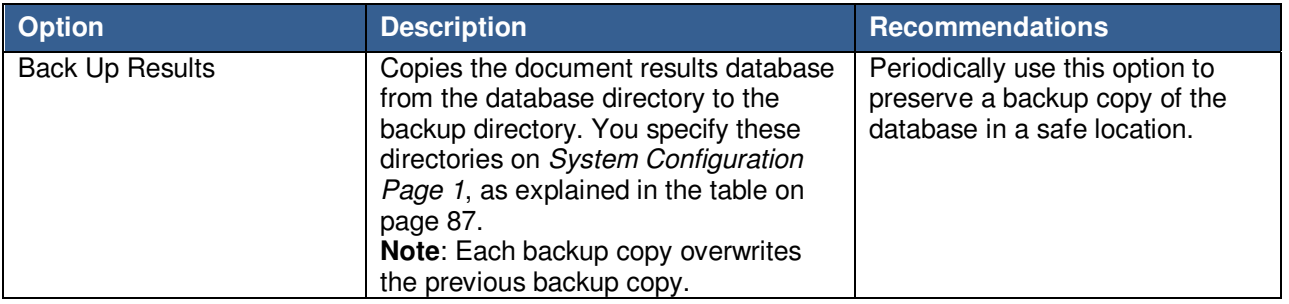

### **Chapter 9. Using iA-DataPort**

iA-thenticate includes a data transmission feature called iA-DataPort™. It can route data captured from a document's MRZ, magstripe, and 2D bar code to:

- A program running on the iA-thenticate PC
- Another PC through a standard serial port
- A virtual serial port (using third-party software)

Your own software can then process and store the data to meet your needs.

**Note:** At this time iA-DataPort does not work with ID-GUARD or with smart card units.

## **Preparing to Use iA-DataPort**

### **Choosing Where to Send Data**

iA-DataPort can send captured data to a program, a standard serial port, or a virtual port.

### **Sending Data to a Program**

If you want to send data to a program running on the iA-thenticate PC, select the **Simulated Keyboard** option and choose related options as explained in the Configuring General Settings section on page 139.

### **Sending Data through a Serial Port**

If you want to send data to another PC through a standard serial port, you need:

- An available serial port on your iA-thenticate PC
- An available serial port on the other PC
- A null-modem serial cable

#### To use the serial port connection:

- 1. Attach the null-modem cable between the serial ports on the iA-thenticate PC and the other PC.
- 2. Select the **Communications Port** option as explained Configuring General Settings section on page 139. By default, iA-DataPort sends data through the COM 1 port. If your BorderGuard unit is already using this port, you must change the port settings accordingly.

**Note:** On a BorderGuard unit with built-in PC, COM 1 is the lower serial connector.

### **Sending Data through a Virtual Port**

Sending data through a virtual serial port allows another program running on the iA-thenticate PC to receive and process the data as if it were coming in through a standard serial port.

#### To use a virtual serial port:

- 1. Install and configure appropriate third-party software for setting up a virtual serial port on your iA-thenticate PC.
- 2. Select the **Communications Port** option as explained Configuring General Settings section on page 139.

### **Using the Optional Keyboard Filter**

**Note:** If you use the E-Seek or Intelli-Check reader, you do not need this filter.

If you want to transmit data from a magstripe reader *other than* the E-Seek or Intelli-Check combined magstripe and bar code reader, you may want to install and use the optional keyboard filter provided with iA-DataPort.

A magstripe reader sends data as if it were typed on a keyboard. Depending on how you use your unit, magstripe and keyboard data can sometimes be sent to the wrong program. The keyboard filter can prevent this problem by recognizing magstripe data and sending it to iA-DataPort, no matter which other programs are running.

After installing the filter, you can enable or disable it anytime as explained on page 139.

#### **Windows XP**

- 1. Open the System control panel. On the **Hardware** tab, click **Device Manager**.
- 2. In the **Device Manager** window, expand the **Keyboards** item. Then right-click the current keyboard and select **Properties**.
- 3. On the **Driver** tab, click **Update Driver**.
- 4. On the **Welcome to the Hardware Update Wizard** screen, select **Install from a list or specific location** and click **Next**.
- 5. On the next screen, select **Don't search. I will choose the driver to install**. Then click **Next**.
- 6. On the next screen, click **Have Disk**.
- 7. On the **Install from Disk screen**, click **Browse** and select the file C:\BorderGuard\Tools\MagStripeFilter\IAMSFilter.inf
- 8. On the **Install from Disk** screen, click **OK**.
- 9. On the next screen, when you see the message This driver is not digitally signed, click **Next**.
- 10. On the **Upgrade Driver Warning** screen, click **Yes**.
- 11. On the next warning screen, click **Continue Anyway**.
- 12. On the **Completing the Hardware Update Wizard** screen, click **Finish**.
- 13. Close the **IAI Magstripe Filter Driver Properties** window. In the **System Settings Change** window, click **Yes** to restart.

### **Starting iA-DataPort**

You start iA-DataPort by running the iA-DataPort Utility. As explained in the rest of this chapter, the utility lets you:

- View data as it is captured from the MRZ, magstripe, and 2D bar code
- Configure various settings for capturing, displaying, formatting, and transmitting the captured data
- Test the operation of each information-capture device

### **Starting the iA-DataPort Utility**

To run the iA-DataPort Utility and start iA-DataPort:

1. Double-click the **iA-DataPort Utility** icon on your desktop. Or, Select **Start>Programs>iA-thenticate>iA-DataPort**.

### **Running the Utility Minimized**

In most cases you can run the iA-DataPort Utility minimized (if you want to do so) while you process documents. See Configuring Startup Settings on page 147.

However, you cannot run the utility minimized if you are using a keyboard wedge magstripe reader without using the optional keyboard filter described on page 135.

In addition, selecting this option will prevent the application from being maximized. The menus will not be available and you will only be able to close the application via a Windows shutdown or using the Windows Task Manager.

If you are running iA-DataPort minimized and need to disable this option, open the config file C:/BorderGuard/Config/BGDataPort.cfg. Under **Startup Settings**, edit the setting to **RunMinimizedOnly=No**.

## **Viewing Captured Data**

The iA-DataPort Utility window shows the data capture from the MRZ lines, magstripe, and 2D bar code, highlighted in yellow. You can clear the displayed data by clicking **Clear**.

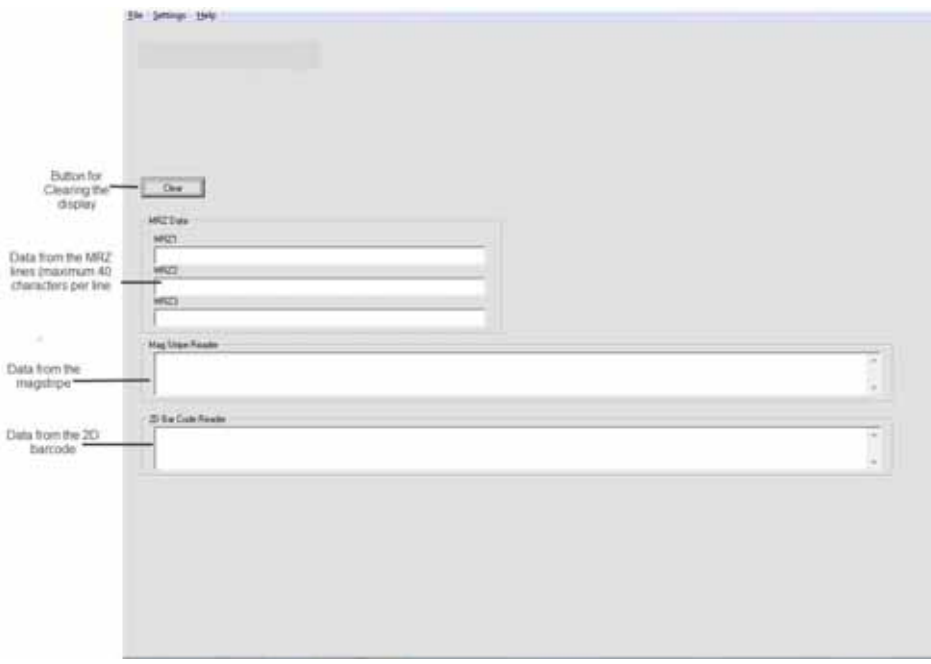

## **Configuring Settings**

Using the Settings menu, you can configure:

- General Settings
- Communication Port Settings
- Data Format Settings
- MRZ Data Format Settings
- Data Transmit Settings
- Display Settings
- Startup Settings

### **Configuring General Settings**

General settings let you configure your input devices, specify how you want iA-DataPort to handle the data they capture, and set up logging.

#### To configure general settings:

1. Select **Settings>General Settings**

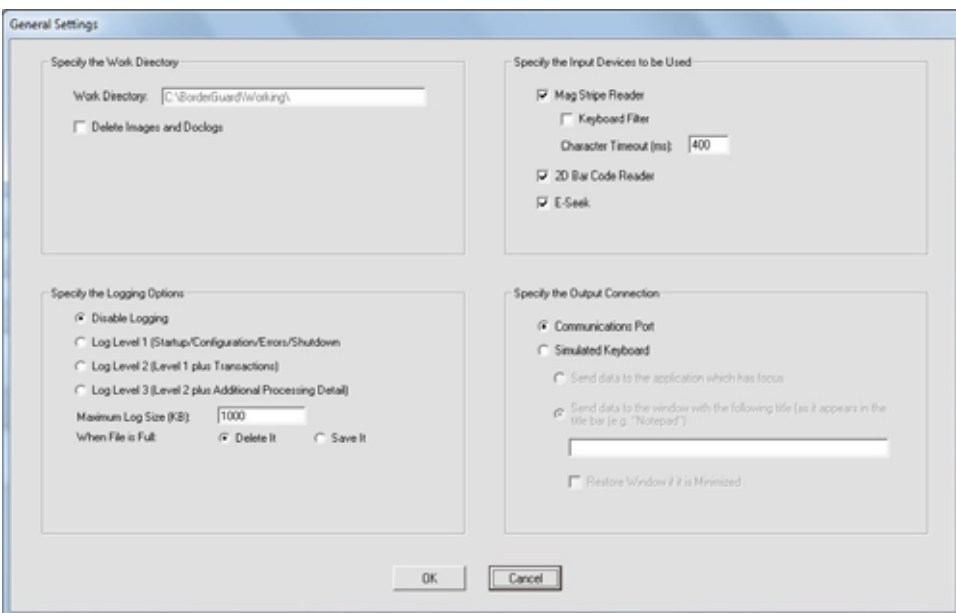

2. If you want iA-DataPort to delete images and document logs from the work directory after processing each document, select **Delete Images and Doclogs**. (You set the location of the work directory using iA-Administrator, as explained in the Advanced table on page 73).

#### *L***<sub>1</sub> IDENTITY SOLUTIONS CONSIDERED ALCOHOLOGY ADMINISTRATOR'S GUIDERS SECURE CREDENTIALING DIVISION**

- 3. Specify the logging options you want to use:
	- Select one of the options for logging iA-DataPort activity: **Disable Logging** or **Logging Level 1, 2**, or **3**, as described on the screen.
	- If you enable logging, specify the maximum size for the log file and what you want done with the file when it reaches that size:
		- To discard the existing file and start a new one, select **Delete It**.
		- To retain the existing file and start a new one, select **Save It**.
- 4. Select each input device you are using:

```
Note: For magstripe readers, iA-DataPort and iA-Examiner cannot both use the same reader at 
       the same time. If you select the magstripe reader or the bar code reader here, you must 
       deselect that reader in iA-Examiner (page 82).
```
Do not select a reader if you don't have the device attached.

– Select **Mag Stripe Reader**.

- To use the optional keyboard filter to route magstripe data to iA-DataPort, select **Keyboard Filter**. See page 135 for installation instructions and more information about the filter.
- **Note:** If you want magstripe data routed to a different program, such as iA-Examiner, be sure to deselect both **Keyboard Filter** and **Mag Stripe Reader**.
	- For Character Timeout, use the default value of 400 ms.
	- If you are using a 2D bar code reader, select **2D Bar Code Reader**. (See note above.)
	- If you are using the E-Seek or Intelli-Check combined magstripe and bar code reader, select **E-Seek**.
- 5. Select one of the output connections:
	- To send output to a serial communications port, select **Communications Port**.
	- To send output to an application, as if the data were being typed using an ordinary keyboard, select **Simulated Keyboard** and choose the options you want to use:
		- To send the output to the front program window, select **Send data to the application which has focus**.
		- To send the output to a specific program window, select **Send data to the window with the following title**. Enter the window's full title (exactly as it appears in the title bar), or enter enough characters from the beginning or end of the window's title to identify it uniquely. For example, if the window's title is Log0001.txt - Notepad, you might enter either **Log** or **Notepad**.
		- To restore the specified program window after each read (if it's minimized), select **Restore Window if it is Minimized**.

### **Configuring Communication Port Settings**

You must configure the port settings so that they match those of your BorderGuard unit and your bar code reader.

To configure communication port settings:

1. Select **Settings**>**Comm Ports Settings**

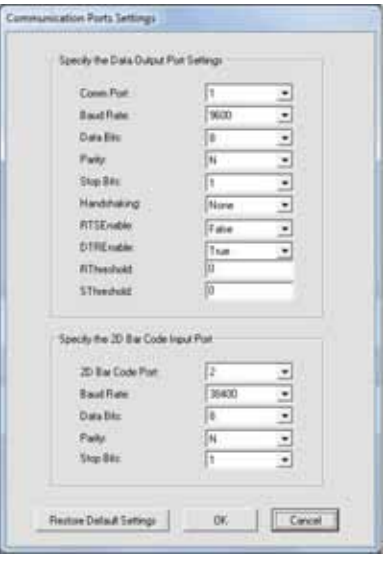

- 2. If you want to send data to another PC through the PC serial port as described on page 134, select the appropriate values under **Data Output Port Settings**. The **Comm Port** number must match the port to which the null modem cable is attached.
- 3. For the **2D Bar Code Input Port** settings, select values that match those set for your bar code reader. The default values for the E-Seek or Intelli-Check reader are 2, 38400, 8, N, 1.
- 4. Click **OK**.

Note: To restore factory set values, click **Restore Default Settings**.

### **Configuring Data Format Settings**

You can format the data that the system sends to your application by specifying the characters used for starting, ending, and delineating each group of data.

For MRZ data, you can specify as many as three characters to start the block of data, three characters to end the block of data, and three characters to insert after each line of the MRZ within the block of data, as well as a calculated check digit. Similarly, you can specify starting, ending, delineating, and check digit characters separately for magstripe data and 2D bar code data.

#### **L-1 IDENTITY SOLUTIONS CONSUMING THE CONSUMING THE CONSUMING THE CONSUMING THE CONSUMING TEAM SECURE CREDENTIALING DIVISION**

To configure data format settings:

1. Select **Settings**>**Data Format Settings**.

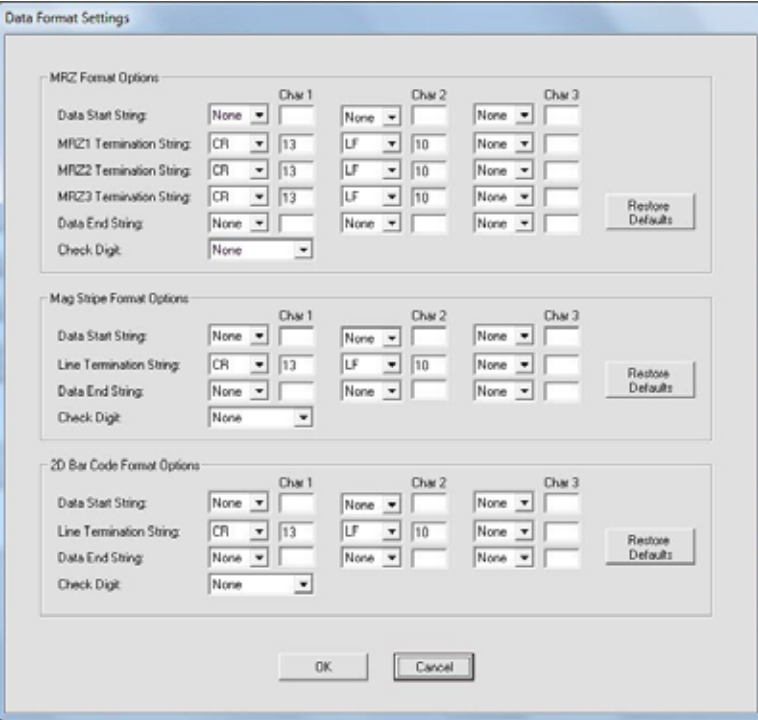

#### 2. Under **MRZ Format Options**:

- a. Specify as many as three characters to send at the start of the MRZ data. To specify a character, you can:
	- Select it from the drop-down list of special characters, including NUL, STX, ETX, EOT, ENQ, ACK, HT, LF, VT, FF, CR, and ESC.
	- Or, select **Other** from the drop-down list and type the character's decimal ASCII value in the box to the right of the list.
- b. Specify as many as three characters to insert at the end of the first line of MRZ data. Do the same for the second line and third line of MRZ data.
- c. Specify as many as three characters to send at the end of the entire block of MRZ data.
- d. Specify that a check digit be sent at the end of the data, calculated using the CRC16- ARINC algorithm.
- 3. Similarly, specify starting, delineating, and ending characters under **Mag Stripe Format Options** and **2D Bar Code Format Options**. You can also select the **check digit option** for each.
- 4. Click **OK**.

**Note:** To restore the default settings for one of the kinds of data, click the matching **Restore Defaults** button.

### **Configuring MRZ Data Format Settings**

In addition to the MRZ formatting options you set on the Data Format Settings screen, you can also format the MRZ data in other ways.

#### To configure MRZ data format settings:

1. Select **Settings**>**MRZ Format Settings**.

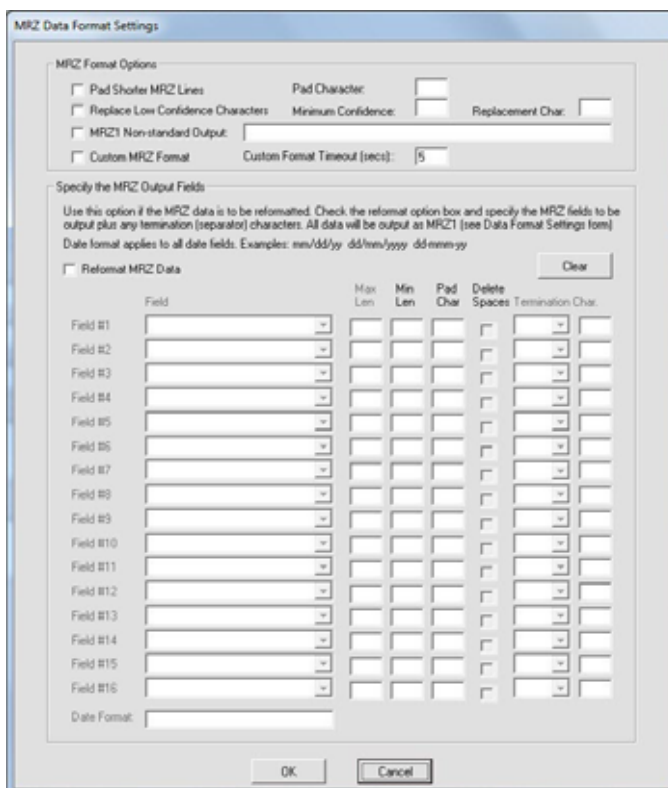

- 2. To make the data length the same for each MRZ line in a document, filling out shorter lines with extra characters to be the same length as the longest line, select **Pad Shorter MRZ Lines**. Specify the pad character you want to use.
- 3. To replace any character that the system has trouble reading with a different character:
	- a. Select **Replace Low Confidence Characters**.
	- b. For **Minimum Confidence**, specify how low the system's confidence must be before it replaces a character. The range is 0.0 to 1.0, and the default is 0.8.
		- Lowering the value tells the system to allow lower confidence in its readings, so it replaces fewer characters.
		- Raising the value tells the system to require higher confidence in its readings, so it replaces more characters.
	- c. For **Replacement Character**, specify which character you want substituted for each doubtful character. For example, you might want to use a question mark (?) or underscore ().

#### *L***<sub>1</sub> IDENTITY SOLUTIONS CONSIDERED ALCOHOLOGY ADMINISTRATOR'S Guide <b>Administrator's Guide SECURE CREDENTIALING DIVISION**

- 4. To send a notation or other text when the system is unable to automatically identify the document as a specific type (whether ICAO or non-ICAO), select **MRZ1 Non-standard Output** and enter the text you want to send. For example, you might want to send a notation such as **[Unknown document]**.
- 5. Leave **Custom MRZ Format** deselected unless you have created a custom MRZ-processing application in consultation with Customer Support.
- 6. To process the captured MRZ data and send it in a different format, select **Reformat MRZ Data** and then choose how you want to format each field, in order. For each field:
	- a. Under **Field**, select the name of the field—for example, **Surname**.
	- b. If you want the field to be no longer than a certain length when iA-DataPort sends it, specify that length under **Max Len**. iA-DataPort then truncates longer fields to this length. If you don't want a long field truncated, leave **Max Len** blank.
	- c. If you want the field to be at least a certain length when iA-DataPort sends it:
		- Under **Min Len**, specify the minimum number of characters the field should contain.
		- Under **Pad Character**, type the character you want to use to fill out a short field to the minimum length. The default is a space.

If you don't want the field padded to any minimum length, leave **Min Len** blank or enter **0** (zero).

- d. If you want all spaces in the field removed, select **Delete Spaces**. For example, VAN LIND would become VANLIND.
- e. Under **Termination Char**, specify the character to insert immediately after a variablelength field to mark its end. You can select various untypeable characters (such as **NUL**) from the drop-down list, or you can enter any typeable character (such as **>**) in the second box.

Finally, specify the **Date Format** you want to use for sending dates. This determines the daymonth-year order, the punctuation used between elements, the month format (number or abbreviation), and the year format (2 or 4 digits). For example, for August 14, 2003:

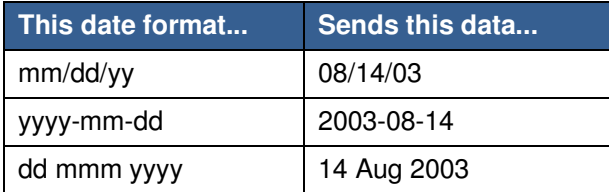

#### 7. Click **OK**.

- **Notes:** One field you can select is **Pass/Fail**. This is not MRZ data but an extra field for sending overall test results. Select this to send **P** when a document passes all tests, **E** when it fails only the expiration test, or **F** when it fails any other test.
	- Setting **Max Len** and **Min Len** to the same number results in a fixed-length field.
	- If you select **Delete Spaces**, iA-DataPort removes the embedded spaces before adjusting the field's length using the **Max Len** and **Min Len** settings.
# **Configuring Data Transmit Settings**

You can select which kinds of data you want the system to transmit—any combination of MRZ data, magstripe data, and 2D bar code data.

To configure data transmit settings:

1. Select **Settings**>**Data Transmit Settings.**

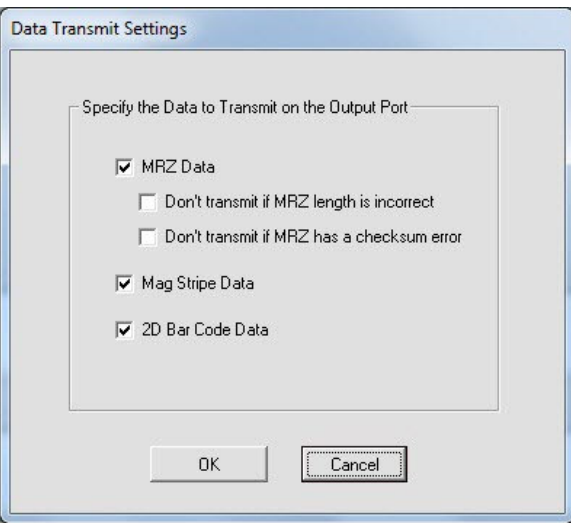

- 2. Select all the kinds of data you want the system to transmit to your application.
- 3. If you select **MRZ Data**, you can also select either or both of these options, to prevent transmission of faulty or questionable data:
	- Don't transmit if MRZ length is incorrect
	- Don't transmit if MRZ has a checksum error

#### **L-1 IDENTITY SOLUTIONS CONSUMING THE CONSUMING THE CONSUMING THE CONSUMING THE CONSUMING TEAM SECURE CREDENTIALING DIVISION**

# **Configuring Display Settings**

You can make several choices about:

- What kinds of information the iA-DataPort Utility displays on its main screen
- What additional kinds of information the system displays during operation (apart from the iA-DataPort Utility screen)

### To configure display settings:

1. Select **Settings**>**Display Settings**.

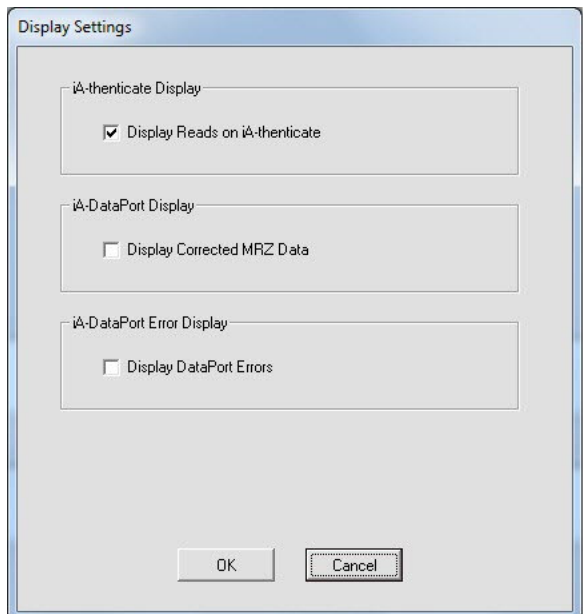

- 2. Under iA-thenticate Display:
	- If you have a BorderGuard unit with a text panel and you want DataPort to show extra messages there about magstripe and bar code processing, select **Display Reads on iAthenticate**.
- 3. Under DataPort Display:
	- If you select **Replace Low Confidence Characters** (page 140) and you want the displayed MRZ to show the replacement characters (rather than the original, doubtful ones), select **Display Corrected MRZ Data**.
- 4. Under DataPort Error Display:
	- If you want DataPort error messages to appear onscreen and on BorderGuard's built-in text panel whenever they occur, select **Display DataPort Errors**. You may want to do this when you first set up iA-DataPort and to troubleshoot any problems.
	- To suppress such error messages so that the operator does not see them, deselect this option.

# **Configuring Startup Settings**

iA-DataPort includes settings to set startup delays and to run the utility minimized so the operator doesn't see its screen.

### To configure startup settings:

1. Select **Settings**>**Startup Settings**.

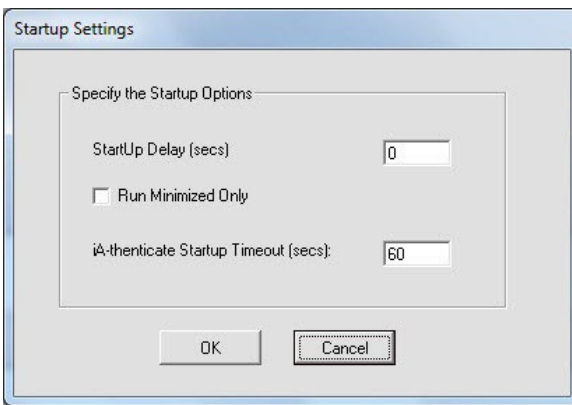

- 2. For **Startup Delay**, use the default value of **0** seconds. But if your unit is set up to run iA-DataPort automatically at startup, and you see error messages during startup, try increasing this value.
- 3. If you want the iA-DataPort utility to run minimized each time you start it, select **Run Minimized Only**. Do not select this option unless you have determined that you can run the utility minimized, as explained under Running the Utility Minimized on page 137.
- 4. For **iA-thenticate Startup Timeout**, use the default value of **60** seconds.
- 5. Click **OK.**

# **Appendix A. Setting up a Monochrome BorderGuard Unit**

This chapter explains how to set up your iA-thenticate system if you have a BorderGuard (iAthenticate) unit with a monochrome camera.

### **Before You Begin**

- Check the Release Notes for new information.
- If you are upgrading from a previous version, you may need to follow additional steps.
- Although setting up this system is similar to setting up a PC, there are important differences. Follow the instructions in this chapter carefully, or your system may not work properly.
- If you are not experienced in setting up and managing PCs in a networked environment, you should not attempt to do the setup yourself.
- If you have a monochrome BorderGuard Plus system (with built-in CPU), see the Administrator's Guide that came with your system for hardware setup information. For software upgrade instructions, see the Release Notes that came with the new software.

# **PC System Requirements**

You install the iA-thenticate software on a Windows PC, and you connect the monochrome BorderGuard unit to the PC through a plug-in PCI interface card. Your PC must meet these requirements:

## **Hardware**

- Processor: 800 MHz Pentium 4 or better recommended
- RAM: 256 MB minimum
- Free disk space: 300 MB minimum; 1 GB or more recommended when saving captured images and data
- Video display: 1024x768 resolution, 65536 colors, or better
- An available PCI-bus master slot, 2.0-compliant, capable of supplying 1.2 A at
- $\bullet$  12 VDC

#### Configuration

• Swap file: Recommended 768 MB minimum and 1024 MB maximum for drive C and for the data drive (where you store captured images)

### Supported operating systems

• Windows XP Professional Service Pack 2

### Other software requirements

• Internet Explorer 6.0 Service Pack 1 or higher with update 832894 (Microsoft Security Bulletin MS04-004)

# **Installing Software**

**Note:** Do not connect the BorderGuard hardware yet.

## **Setting the PC's Taskbar and Display Properties**

Your system should be configured so the taskbar displays on top of other windows and the font size is **Normal**. These are the default Windows settings. If you have changed these settings, follow these steps to restore the defaults:

- 1. Start the PC, log on as an administrator, and exit from all programs.
- 2. Right-click the taskbar and choose **Properties**.
- 3. On the **Taskbar Properties** screen, deselect **Keep the taskbar on top of other windows** and click **OK**.
- 4. Right-click the Windows desktop and choose **Properties**.
- 5. On the **Appearance** tab, in the **Font Size** drop-down list, select **Normal** if it is not already selected.
- 6. Follow any further on-screen instructions for confirming your choice and installing fonts. You do not need to restart the system at this point unless Windows requires you to do so.

# **Installing the iA-thenticate Security Software**

- **Note:** The CD's folder names include the name of the software plus version information—for example, iA-thenticate 5.3 Install (SFW-00099-A-00). For simplicity, these instructions use just the first part of the name—for example, *iA-thenticate...*
- **Note:** If you are upgrading, the screens you see may differ slightly from the ones listed. Just follow the on-screen instructions.

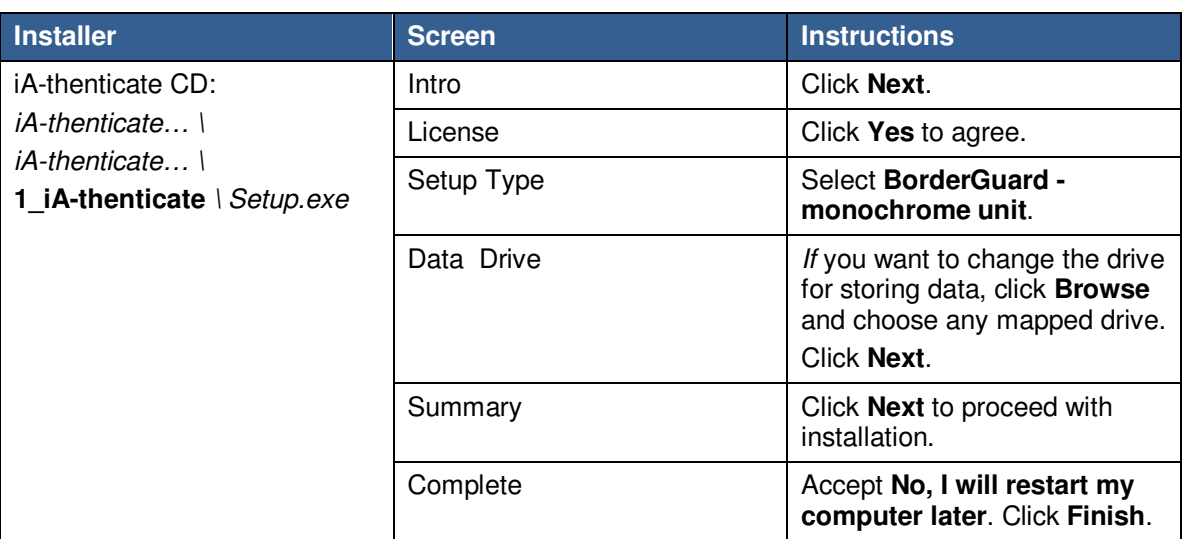

# **Installing iA-Examiner**

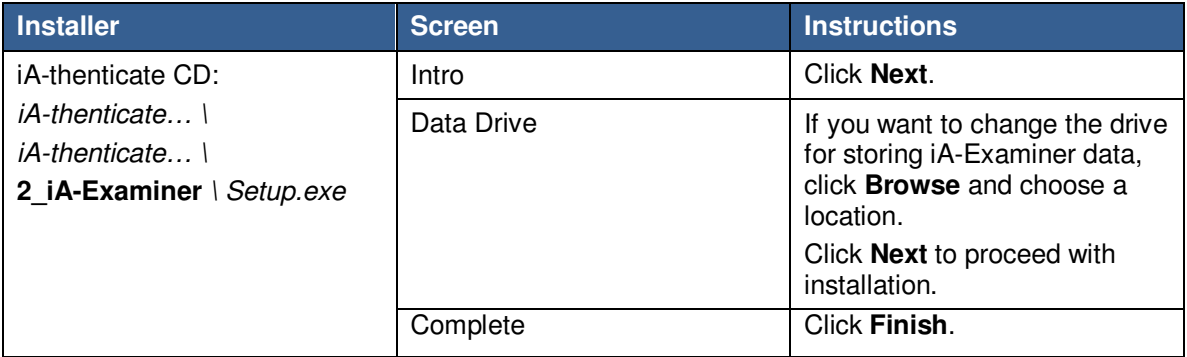

# **Installing DL Alert**

If you have optional DL-Alert™ software, either the Intelli-Check or Positive Access® version, install it now.

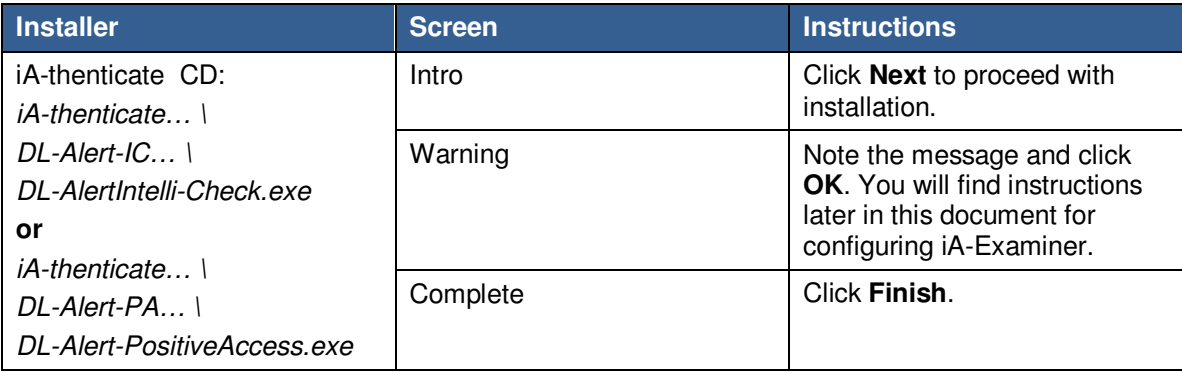

# **Installing the Custom Calibration File**

Each BorderGuard unit comes with a custom calibration file, supplied on a CD labeled SampleScan. One SampleScan CD may contain calibration files for several units.

- 1. Insert the SampleScan CD.
- 2. On the CD, find the folder that matches the serial number on the BorderGuard unit. For reliable operation, you must use the correct calibration file for each unit.
- 3. Copy the SampleScan.cfg file from the folder to the following directory: C:\BorderGuard\Config\
- 4. Right-click the copied SampleScan.cfg file and choose **Properties**. Deselect **Read-only** and click **OK.**

**Note:** Older BorderGuard units have a SampleScan diskette rather than a CD

## **Installing Other Optional Software**

If you have other optional software such as ID-Passport, Global-ID, or ID-License, install it now. Follow the instructions included with the optional software.

## **Restarting**

After you finish installing software, restart your PC.

# **Installing Hardware**

Install the BorderGuard hardware only after you have installed the software as described starting on page 151.

Use proper antistatic procedures for the following steps, grounding yourself with a wrist strap or carefully discharging static by touching the metal case of the power supply.

## **Installing the PCI Card**

To install the PCI card into your PC:

- 1. Shut down the PC and disconnect the power and other cables.
- 2. Remove the PC's case to gain access to the PCI slots, following the instructions supplied by the PC manufacturer.
- 3. Remove the slot cover from an available PCI master slot.
- 4. Carefully align and insert the BorderGuard PCI card into the slot, applying just enough pressure to seat it fully.
- 5. Replace the screw from the removed slot cover to secure the PCI card.
- 6. Replace the PC's case and reattach its cables. Do not start the PC until you connect the BorderGuard cables as explained next.

# **Connecting the BorderGuard Cables**

BorderGuard comes with a cable for connecting it to the PCI card you installed in your PC. It also comes with its own power supply and cord.

To connect the BorderGuard cables:

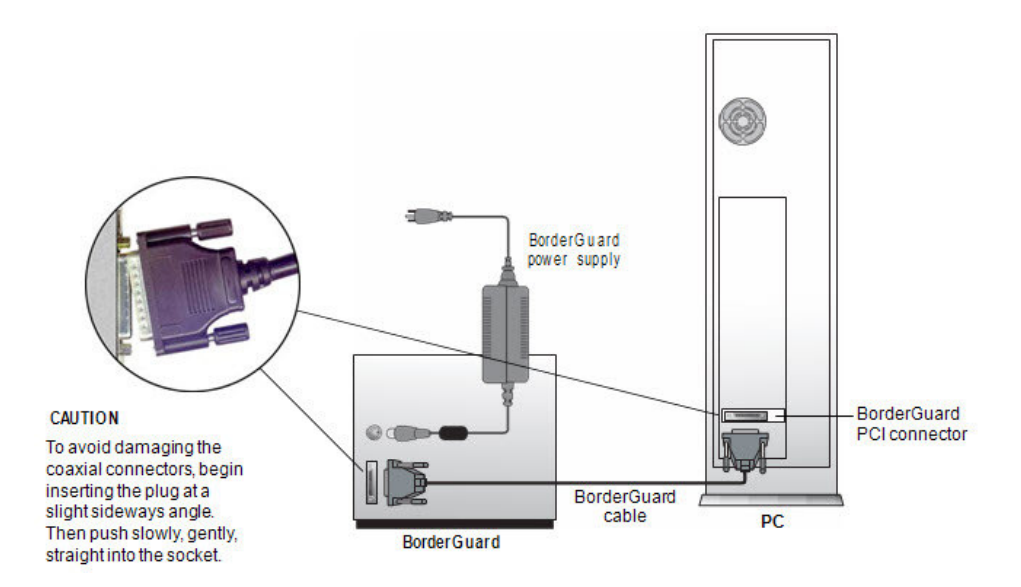

- 1. Plug one end of the BorderGuard cable into the connector on the PCI card you installed in your PC.
- 2. Plug the other end of this cable into the matching connector on the back of the BorderGuard unit.
- 3. Make sure the power switch on the BorderGuard unit is off.
- 4. Plug the cable from the BorderGuard power supply into the power connector on the back of the BorderGuard unit.
- 5. Plug the line cord from the power supply into a surge-protected power source that can supply 170 W at 100–240 VAC, 47–63 Hz
- **Note:** The included power supply might not have a power cord suitable for your country. In this case you must obtain and use a 3-conductor grounded supply cord with a plug cap suitable for your country. It must have a minimum internal conductor area of 0.75 mm2 and have a standard IEC 320 female connector.

# **Finishing the Installation**

# **Starting Up and Checking Installation**

- 1. Turn on the BorderGuard unit using its power switch.
- 2. Start the PC and log in as an administrator. You will see a message saying that the system has found new hardware.
- 3. When you see a message about the Windows Logo testing (XP), click **Yes** or **Continue Anyway**.
- 4. Double-click the iA-Examiner icon on your desktop. After an initialization process, you should see the **iA-Examiner screen**. If you see an error message instead, you must reinstall the driver as described on page 177.
- 5. Exit by clicking the **Close** button or selecting **File>Exit**.

## **Configuring a Non-English Version of Windows**

If you install this software on a unit running a non-English version of Windows, you may need to follow some additional steps.

## To configure Windows XP—Dutch, French, or Portuguese:

- 1. Select **Start>Run**, type DCOMCNFG, and click **OK**.
- 2. Open **Component Services**, then **Computers**, then **My Computer**, and then **DCOM Config**.
- 3. Right-click **BGServer** and choose **Properties**.
- 4. On the **Security** tab, under **Launch and Activation Preferences**, select **Customize** and click **Edit**.
- 5. If the displayed list does not include INTERACTIEF (Dutch), INTERACTIF (French), or INTERATIVO (Portuguese), add the appropriate name and select all the **Allow** permissions.
- 6. In the same list, select all the **Allow** permissions for SYSTEM. Then click **OK**.
- 7. Back on the **Security** tab of the **BGServer Properties** window, under **Access Permissions**, select **Customize** and click **Edit**.
- 8. In the displayed list, select both of the **Allow** permissions for SYSTEM and for INTERACTIF, INTERATIVO, or INTERACTIEF. Then click **OK**.
- 9. In the **BGServer Properties** window, click **OK**. Then close the Component Services window.

# **Controlling Access**

This section explains how to create local user groups and set file permissions for your system so that different users have just the access they need.

## **Creating Local User Groups and Users**

First, create two local user groups and assign users to these groups as needed.

- 1. Create these two local user groups:
	- iA-thenticate Users
	- iA-thenticate Administrators
- 2. Create as many users as you need for the people who will use the system, and make each one a member of the appropriate user group:

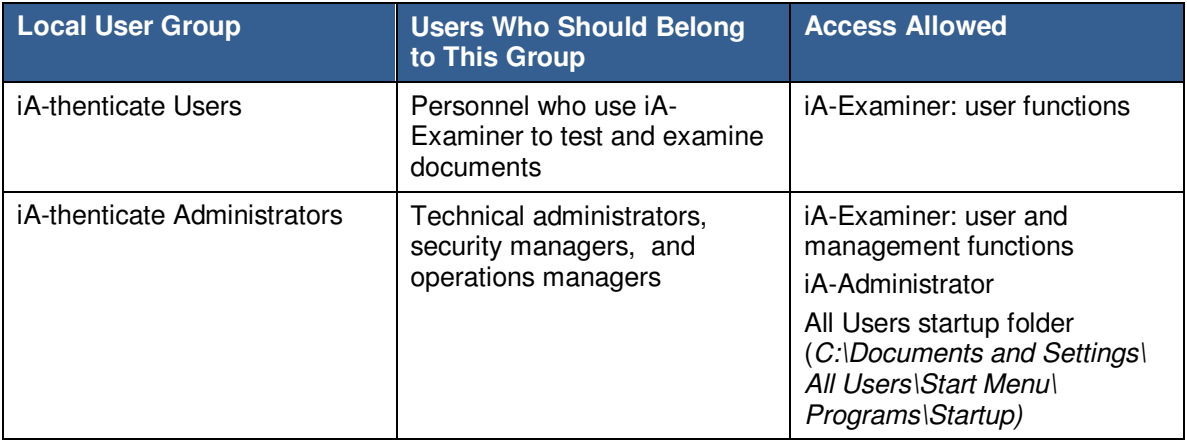

## **Assigning File and Folder Permissions**

Assigning file and folder permissions ensures that each group of users can run the appropriate programs.

To assign file and folder permissions:

- 1. Follow steps a–c for each file in the table below:
	- a. Right-click the file and choose **Properties**.
	- b. Select the **Security** tab.
	- c. In the **Name** list, remove the entries for **Everyone** and **Users** (if listed). Then add **Read & Execute permissions** for user groups as indicated in the table.

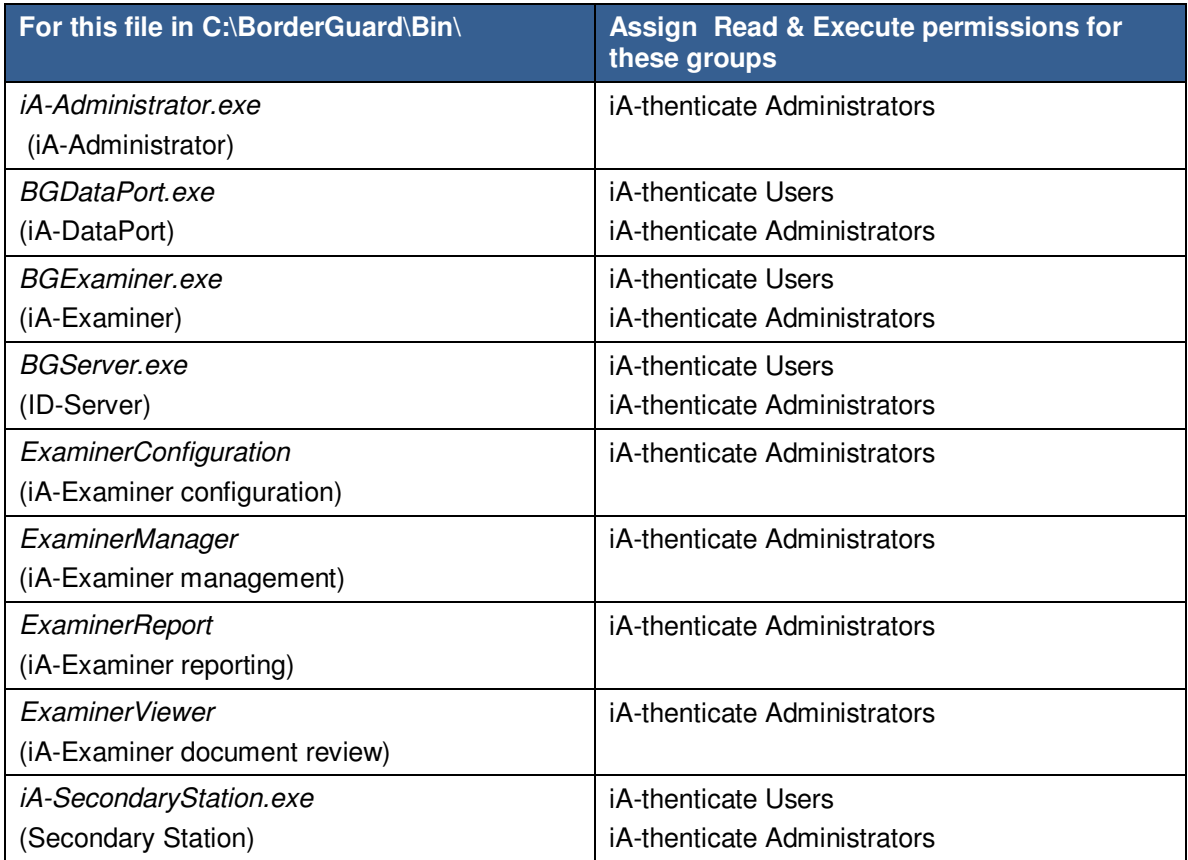

- 2. iA-thenticate Administrators must be able to change startup settings for All Users. Follow these steps to assign the needed permissions to  $C:\overline{D}$  ocuments and Settings\ All Users\Start Menu\Programs\Startup:
	- a. Right-click folder **C:\Documents and Settings** and choose **Properties**.
	- b. Select the **Security** tab.
	- c. Add **Full Control permissions** for the iA-thenticate Administrators group.
	- d. Repeat steps a–c for each successive folder in the path:

**All Users (inside Documents and Settings)** 

**Start Menu (inside All Users)** 

**Programs (inside Start Menu)** 

#### **Startup (inside Programs**)

- 3. If you use Windows security to limit users' access to various folders on your system, all iAthenticate users must have these permissions:
	- Full control to the work folder, normally *C:\BorderGuard\Working*
	- Read and execute access to  $C:\beta$  order Guard and all of its sub-folders
	- Read, write, and execute access to:
		- C:\BorderGuard\Config\SampleScan.cfg
		- The folder for storing captured images—for example, E:\BorderGuard\Images

- The folder containing the iA-Examiner database BGExaminer.mdb, normally C:\BorderGuard\Bin
- If you use TextWatch, the folder containing the TextWatch database iAT.sys, normally C:\BorderGuard\Bin

In addition, iA-thenticate administrators must have these permissions:

- Write access to:
	- The folder containing the iA-Administrator database Administrator.mdb, normally C:\BorderGuard\Bin
	- The Windows registry
- Read, write, and execute access to:
	- The configuration folder, C:\BorderGuard\Config and all sub-folders

# **Installing an Optional Reader or Scanner**

If your system includes a bar code and magstripe reader or a flatbed scanner, install it now by following the instructions in chapter 4.

# **Appendix B. Solving Problems**

This appendix has instructions for solving specific problems mentioned elsewhere in this guide. For additional help, please contact Customer Support:

support-ia@l1id.com

- +1 978-932-2200
- +1 800-555-8784 toll-free (North America

# **Color BorderGuard**

The first step in troubleshooting any problem should be to completely shut down and turn off the system, including any attached PC. Wait 30 second and restart. In many cases, restarting will resolve the problem. If not, follow the troubleshooting procedures in this section.

## **Capture Timeout Errors**

If you see a Capture Timeout error at startup, or if you start up successfully but see Error01 and the VFD (two-line text panel) reads Capture Timeout when attempting to capture a document, follow these troubleshooting steps:

- 1. Verify that the **Power Scheme** setting on the host computer is set to **Always on.** From the Windows **Start** button, select **Control Panel > Power Options** and click the **Power Schemes** tab. In the Power schemes drop down list, the **Always on** option should be selected.
- 2. Verify that the computer meets minimum requirements.
- 3. Check for any unnecessary USB devices attached (even a memory stick or USB drive can contribute to bandwidth issues).
- 4. Contact Customer Support.

## **Drivers Do Not Install As Expected**

**Note:** During driver installation, never allow the new hardware wizard to search for drivers by

connecting to Windows Update. Installing drivers other than the ones supplied by L-1 can

cause software malfunctions and system instability.

After you install software and then start Color BorderGuard for the first time, Windows should automatically install several drivers, as described on page 24.

If this automatic process fails, and the new hardware wizard runs to ask for your help installing additional drivers, follow these instructions each time the wizard runs. You may also need to follow these steps if the drivers for an E-Seek or Intelli-Check USB reader do not install as expected.

### To install each device driver (repeat as needed):

- 1. Make sure you can see the small window that shows the name of the hardware device; this is sometimes hidden behind the wizard.
- 2. If the first wizard screen asks about connecting to Windows Update to search for software, select **No**, **not this time** and click **Next**.
- 3. Select **Install from a list** or **Specific Location** (**Advanced**) and click **Next**.
- 4. Select **Don't search. I will choose the driver to install**. Click **Next**.

- 5. Click **Have Disk** and browse to the folder shown in the table below. (If there is no **Have Disk** button, first click **Next** and then click **Have Disk**.)
- 6. If you see a warning about the digital signature, click **Continue Anyway**. If you are asked whether you want to overwrite a newer file, click **Yes**.
- 7. Click **Finish**.

**Notes:** For a smart-card unit, you may need to install each of the SCR331-DI drivers twice.

 During driver installation, you may also be asked to locate the file ftser2k.sys. If so, browse to C:\BorderGuard\Tools\ USB Serial.

 Clicking **Have Disk** and manually selecting the device driver will ensure that the correct driver is installed.

### **Driver files and locations:**

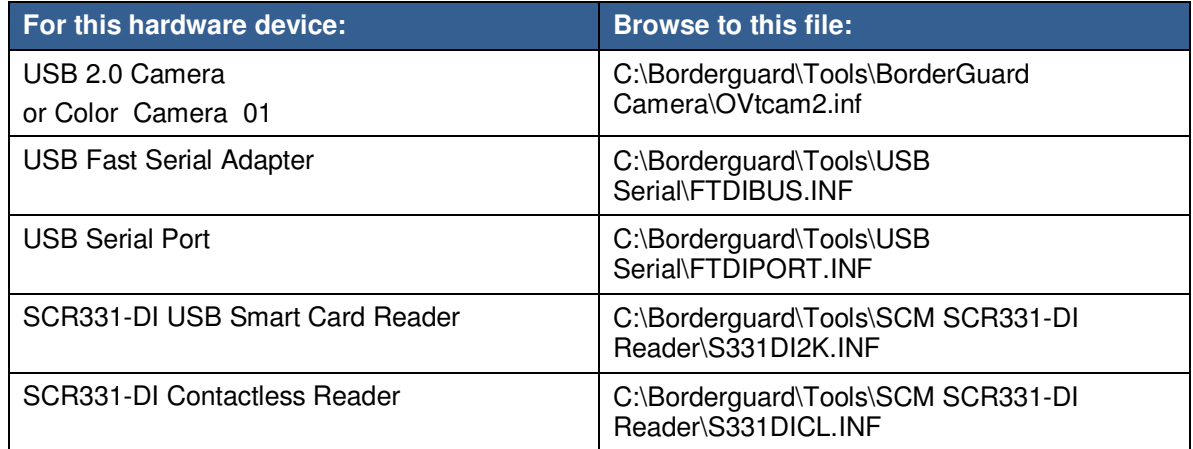

## **Camera Driver Installation Problems**

If you have followed the steps in the table above and still experience problems, you may need to uninstall and reinstall the camera driver.

### To uninstall and reinstall the camera driver:

- 1. In **Add/Remove Programs**, select **Uninstall OmniVision SuperCAM** and remove the program.
- 2. Open **Device Manager (Right**-click **My Computer**, choose **Manage**, and click **Device Manager**).
- 3. In the imaging devices section, look for an OmniVision camera entry with a yellow

exclamation point. If the OmniVision entry is there right-click the entry and choose **Uninstall**.

- 4. Right-click the computer name at the top of the list and select **Scan for Hardware Changes**.
- 5. When prompted for the camera driver, follow the steps in the table above to install.

## **iA-Examiner Reports a COM Port Error**

With a Color BorderGuard unit that has no serial cable, when you start iA-Examiner after installing software as described on page 2-8, you should see the main iA-Examiner screen. If you see an error message about a COM port, use the following steps to find the port number assigned to the camera and configure the system to use it.

- 1. Open the Device Manager (right-click **My Computer**, choose **Manage**, and click **Device Manager**.)
- 2. Expand the Ports (COM & LPT) item and find any USB Serial Port listings.
	- If there is only one entry, note the COM port number assigned to it. For example, it might be listed as **USB Serial Port (COM3)**.
	- If you have an E-Seek or Intelli-Check magstripe and bar code reader, you will see two **USB Serial Port** listings. To determine which one belongs to the color camera, unplug the E-Seek reader and watch to see which entry disappears. Note the COM port number assigned to the remaining entry. Then reconnect the E-Seek or Intelli-Check reader.
- 3. Run iA-Administrator by choosing **Start>Programs>iA-thenticate>iA-Administrator**.
- 4. On the **Configuration tab**, under **Advanced**, select the number for **Color camera COM port t**hat matches the one you found in Device Manager.
- 5. Click **Apply** and exit iA-Administrator.

If the problem persists when you run iA-Examiner again, contact Customer Support.

## **USB Device Errors**

For Color BorderGuard or Color BorderGuard B4500/5000 systems, follow this shutdown and startup procedure to avoid problems with communication between the PC and the camera.

## To shut down the system:

- 1. Shut down the PC. If it has a mechanical power switch, turn it off.
- 2. Turn off the power switch on the BorderGuard unit.

### To restart the system:

- 1. If you have just shut down the system, wait 30 seconds before restarting.
- 2. Turn on the power switch on the BorderGuard unit.
- 3. Start the PC.

If you need to turn a Color BorderGuard unit off and on again without rebooting the PC, eject both smart card readers before turning off the unit.

## To eject a smart card reader:

- 1. Double-click the **Safely Remove Hardware** icon in the Windows task bar at the bottom of the screen.
- 2. Select the smart card readers from the list of devices and click **Stop.**

# **Color BorderGuard B4500/B5000**

The first step in troubleshooting any problem should be to completely shut down and turn off the system, including any attached PC. Wait 30 seconds and restart. In many cases, restarting will resolve the problem. If not, follow the troubleshooting procedures in this section.

## **Capture Timeout Errors**

If you see a Capture Timeout error at startup, or if you start up successfully but get an Error01 or see a red blinking light when attempting to capture a document, follow these troubleshooting steps:

1. Check that the PC's Power Scheme is set properly:

#### **For Windows XP**

For optimal performance, the Power Scheme for the host computer should be set to **Always on**. This setting applies to laptops and PCs running Windows XP.

- a. From the Windows **Start** button, select **Control Panel > Power Options**.
- b. Click the **Power Schemes tab**.
- c. In the **Power schemes** drop down list, select the **Always on** option.

#### **For Windows Vista**

- a. From the Windows **Control Panel,** select **Power Options**.
- b. Select **Adjust Power Settings**.
- c. Select the **High Performance** power plan.
- d. Make sure that the **Put the Computer to Sleep** option is set to **Never**.

#### **For Windows 7**

- a. From the Windows **Control Panel,** select **System and Security.**
- b. Select **Power Options**.
- c. Select the **Balanced** Power Plan and then click on **Change plan settings.** The **Edit plan settings** screen appears. Change both dropdown items (**Turn off Display** and **Put the computer to sleep**) to **Never**.
- d. Expand the **Sleep** option and select **Change Advanced power settings**. The **Advanced Power settings** screen appears.
- e. Set both the **Sleep after** and **Hibernate after** settings to **Never.**
- f. Click **OK** and **Save Changes** on both this screen and the **Edit plan settings** screen**.**
- 2. Verify that the computer meets minimum requirements.
- 3. Check for any unnecessary USB devices attached (even a memory stick or USB drive can contribute to bandwidth issues).
- 4. Contact Customer Support.

## **Drivers Do Not Install As Expected**

After you install software and then start the B4500/5000 for the first time, Windows should install several drivers automatically, as described on page 24.

If this automatic process fails, and the new hardware Wizard runs to ask for your help installing additional drivers, follow these instructions each time the wizard runs. You may also need to follow these steps if the drivers for an E-Seek or Intelli-Check USB reader do not install as expected.

**Important!**: During driver installation, never allow the new hardware wizard to search for drivers

by connecting to **Windows Update**. Installing drivers other than the ones supplied by L-1 can cause software malfunctions and system instability.

**Note:** Cicking **Have Disk** and manually selecting the device driver will ensure that the correct driver is installed

To install each device driver for Windows XP (repeat as needed):

**Note:** During driver installation, you may also be asked to locate the file ftser2k.sys. If so, browse to C:\BorderGuard\Tools\ USB Serial.

- 1. Make sure you can see the small window that shows the name of the hardware device; this is sometimes hidden behind the wizard.
- 2. If the first wizard screen asks about connecting to **Windows Update** to search for software, select **No, not this time** and click **Next**.
- 3. Select **Install from a list or specific location** (**Advanced**) and click **Next**.
- 4. Select **Don't search. I will choose the driver to install**. Click **Next**.
- 5. Click **Have Disk** and browse to the folder shown in the table below. (If there is no **Have Disk**  button, first click **Next** and then click **Have Disk**.)
- 6. If you see a warning about the digital signature, click **Continue Anyway**. If you are asked whether you want to overwrite a newer file, click **Yes**.
- 7. Click **Finish**.

## **Windows XP Driver Files and Locations**

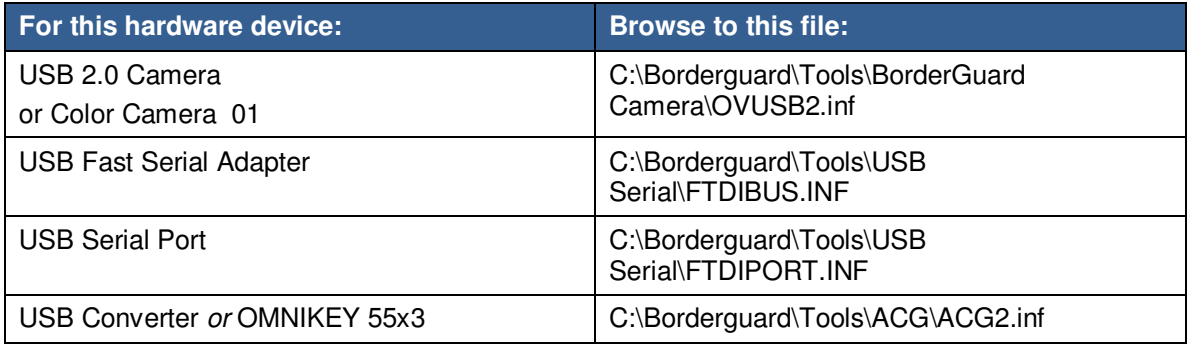

## To install each device driver for Windows Vista and Windows 7 (repeat as needed):

- 1. Right-click on any instances of **Unknown Device** or any instance of a device with an exclamation mark or question mark on it.
- 2. Click **Update Driver Software**.
- 3. Select **Browse my computer for driver software**.
- 4. Select **Let me pick from a list of device drivers on my computer**.
- 5. Click **Have Disk** (If there is no **Have Disk** button, click **Show all devices** and **Next).**
- 6. Browse to the file location (see the following table), select the file and click **OK** and **Next**.

## Vista and Windows 7 Driver Files and Locations

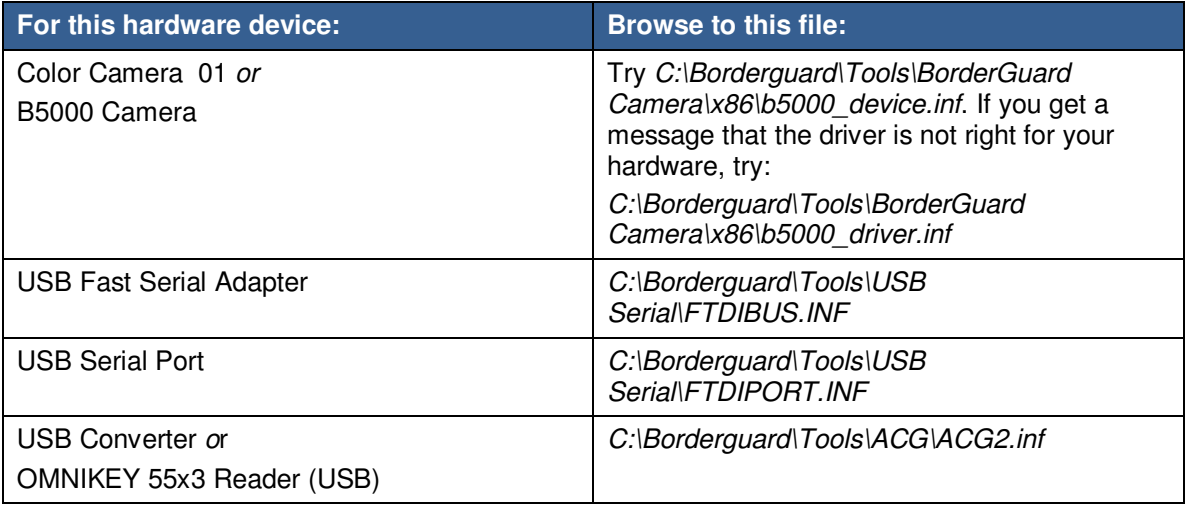

- **Note:** After the process is run for every instance of **Unknown Device** and any device with an exclamation mark or question mark on it, reboot the PC and look for any new instances of **Unknown Device** or any device with an exclamation mark or question mark on it. Repeat the entire process until no more of these instances exist after a reboot.
- **Note:** If you need to manually load the camera drivers, see the Windows Vista and Windows 7 paragraph of the Camera Driver Installation Problems section below for additional steps.

## **Camera Driver Installation Problems (Windows XP)**

In some cases, the camera driver may try to load automatically during installation. A digital signal warning may appear and you may be prompted for a file you cannot find in the **C:\Borderguard\Tools\BorderGuard Camera** directory. If this happens, exit the wizard and use the following steps to update the drivers using Device Manager.

Also use this procedure if any of the following problems occur:

- Error message No Camera Found at startup
- Images are upside down
- Documents inserted in B4500/5000 are not recognized

To update drivers using Device Manager for Windows XP:

- 1. Open Device Manager (Right-click **My Computer**, choose **Manage**, and click **Device Manager**).
- 2. In the Imaging Devices folder, right-click **OmniVision SuperCam** and select **Properties**.
- 3. On the Drivers tab, verify that the Driver Version is 2.1.0.1 and the Driver Date is 10/15/2007.
- 4. If the driver has the wrong version or date stamp, or if an exclamation point or question mark appears next to the icon in Device Manager, click **Update Driver**. Use the Have Disk path and locate the driver file specified in the table above.

## **Uninstalling and Reinstalling the Camera Drivers (Windows XP)**

If you have followed the steps above and still experience problems, you may need to uninstall and reinstall the camera driver.

- 1. In **Add/Remove Programs**, select **Uninstall OmniVision SuperCAM** and remove the program.
- 2. Open **Device Manager** (Right-click **My Computer**, choose **Manage**, and click **Device Manager**).
- 3. In the imaging devices section, look for an OmniVision camera entry with a yellow exclamation point. If the OmniVision entry is there, right-click the entry and choose **Uninstall**.
- 4. Right-click the computer name at the top of the list and select **Scan for Hardware Changes**.
- 5. When prompted for the camera driver, follow the steps in the table above to install.

# **iA-Examiner Reports a COM Port Error**

With a Color BorderGuard unit that has no serial cable, when you start iA-Examiner after installing software as described in Chapter 2, you should see the main iA-Examiner screen. If you see an error message about a COM port, follow these steps to find the port number assigned to the camera and configure the system to use it.

- 1. Open Device Manager (Right-click **My Computer**, choose **Manage**, and click **Device Manager**).
- 2. Expand the Ports (COM & LPT) item and find any **USB Serial Port** listings.
	- If there is only one entry, note the COM port number assigned to it. For example, it might be listed as **USB Serial Port (COM3**).
	- If you have an E-Seek or Intelli-Check magstripe and bar code reader, you will see two **USB Serial Port** listings. To determine which one belongs to the color camera, unplug the E-Seek reader and watch to see which entry disappears. Note the COM port number assigned to the remaining entry. Then reconnect the E-Seek or Intelli-Check reader.
- 3. Run iA-Administrator by choosing **Start>Programs>iA-thenticate>iA-Administrator**.
- 4. On the **Configuration tab**, under **Advanced**, select the number for **Color camera COM port** that matches the one you found in Device Manager.
- 5. Click **Apply**, then exit iA-Administrator.

If the problem persists when you run iA-Examiner again, contact Customer Support.

## **USB Device Errors**

Follow these shutdown and startup procedures to avoid problems with communication between the PC and the camera.

## To shut down a BorderGuard 4500/5000 system:

- 1. Shut down the PC. If it has a mechanical power switch, turn it off.
- 2. Turn off the power switch on the BorderGuard unit.

### To restart a BorderGuard 4500/5000 system:

- 1. If you have just shut down the system, wait 30 seconds before restarting.
- 2. Turn on the power switch on the BorderGuard unit.
- 3. Start the PC.

## Document on the Platform Error

If you get the startup error message There is a document on the platform. Please remove it and restart the application but there is definitely no document on the glass, this may be a hardware issue. Please contact Customer Support to return the unit for repair.

For emergency purposes, the following temporary step can be taken to use the unit, but this is not a supported operating mode.

- 1. Open c:\BorderGuard\Config\BGScan.cfg.
- 2. In the [Document Detection] section, edit the DetectionModule parameter.

Change from: **DetectionModule=6**

To: **DetectionModule=4**

3. Save the file.

## **Smart Card Reader Errors**

## Smart Card Driver Installation Problems (Windows XP)

To check and reinstall the smart card drivers if necessary:

- 1. Open Device Manager (right-click **My Computer**, choose **Manage**, and click **Device Manager**).
- **2.** Look for **OmniKey55x3** or **USB Converter** in the **SmartCard Devices folder** or the **Other Devices folder.**
- 3. If an exclamation point appears next to the icon, right-click the icon, select **Properties**, and select the **Drivers tab**. Click **Update Driver** and use the **Have Disk** path to locate the driver file specified in the table on page 168.

### Smart Card Driver Installation Problems (Vista and Windows 7)

To check and reinstall the smart card drivers if necessary:

- 1. Open Device Manager (right-click **My Computer**, choose **Manage**, and click **Device Manager**).
- 2. Look for **OmniKey55x3 Reader (USB)** or **USB Converter** in either the **SmartCard Readers**  or **Other Devices** folder.
- 3. If an exclamation point appears next to the icon, right-click the icon, select **Properties**, and select the **Drivers tab**. Click **Update Driver Software** and use the **Have Disk** path to locate the driver file specified in the table on page 168.

### **Testing the Smart Card Reader**

The following two procedures will check the smart card reader functionality. You can use either the iA-Examiner test or the OMNIKEY applet test.

To test the smart card reader using iA-Examiner:

- 1. In iA-Examiner, process a smart card document that has its chip in the front cover side of the document (on the glass).
- 2. Process a smart card document that has its chip in the back cover side of the document (on the platform in front of the glass).
- 3. Check the smart card test results for both documents.

If iA-Examiner displays smart card test results for both documents, the unit is operating correctly. If iA-Examiner fails to recognize the smart card, follow the instructions for fixing the problem in Repairing the OmniKey Registration Settings on page 172.

To test the smart card reader using the OMNIKEY applet:

- 1. In Control Panel, run the **OMNIKEY 55x3 Driver Applet**.
- 2. Right-click in the title bar of the applet and select **Antenna Configuration**.

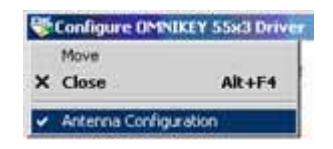

3. On the Antenna tab, verify that **Enable Multi-Antenna Mode** is checked.

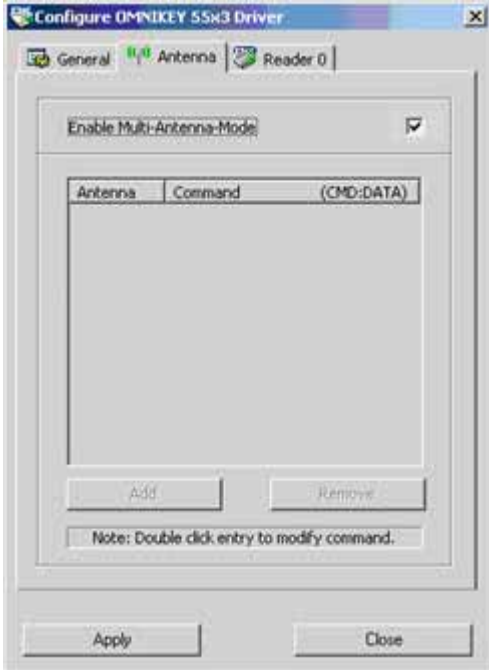

If **Enable Multi-Antenna Mode** is not checked, proceed to the next section, Repairing the OmniKey Registration Settings

### **Repairing the OmniKey Registration Settings**

Follow this procedure if any of the following occurs:

• iA-Examiner fails to recognize a smart card after you configured the smart card unit (see

Testing the Smart Card Reader (B4500/B5000) on page 30 ).

• The OmniKey applet test on the previous page shows that **Enable Multi-Antenna Mode** is not checked.

To repair the registration settings:

- 1. In the folder C:\BorderGuard\Tools\ACG, double-click the file **settings**\_**L1ID.reg**.
- 2. Click **Yes** to add the information in the file to the registry.
- 3. In the dialog box that confirms the information was entered, click **OK**.
- 4. Reboot the system.
- 5. Retest the smart card reader.

# **ID Guard/J1000**

# **Scanning Produces Unexpected Behavior**

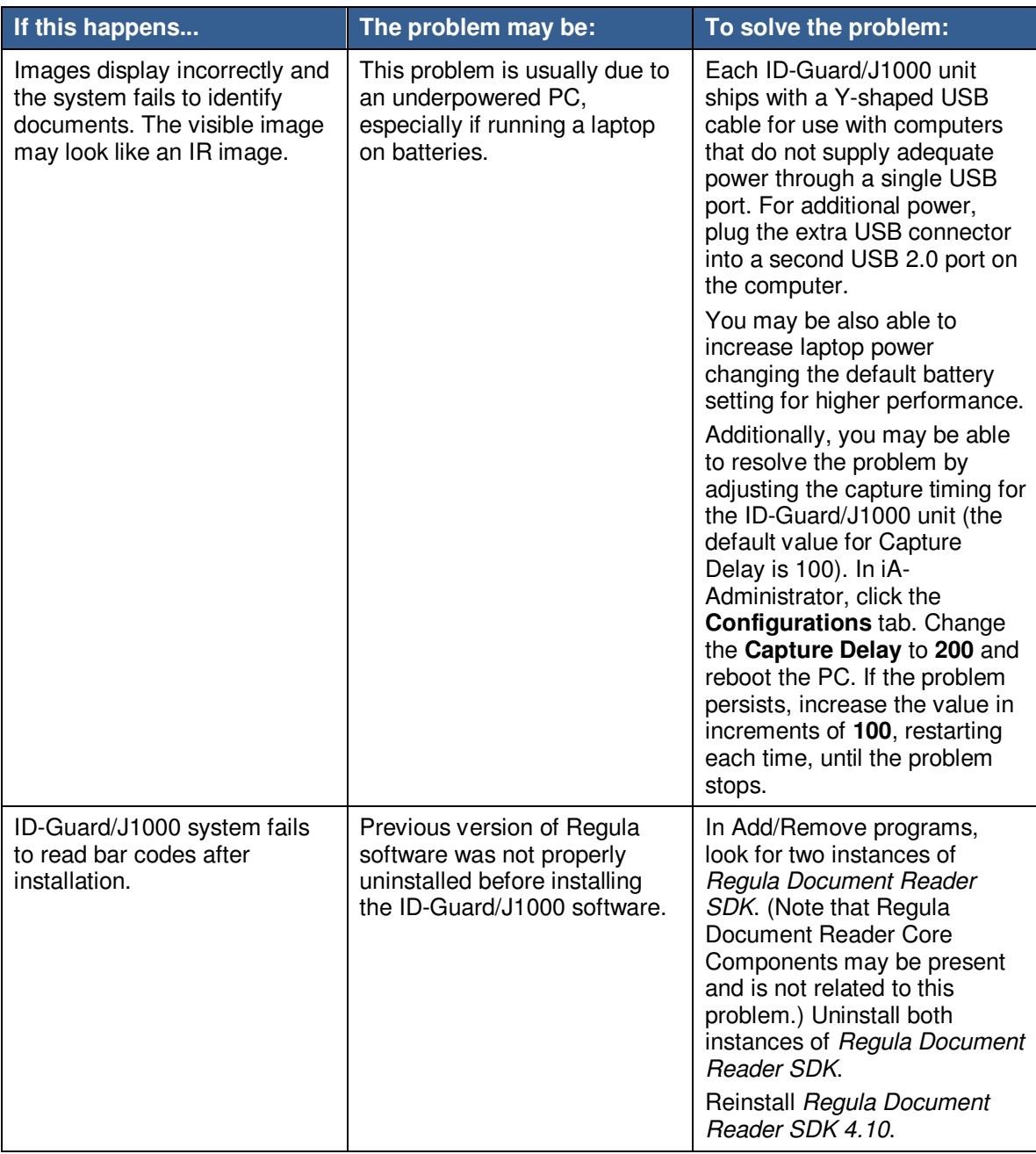

## **Camera Driver Installation Problems**

In some cases, the camera driver may try to load automatically during installation. A digital signal warning may appear and you may be prompted for a file you cannot find in the **C:\Borderguard\Tools\BorderGuard Camera** directory. If this happens, exit the wizard and use the following steps to update the drivers using Device Manager.

You can also use this procedure as a troubleshooting tool if you encounter any problems with camera operation.

To update drivers using the **Device Manager**:

- 1. Open Device Manager (Right-click **My Computer**, choose **Manage**, and click **Device Manager**).
- 2. In the Imaging Devices folder, right-click **Crescentec DC-1100** and select **Properties**.

Select the Driver tab and verify that the driver version is correct (Windows XP shown):

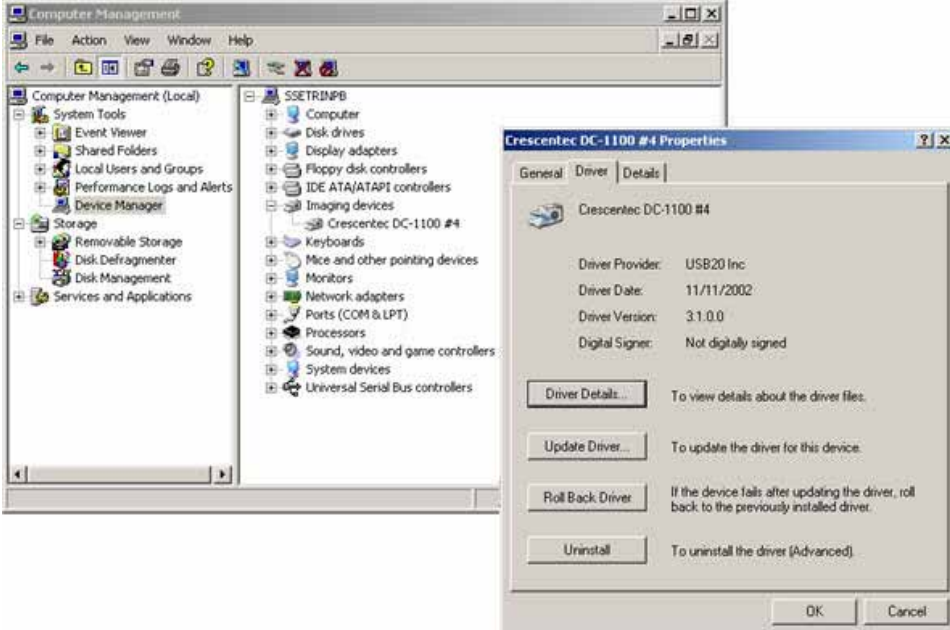

- 3. If the wrong driver version is installed or if an exclamation point or question mark appears next to the icon in **Device Manager**, click **Update Driver**, and install the device driver using the following instructions:
	- a. Make sure you can see the small window that shows the name of the hardware device; this is sometimes hidden behind the wizard.
	- b. If the first wizard screen asks about connecting to **Windows Update** to search for software, elect **No, not this time** and click **Next**.
	- c. Select **Install from a list or specific location** (**Advanced**) and click **Next**.
	- d. Select **Don't search. I will choose the driver to install**. Click **Next**.
	- e. Click **Have Disk** and browse to the folder shown in the table below. (If there is no **Have Disk** button, first click **Next** and then click **Have Disk**.)

- f. If you see a warning about the digital signature, click **Continue Anyway**. If you are asked whether you want to overwrite a newer file, click **Yes**.
- g. Click **Finish**.

## **Driver Files and Locations**

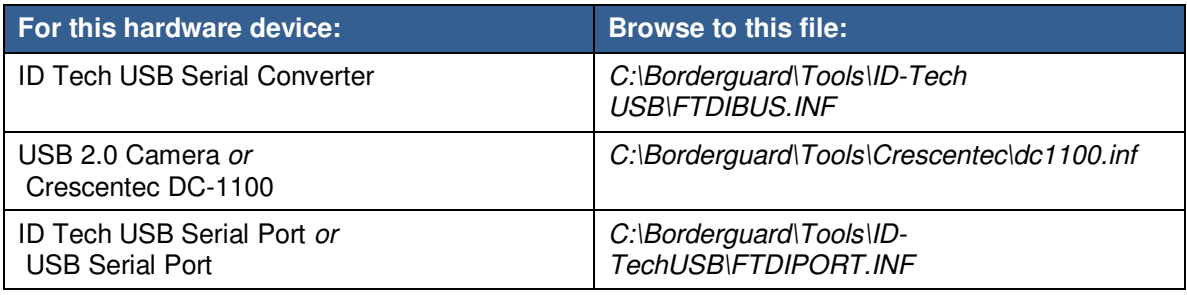

# **Monochrome BorderGuard**

## **iA-Examiner Reports an IACOM0 Error**

With a monochrome BorderGuard unit, when you start iA-Examiner after installing software as described in Appendix A, you should see the main iA-Examiner screen. If the driver for the PCI card was not properly installed for some reason, you will see one of these error messages instead:

- IACOM0: The system cannot find the file specified.
- IACOM0: The port does not exist. Please check for its availability.

If you encounter either message follow the steps below to reinstall the driver:

- 1. Open the System control panel. On the **Hardware tab**, click **Device Manager**.
- 2. Under **Imaging Devices** (or possibly **Other Devices**) find the item named **Multimedia Controller** (displayed with an exclamation point). Right-click it and select **Properties**.
- 3. On the **Driver** tab, click **Update Driver**.
- 4. On the first screen of the wizard, select **Install the software automatically**... and click **Next**.
- 5. When you see a message about **Windows Logo testing**, click **Continue Anyway**.
- 6. On the final screen, click **Finish**.

Now try starting iA-Examiner again. If you still get an error message, contact Customer Support.

# **E-Seek or Intelli-Check Magstripe and Bar Code Reader**

## **Scanning a Magstripe or Bar Code Produces an Error**

**Note:** iA-DataPort displays errors only if **Display DataPort Errors** is selected as described on page 146).

If you have an E-Seek or Intelli-Check magstripe and bar code reader, and iA-Examiner or iA-DataPort keeps displaying an error message when you scan a magstripe or bar code, the reader may have lost its correct settings. Typical error messages include:

- iA-Examiner: E-Seek identifier code not found
- iA-DataPort: E-Seek header is not enabled or an extra beep after reading a document

To reset the E-Seek or Intelli-Check reader to its correct settings:

• Find the setup card supplied with the reader.

If you can't find the supplied card, make a clean photocopy of this page on heavy, stiff paper, and cut out the card. (Or use ordinary paper and tape the photocopied bar code onto a blank ID card.)

• With the reader powered on, scan the bar code by briskly inserting and removing the card. The reader should respond with a warbling beep indicating that the settings have been accepted.

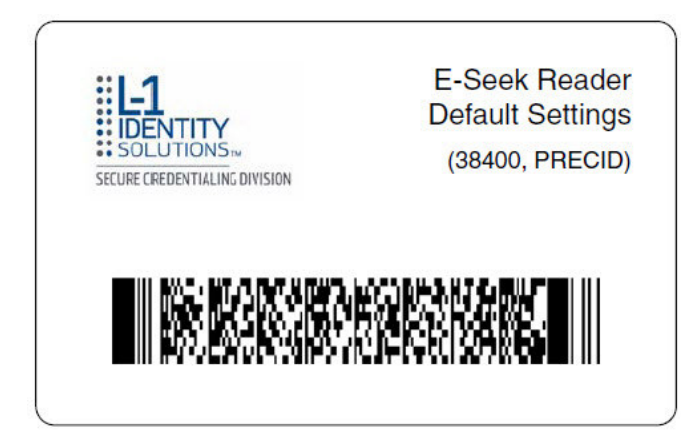

# **Flatbed Scanner**

## **Scanning Produces an Error or Unexpected Behavior**

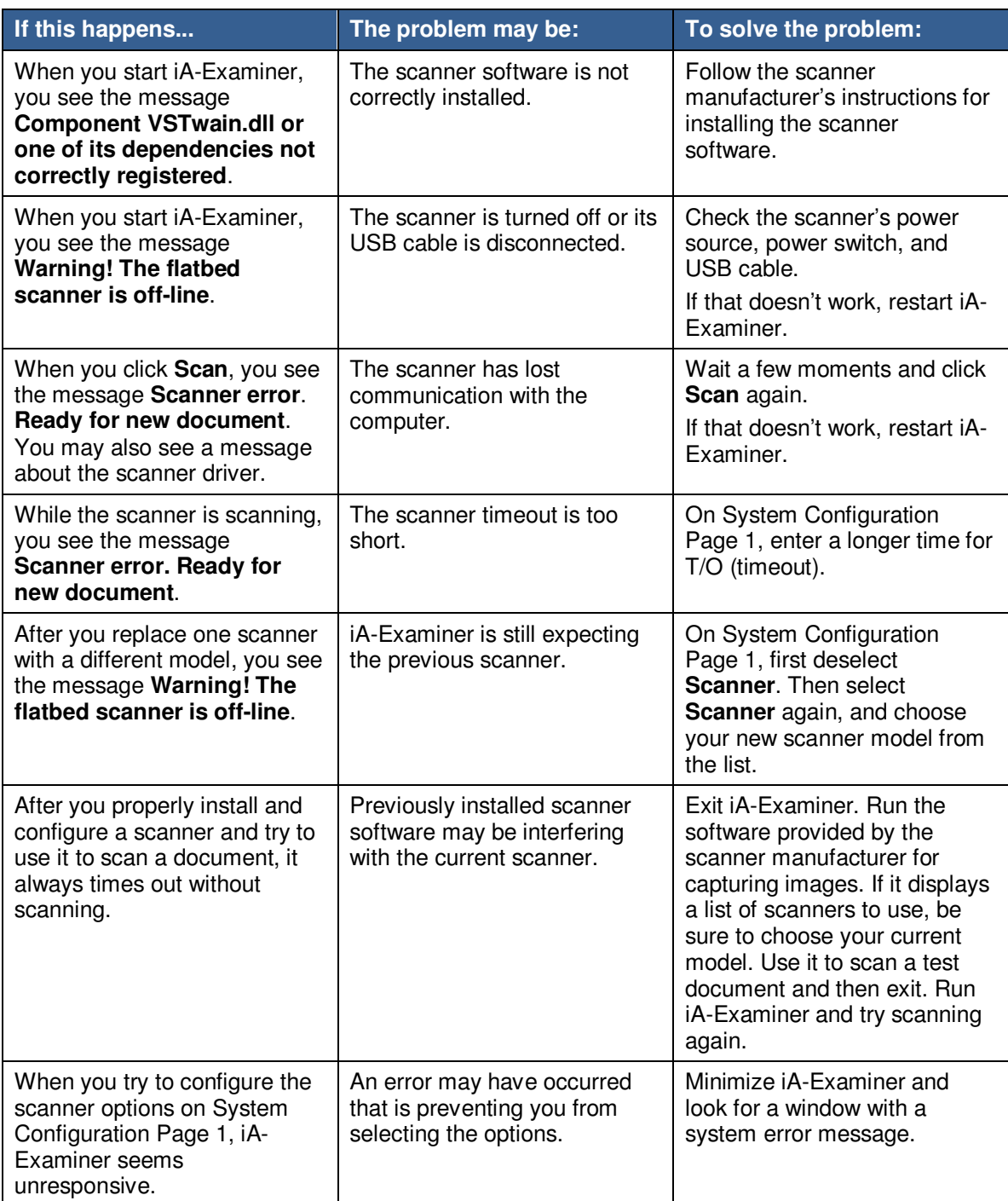

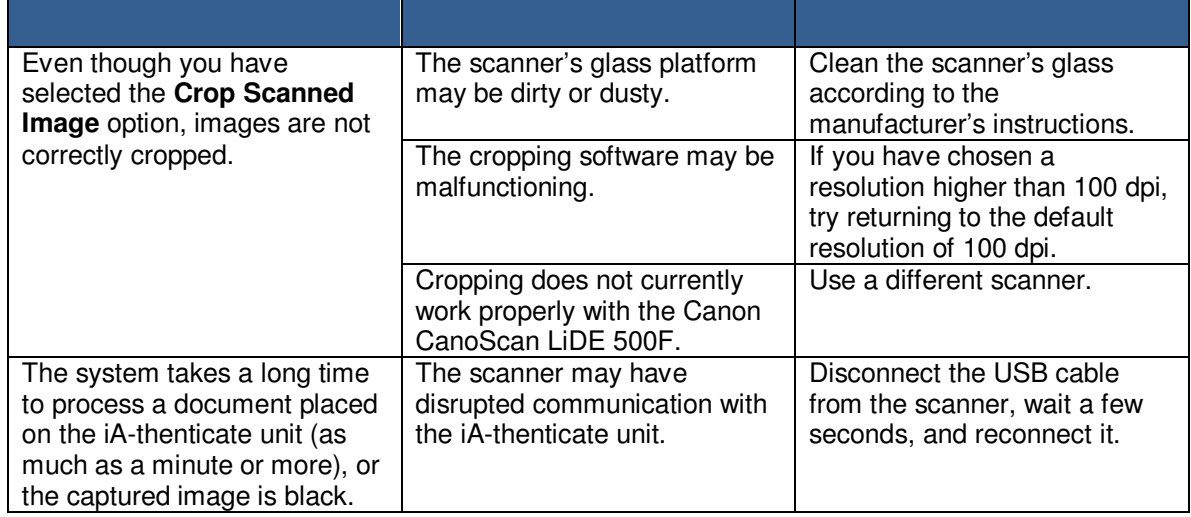
### **Appendix C. Periodic Maintenance**

Follow these procedures to keep your BorderGuard or ID-Guard unit working accurately and efficiently.

## **Cleaning the Glass Platform**

During normal use, the glass document platform becomes dusty and smudged with fingerprints. It can also become sticky with adhesives from the documents you process.

To keep the unit working properly, you must keep the glass clean. You should clean the glass routinely at least once a week, and immediately if it becomes sticky.

We strongly recommend using pre-moistened optical wipes to clean the glass. They are effective, safe, convenient, and inexpensive.

**Warnings:** Never spray liquid onto the glass or any other part of the unit.

Never use an abrasive cleaner or pad of any kind.

Use only wipes that are specifically for cleaning optical surfaces.

#### To clean the glass platform:

• Gently wipe the glass with a pre-moistened optical wipe.

As an alternative, you can use a clean, soft, lint-free cloth slightly moistened with denatured alcohol or a nonabrasive glass cleaner.

# **Cleaning the BorderGuard Sensor Switch**

Some BorderGuard units use a mechanical sensor switch to detect an inserted document. Dirt and bits of paper can slip underneath this switch and interfere with its operation, so that the unit doesn't always respond when you place a document on the platform.

About once a month, or whenever a unit has problems responding to a document, you should check and clean the sensor switch.

#### To clean the sensor switch:

- 1. Raise the light shield and locate the sensor switch lever, at the back left corner of the platform.
- 2. Gently vacuum the switch area, being careful not to mar the glass.
- 3. Carefully remove any bits of paper stuck under the lever.

### **Defragmenting the Hard Drive**

During normal use, the files and free space on your PC's hard drive become fragmented. As fragmentation becomes worse, your system runs less efficiently.

About once a month, you should use Disk Defragmenter to check your hard drive for fragmentation and to defragment it as necessary. The check takes just a few moments; defragmentation can take 15 minutes or more.

#### To check and defragment the hard drive:

- 1. Log on as an administrator.
- 2. Run **Disk Defragmenter** (**Start>Programs>Accessories>System Tools>Disk Defragmenter**).
- 3. Select the **C** drive and click **Analyze**.
- 4. If Disk Analyzer reports that the volume needs defragmenting, click **Defragment** to proceed.

**Note:** Even if Disk Analyzer reports that the volume does not need defragmenting, you can defragment it as a preventive measure.

5. If your system has additional drives, check and defragment them in the same way

#### **L-1 IDENTITY SOLUTIONS CONSUMING THE CONSUMING THE CONSUMING THE CONSUMING THE CONSUMING TEAM SECURE CREDENTIALING DIVISION**

### **Index**

Access controlling, 32 Administrator privileges, 31 Advanced iA-Administrator, 73 Alerts for Indeterminate Tests configuring, iA-Examiner, 122 Automatic Logon and Application Start enabling, 31 B4500/5000 color BorderGuard units, 17 Backing-Up Saved Data, 132 Bar Code and Mag Stripe Options configuring, iA-Examiner, 118 Bar Code Reader problem solving, 178 bar codes two-dimensional (2D), 12 Basic Access Control, 116 BorderGuard, 12 setting up a monochrome unit, 149 BorderGuard Cables connecting for Monochrome BorderGuard, 155 BorderGuard Sensor Switch cleaning, 183 BorderGuard software installing, 20 BorderGuard Unit, Color system setup, 17 BorderGuard, color problem solving, 162 calibrating the reader, 43 Camera Driver Installation problem solving, 163 problems, 169 Camera Driver Installation Problems, 175 Camera Drivers uninstalling and reinstalling, 169

Capture Timeout Errors, 166 problem solving, 162 Captured Images iA-Administrator, 77 checksum digits, 11 Checksum Test iA-Examiner, 93 Color BorderGuard B4500/5000 problem solving, 166 COM Port Error for iA-Examiner, 164 iA-Examiner, 170 Communication Port Settings configuring, iA-DataPort, 141 Configuration for Color BorderGuard units, 18 Configuring Hardware and Software BorderGuard, 27 Controlling Access ID-Guard/J1000, 46 Monochrome BorderGuard, 157 Credit Card Options configuring, iA-Examiner, 123 Custom Calibration File installing, 25 installing for Monochrome BorderGuard, 153 Custom ID Type configuring, iA-Examiner, 105 Data Entry configuring, iA-Examiner, 103 Data Format Settings configuring, iA-DataPort, 141 Data Saving Options iA-Examiner, 87 Data Transmission Options configuring, iA-Examiner, 124 Data Transmit Settings configuring, iA-DataPort, 145 Debugging

configuring, iA-Examiner, 107 Defragmenting, 184 **DirectX** installing, 20 DirectX, installing ID-Guard/J1000, 39 Display Options configuring, iA-Examiner, 111 Display Settings configuring, iA-DataPort, 146 DL Alert installing for Monochrome BorderGuard, 153 DL-Alert defined, 11 installing for ID-Guard/J1000, 41 Document Cross Check Test iA-Examiner, 96 document images, captured, 12 Document Processing configuring iA-Examiner, 98 Document Results log iA-Administrator, 78 Document Viewer, 115 Document Watch Test iA-Examiner, 95 Driver files and locations, 163 Driver Files and Locations, 168, 176 **Drivers** installation problems, 162 installation problems, B4500/B5000, 167 installing for ID-Guard/J1000, 42 Drivers, installing BorderGuard, 24 E-Seek installing, 52 problem solving, 178 File and Folder Permissions assigning, 33 assigning for Monochrome BorderGuard, 157 ID-Guard/J1000, 46 Flatbed Scanner installing, 55 problem solving, 179 General Settings configuring, iA-DataPort, 139

Glass Platform cleaning, 182 Hardware connecting for ID-Guard/J1000, 42 iA-Administrator, 71 installing for Monochrome BorderGuard, 154 startip and shutdown, 36 Hardware and Software configuring for ID-Guard/J1000, 45 Hardware, connecting BorderGuard, 24 iA-Administrator, 60 unit information, 66 iA-DataPort starting, 137 using, 133 iA-DataPort Utility running minimized, 137 starting, 137 iA-Examiner, 61 configuring, 81 installing, 22 installing for ID-Guard/J1000, 41 installing for Monochrome BorderGuard, 152 iA-Examiner Document Log Options configuring, 125 iA-Examiner, Managing, 129 iA-thenticate configuring, 65 defined, 11 system setup, 15 iA-thenticate Security Software installing, 22 installing for ID-Guard/J1000, 40 installing for Monochrome BorderGuard, 152 iA-thenticate unit. See BorderGuard ICAO Expiration Test iA-Administrator, 69 ID Guard/J1000 problem solving, 174 ID-Guard/J1000, 14 2D bar code reader, 14 color camera, 14 magstripe reader, 14 setting up, 37

ID-License defined, 11 ID-Passport defined, 11 Installing Color BorderGuard Software, 20 Installing Software ID-Guard/J1000, 39 Monochrome BorderGuard, 151 Intelli-Check, 23 Intelli-Check Magstripe problem solving, 178 Intelli-Check Reader installing, 52 Jpeg Image Quality iA-Administrator, 79 legal notice, 2 Local User Groups, 32 ID-Guard/J1000, 46 Monochrome BorderGuard, 157 machine-readable zone, 11 Mag Stripe Options configuring, iA-Examiner, 118 Magnetic Stripe Reader configure for ID-Guard/J1000, 44 magnetic stripes (magstripes), 12 Main Screen, 111 Miscellaneous Options configuring, iA-Examiner, 127 Monochrome BorderGuard problem solving, 177 MRZ machine-readable zone, 11 MRZ Data Format Settings configuring, iA-DataPort, 143 Networked Database iA-Examiner, 91 setting-up, 91 Non-English Version of Windows configuring, 27 configuring for Monochrome BorderGuard, 156 Normal Logon iA-Administrator, 70 OMNIKEY applet, 30

Optional Reader installing, 35, 51 installing for Monochrome BorderGuard, 160 Optional Scanner installing, 35, 51 Optional Software installing, 23 installing for ID-Guard/J1000, 41 installing for Monochrome BorderGuard, 153 **Options** setting for iA-Administrator, 68 Pattern Test iA-Examiner, 96 PC Power Scheme setting, 20 PC System Requirements for Color BorderGuard units, 18 PCI Card installing for Monochrome BorderGuard, 154 Periodic Maintenance, 181 **Peripherals** configuring, iA-Examiner, 82 Positive Access, 23 Printing configuring, iA-Examiner, 85 Problem solving, 161 Processing of Unidentified Documents configuring, iA-Examiner, 108 Purging Saved Data, 130 Reference Database Options configuring, iA-Examiner, 119 Regula SDK installing, 40 Regula software uninstalling, 40 related documents, iii revision history, iii Saving Based on Test Results iA-Administrator, 78 Saving Images and logs, setting options iA-Administrator, 75 scanned-document types and groups, 56 Scanner installing for Monochrome BorderGuard, 160 Scanning a Magstripe or Bar Code Produces an

Error, 178 Scanning Produces an Error or Unexpected Behavior, 179 Scanning Produces Unexpected Behavior, 174 Selectable Display Fields, 115 Send Data iA-DataPort, 134 Sending Data through a Serial Port iA-DataPort, 134 Sending Data through a Virtual Port iA-DataPort, 135 Sending Data to a Program iA-DataPort, 134 serial reader install, 52 with a USB connection, 53 **Settings** configuring, iA-DataPort, 139 Signals and Alerts iA-Administrator, 69 Smart Card Options, 116 configuring, iA-Examiner, 116 smart card reader, 11 Smart Card Reader testing, 30 Smart Card Reader Errors, 171 smart chip, 11 smart-card reader, 12 Smart-Card Unit configuring, 27 Software iA-Administrator, 72 running for the first time, 29 Starting Up Monochrome BorderGuard, 156 **Startup** iA-Administrator, 70 Startup Settings configuring, iA-DataPort, 147 Static Database Information configuring, iA-Examiner, 106 Supported operating systems for Color BorderGuard units, 19 System Configuration Page 1: Peripherals, 83 System Configuration Page 1: Printing, 85

System Configuration Page 1: Saving Data, 87 System Configuration Page 2: Tests, 93 System Configuration Page 3: Document Processing iA-Examiner, 98 System Configuration Page 3: Verification Databases, 102 System Configuration Page 4: Custom ID Type, 105 System Configuration Page 4: Data Entry iA-Examiner, 103 System Configuration Page 4: Debugging, 107 System Configuration Page 4: Processing Unidentified Documents, 108 System Configuration Page 4: Static Database Information, 106 System Configuration Page 4: System Directories, 110 System Configuration Page 5: Bar Code and Magnetic Stripe Options, 118 System Configuration Page 5: Display Options, 111 System Configuration Page 5: Reference Database Options, 119 System Configuration Page 5: Smart Card Options, 116 System Configuration Page 6: Credit Card Options, 123 System Configuration Page 6: Disallowed Test Overrides, 121 System Configuration Page 6: Fail Tests on Indeterminate, 122 System Configuration Page 6: Suppressed Test Results, 120 System Configuration Page 7: Data Transmission Options, 124 System Configuration Page 7: iA-Examiner Doc Log Options, 125 System Configuration Page 7: Other Options, 127 System Configuration Screens iA-Examiner, 82 System Directories configuring, iA-Examiner, 110 System Management: Back Up Saved Data, 132 System Requirements ID-Guard/J1000, 38

Monochrome BorderGuard, 150 Taskbar and Display Properties Monochrome BorderGuard, 151 Temporary Images and Logs iA-Administrator, 80 Test Override Options configuring, iA-Examiner, 121 Test Suppression configuring, iA-Examiner, 120 Tests configuring, iA-Examiner, 93 **TextWatch** defined, 11 USB Device Errors, 164, 170

Users ID-Guard/J1000, 46 Monochrome BorderGuard, 157 Verification Databases configuring, iA-Examiner, 102 Viewing Captured Data iA-DataPort, 138 Windows 7 supported, 19 Windows Vista supported, 19 Windows XP supported, 19